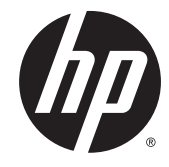

מדריך למשתמש

© Copyright 2015 Hewlett-Packard Development Company, L.P.

Advanced Micro הוא סימן מסחרי של .Devices, Inc הוא סימן מסחרי של בעליו Bluetooth .Devices, Inc וחברת Hewlett-Packard משתמשת בו ברישיון. Intel אהו מןסי יסחרמ של Corporation Intel בארה"ב ובמדינות/אזורים אחרים. Java הוא סימן יסחרמ הבאר "ב של .Inc ,Microsystems Sun . Microsoft ו-Windows הם סימנים מסחריים או סימנים מסחריים רשומים של Microsoft Corporation בארצות הברית ו/או במדינות אחרות. NVIDIA הוא סימן מסחרי ו/או סימן מסחרי רשום של RVIDIA Corporation בארה"ב ובמדינות אחרות. הסמל SD הוא סימן מסחרי של בעליו.

המידע הנכלל במסמך זה נתון לשינויים ללא הודעה מוקדמת. האחריות הבלעדית למוצרים ולשירותים של HP מפורטת במפורש בכתב האחריות הנלווה למוצרים ולשירותים אלו. אין להבין מתוך הכתוב לעיל כי תחול על המוצר אחריות נוספת כלשהי. חברת HP לא תישא באחריות לשגיאות טכניות או לשגיאות עריכה או להשמטות הכלולות במסמך זה.

מהדורה ראשונה: אוגוסט 2015

מק"ט מסמך: 830997-BB1

#### **דעההו תודאו צרהמו**

מדריך זה למשתמש מתאר את המאפיינים הנפוצים ברוב הדגמים. ייתכן שמאפיינים מסוימים לא יהיו זמינים במחשב שברשותך.

מאפיינים מסוימים אינם זמינים בכל גרסאות Windows. ייתכן שיידרשו למחשב רכיבי חומרה ו/או מנהלי התקן ו/או תוכנות משודרגים ו\או לרכישה בנפרד כדי לנצל את הפונקציונליות של Windows <http://www.microsoft.com> במלואה. עבור אל לקבלת פרטים.

כדי לגשת לגרסה העדכנית ביותר של המדריך [http://www.hp.com/](http://www.hp.com/support) למשתמש, בקר באתר [support](http://www.hp.com/support), בחרו נהיבמד / רואז שלך. בחר **& Drivers** Downloads (מנהלי התקן והורדות) ובצע את ההוראות שעל המסך.

#### **יתנא מושיש תכנובתו**

על-ידי התקנה, העתקה, הורדה, או כל צורה אחרת של שימוש במוצר תוכנה כלשהו המותקן מראש במחשב זה, הנך מסכים להתקשר בתנאים של הסכם רישיון למשתמש הקצה (EULA) של HP. אם אינך מקבל את התנאים של הסכם רישיון זה, הפתרון היחיד הוא להחזיר את המוצר כולו בלי שנעשה בו שימוש (חומרה ותוכנה) תוך 14 יום, על מנת לקבל החזר בהתאם למדיניות ההחזרים של המשווק.

לקבלת מידע נוסף או לדרישה של החזר כספי מלא בגין המחשב, פנה למשווק.

#### **דעתהו האזהר בנושא תחויבט**

<u>ר **A** אזהרה!</u> כדי להפחית את הסיכון לפגיעות הקשורות לחום או להתחממות יתר של המחשב, אל תניח את המחשב ישירות על  $\overline{\!\textbf{A}}$ הוגליים שלך ואל תחסום את פתחי האוורור של המחשב. יש להשתמש במחשב רק על-גבי משטח קשיח וישר. הימנע מחסימת פתחי האוורור כתוצאה מהצבת משטח קשיח, כגון מדפסת אופציונלית סמוכה, או עצמים רכים, כגון כריות, שטיחים או בגדים, בסמוך לפתחי האוורור. כמו כן, אל תאפשר למתאם ה-AC לבוא במגע עם העור או עם עצמים רכים, כגון כריות, שטיחים או בגדים, במהלך ההפעלה. המחשב ומתאם AC עומדים במגבלות הטמפרטורה למשטחים הבאים במגע עם המשתמש, כפי שהוגדרו בתקן הבטיחות הבינלאומי לציוד בתחום טכנולוגיית המידע (IEC 60950-1).

 $\mathsf{i}\mathsf{v}$ 

# תוכן העניינים

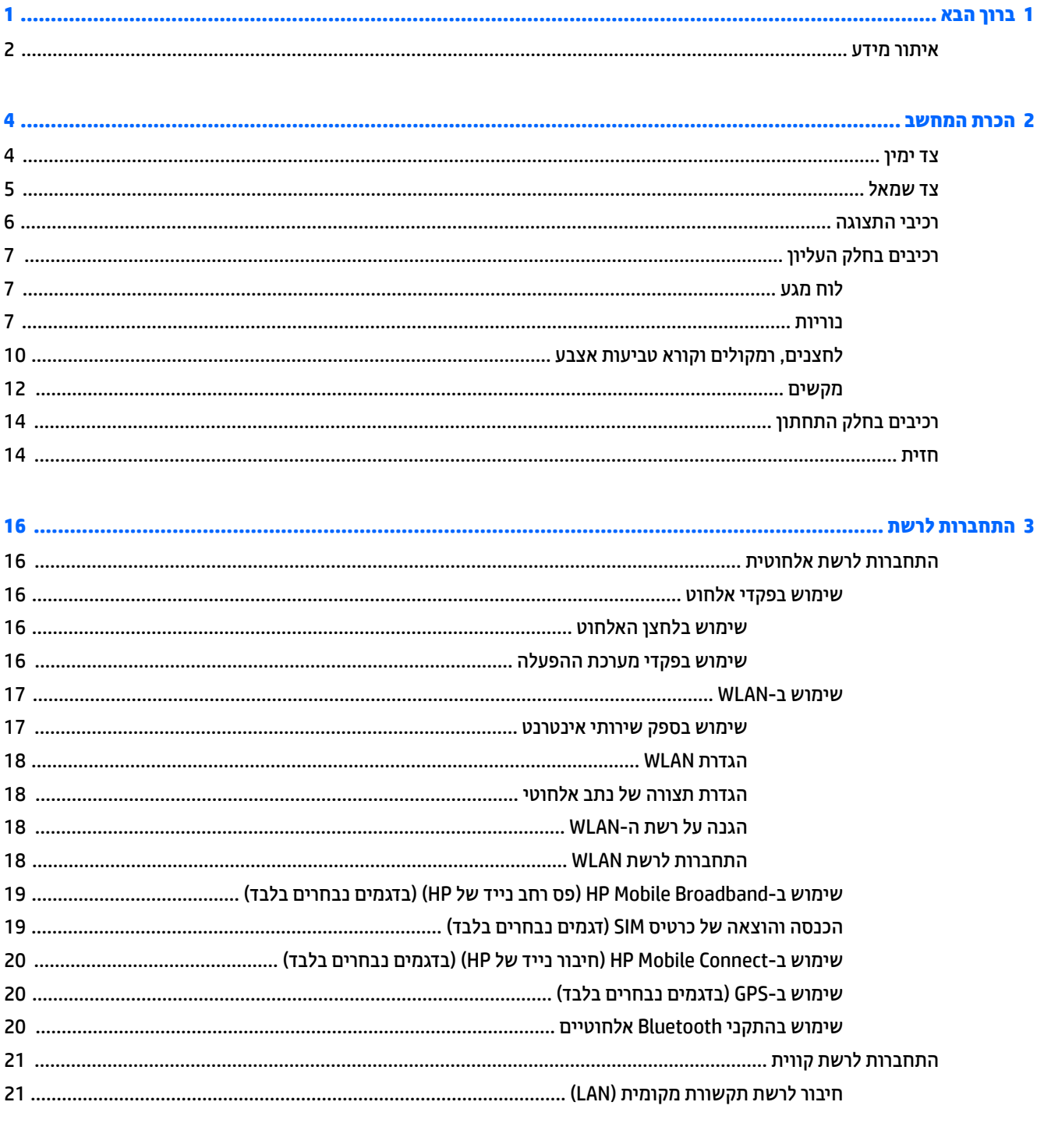

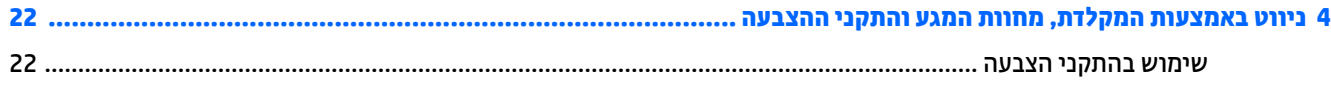

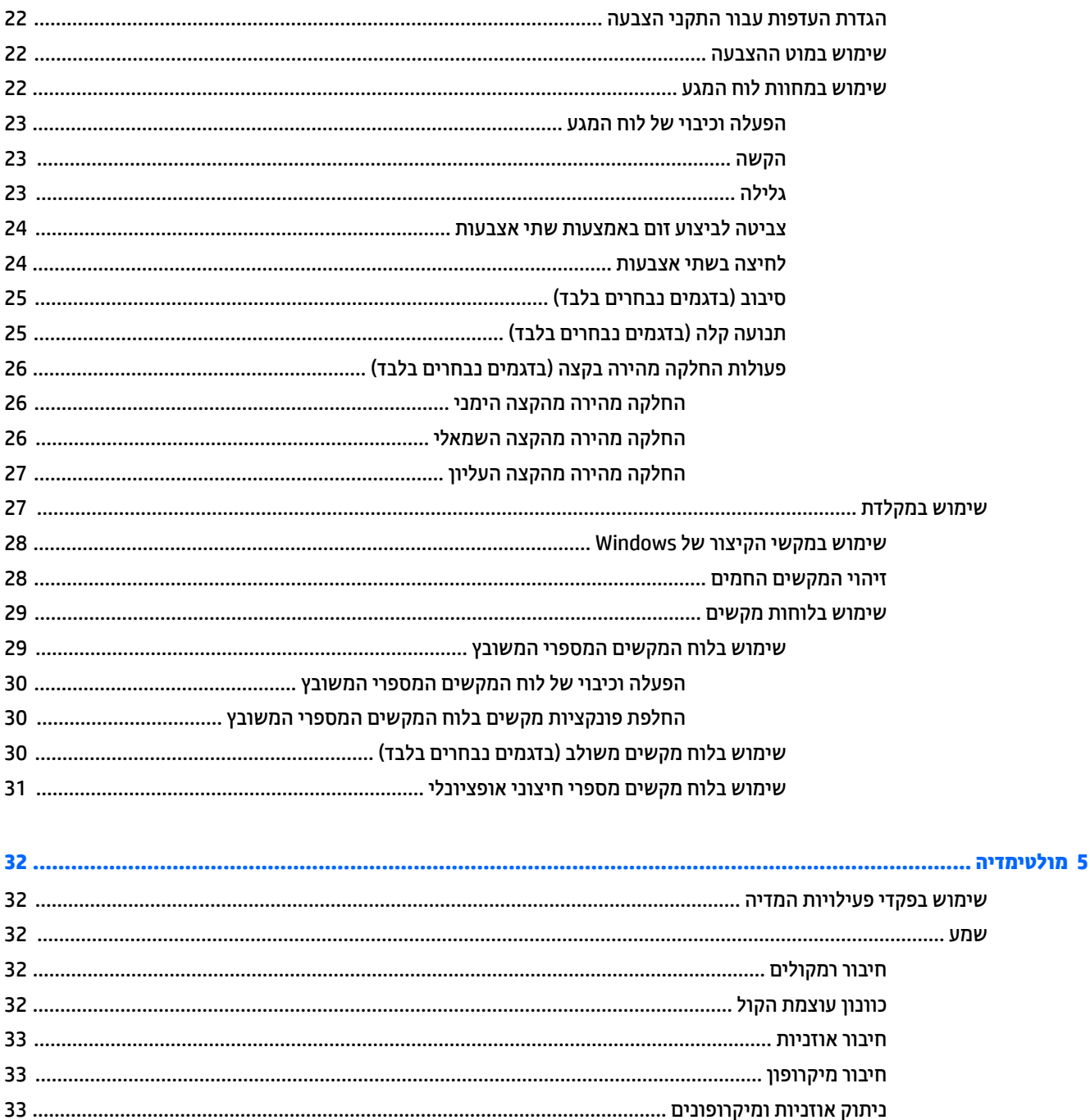

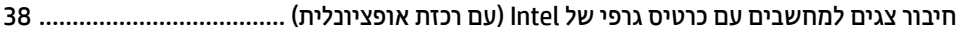

- 
- 

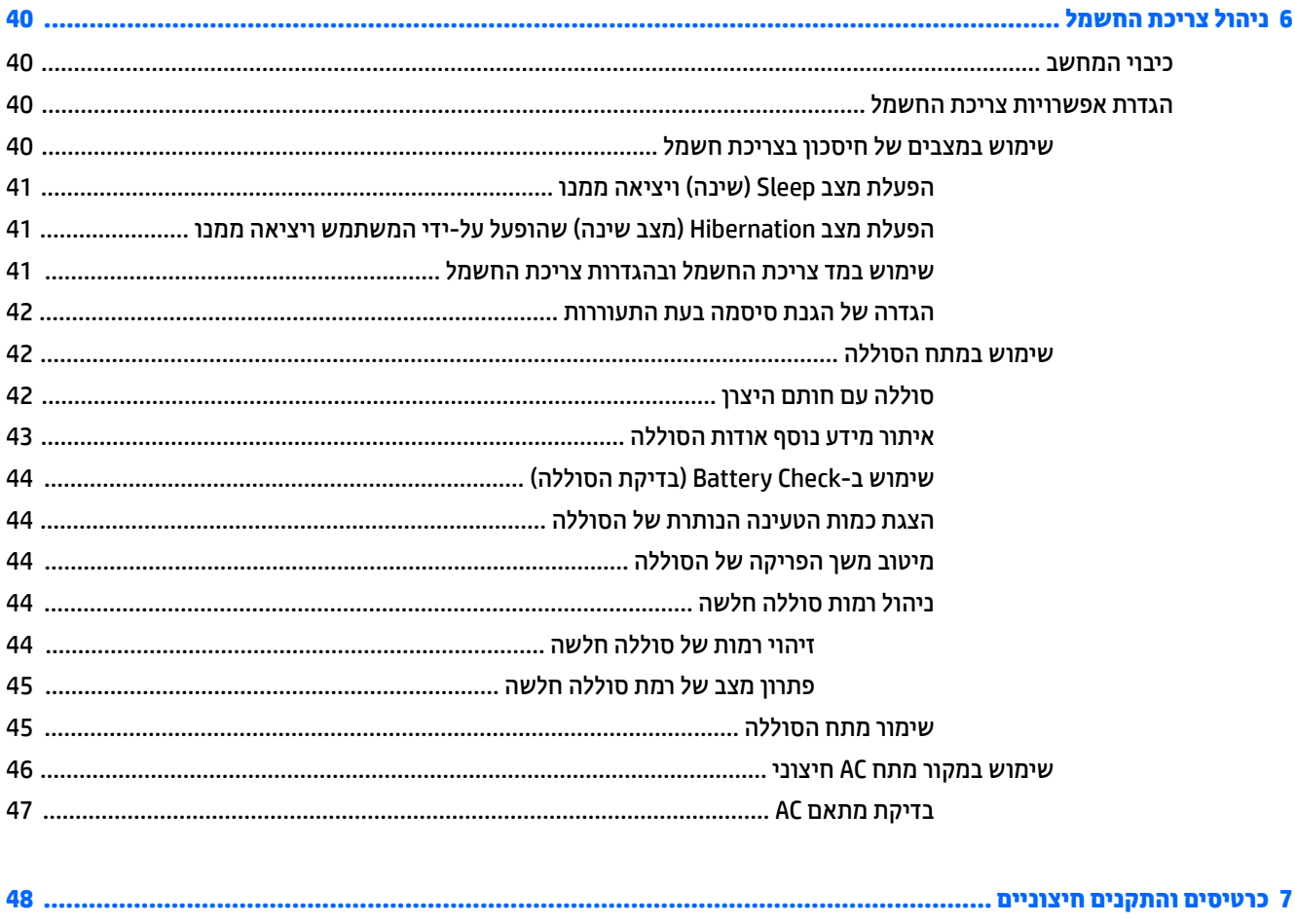

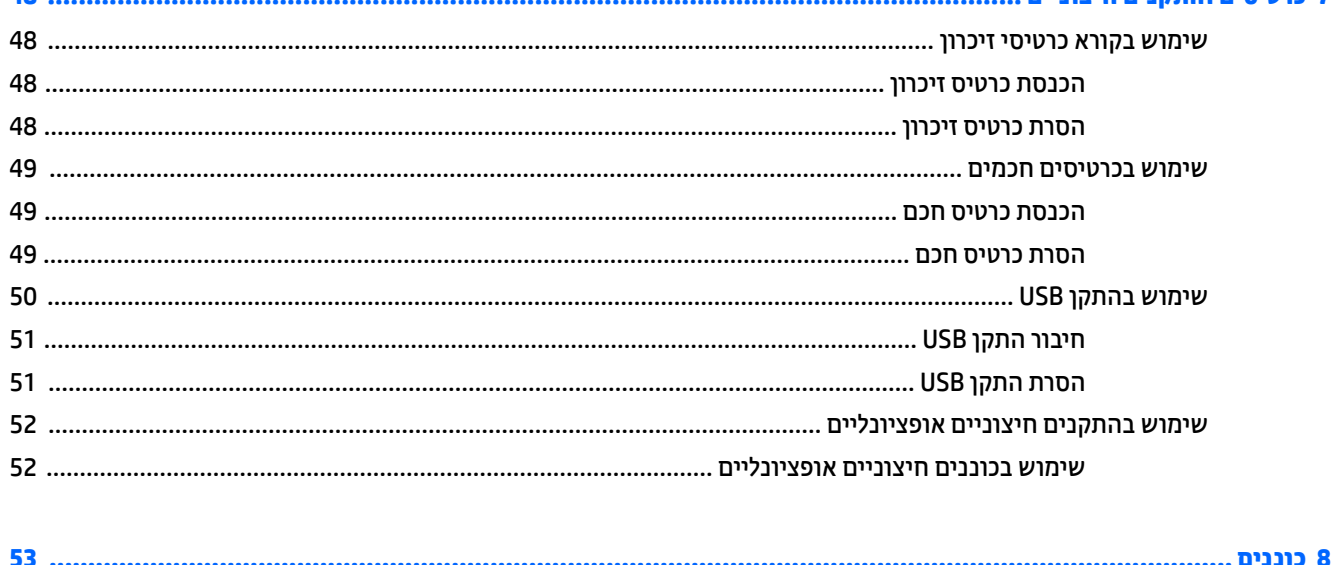

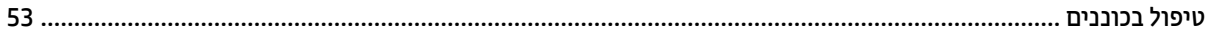

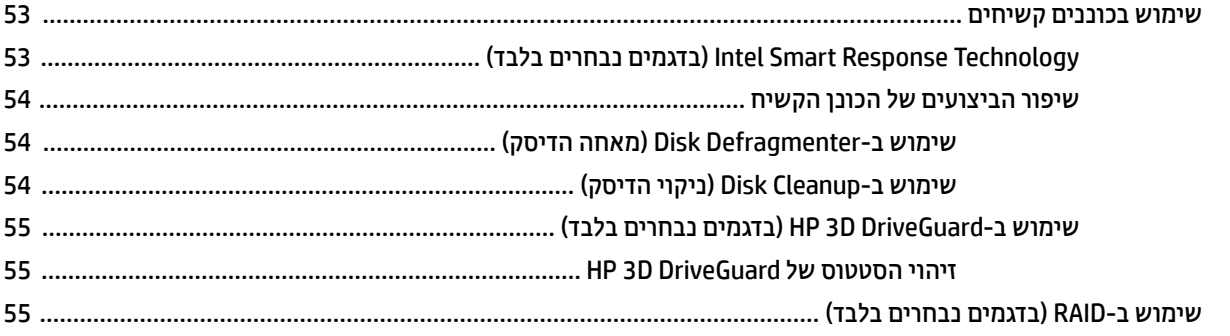

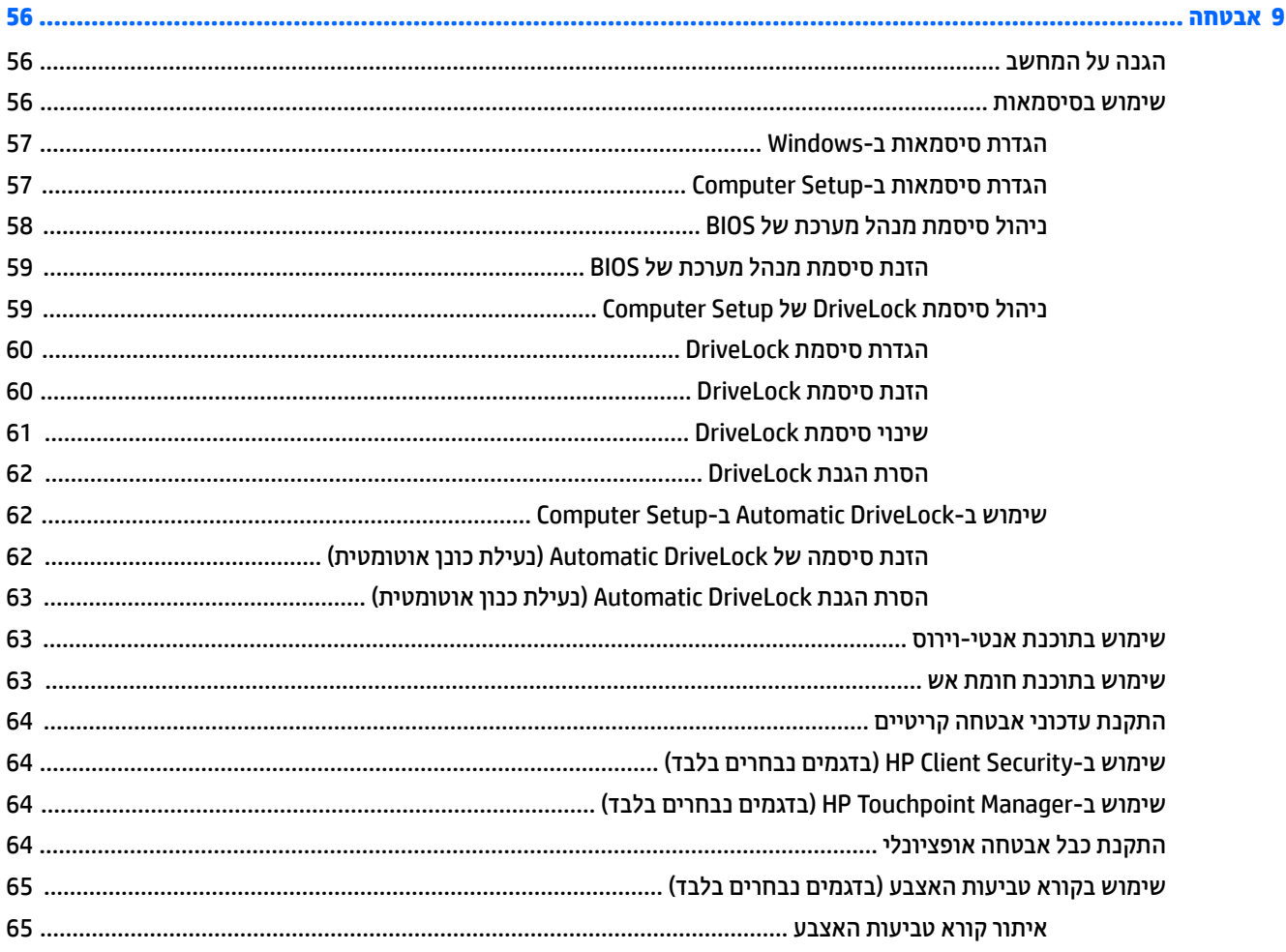

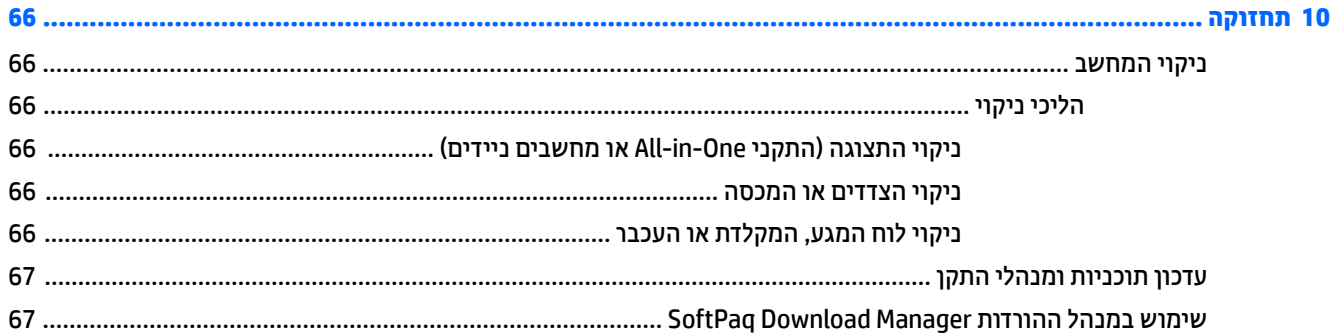

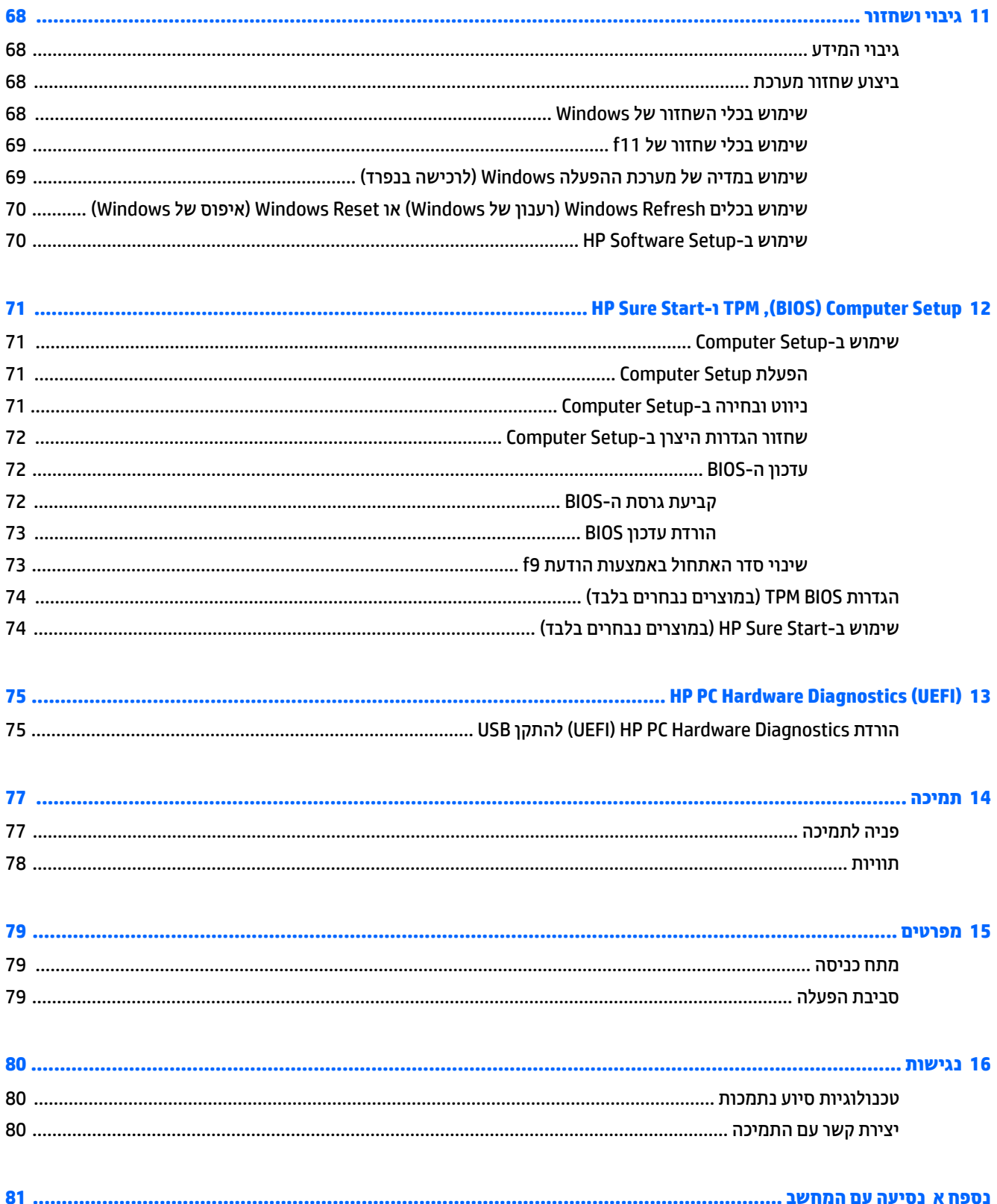

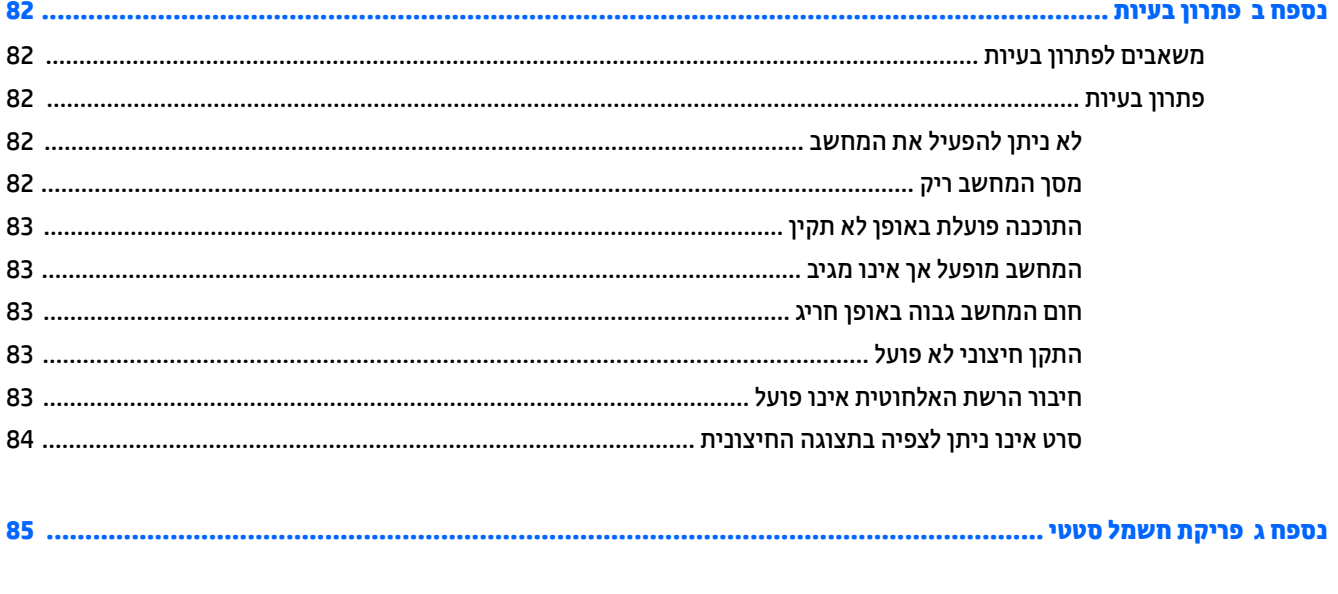

# **1 ךובר הבא**

<span id="page-10-0"></span>לאחר הגדרה ורישום של המחשב, אנו ממליצים לפעול לפי השלבים הבאים כדי להפיק את המרב מההשקעה החכמה שלך:

- ½ُ<sup>:</sup> עצה: כדי לחזור במהירות למסך Start (התחל) מתוך אפליקציה פתוחה או משולחן העבודה של Windows, הקש על מקש Windows במקלדת. הקשה נוספת על מקש Windows תחזיר אותך למסך הקודם.
	- **התחבר לאינטרנט**—הגדר את הרשת הקווית או האלחוטית שברשותך כדי שתוכל להתחבר לאינטרנט. לקבלת מידע נוסף, ראה <u>התחברות לרשת בעמוד 16</u>.
	- **עדכן את תוכנת <b>האנטי-וירוס**—הגן על המחשב מפני נזק הנגרם על-ידי וירוסים. התוכנה מותקנת מראש במחשב. לקבלת מידע נוסף, ראה שימוש בתוכנת אנטי-וירוס בעמוד 63.
		- <mark>הכר את המחשב—</mark>למד אודות מאפייני המחשב שברשותך. עיין בסעיף <u>הכרת המחשב בעמוד 4 ובסעיף ביווט</u> <u>באמצעות המקלדת, מחוות המגע והתקני ההצבעה בעמוד 22</u> לקבלת מידע נוסף.
			- **אתר תוכנות מותקנות**—קבל גישה לרשימת התוכנות המותקנות מראש במחשב:

במסך Start (התחל), הקלד a (א), לחץ על **Apps** (אפליקציות), ובצע בחיוה מרשימת האפשרויות המוצגות. לקבלת פרטים אודות השימוש בתוכנות הכלולות במחשב, עיין בהוראות של יצרני התוכנות, שעשויות להיות מסופקות עם התוכנה, או באתרי האינטרנט של היצרנים.

● גבה את הכונן הקשיח על-ידי יצירת תקליטורים לשחזור או כונן הבזק לשחזור. ראה גיבוי ושחזור בעמוד 68.

## **רתויא דעימ**

<span id="page-11-0"></span>השתמשת כבר ב*הוראות ההתקנה* כדי להפעיל את המחשב ולאתר מדריך זה. השתמש בטבלה הבאה כדי למצוא משאבים המספקים פרטים על המוצר, מידע על ביצוע פעולות, ועוד.

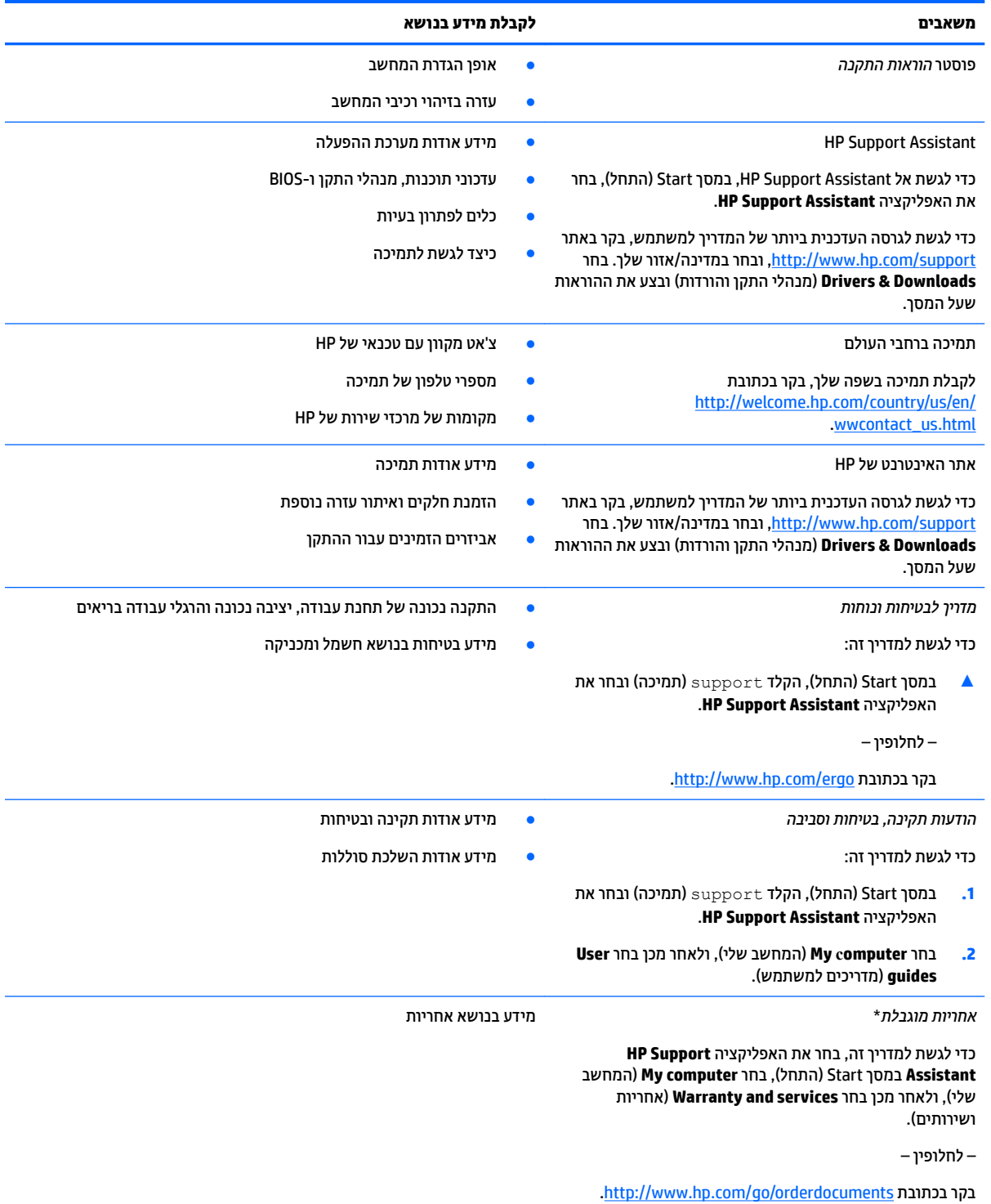

\*האחריות המוגבלת של HP מצורפת למדריכים למשתמש במוצר ו/או בתקליטור ה-CD או ה-DVD המצורף לאריזה. במדינות או באזורים מסוימים, HP עשויה לספק גרסה מודפסת של תיעוד האחריות בתוך האריזה. במדינות או אזורים שבהם האחריות לא סופקה כחוברת מודפסת, תוכל לבקש עותק מודפס

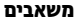

#### **משאבים לקבלת מידע בנושא**

בכתובת <u>http://www.hp.com/go/orderdocuments</u>. עבור מוצרים שנרכשו באסיה או באזור האוקיינוס השקט, תוכל לכתוב ל-HP בכתובת Hewlett Packard, POD, P.O Box 200, Alexandra Post Office, Singapore 911507. יש לכלול בפניה את שם המוצר, שמך, מספר הטלפון וכתובת הדואר שלך.

# **2 תהכר בשהמח**

## **דצ ןימי**

<span id="page-13-0"></span>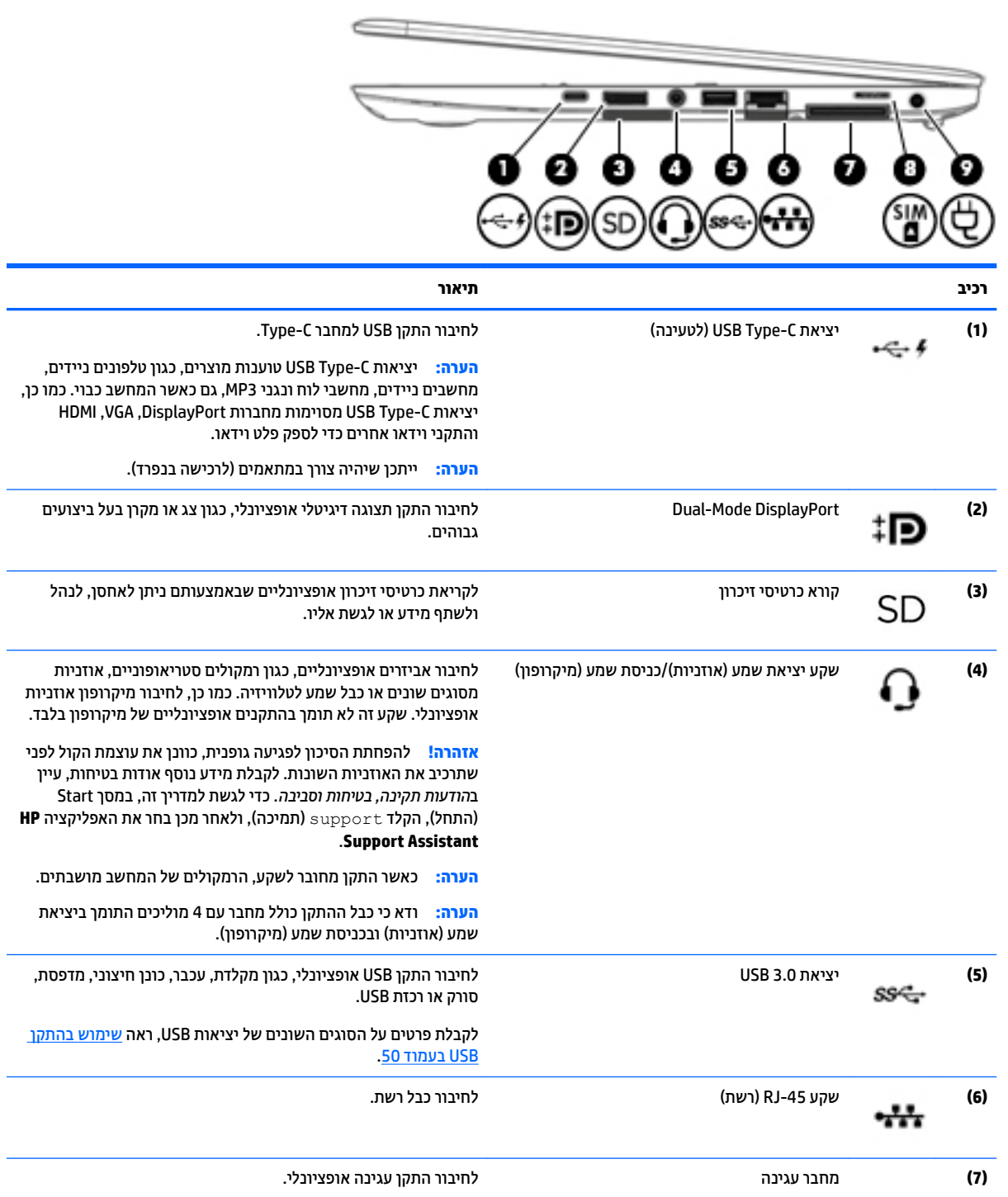

<span id="page-14-0"></span>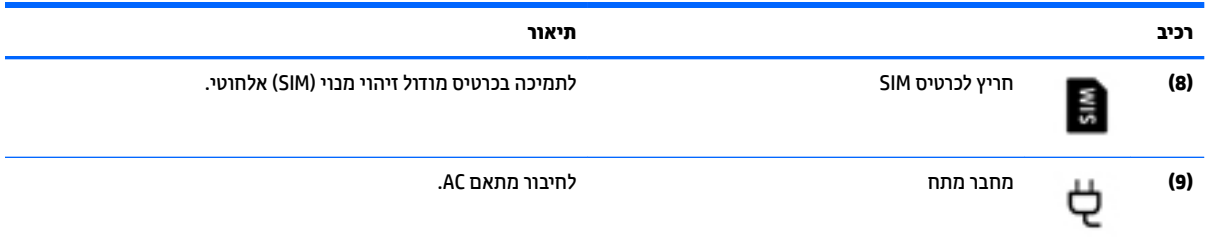

## **צד שמאל**

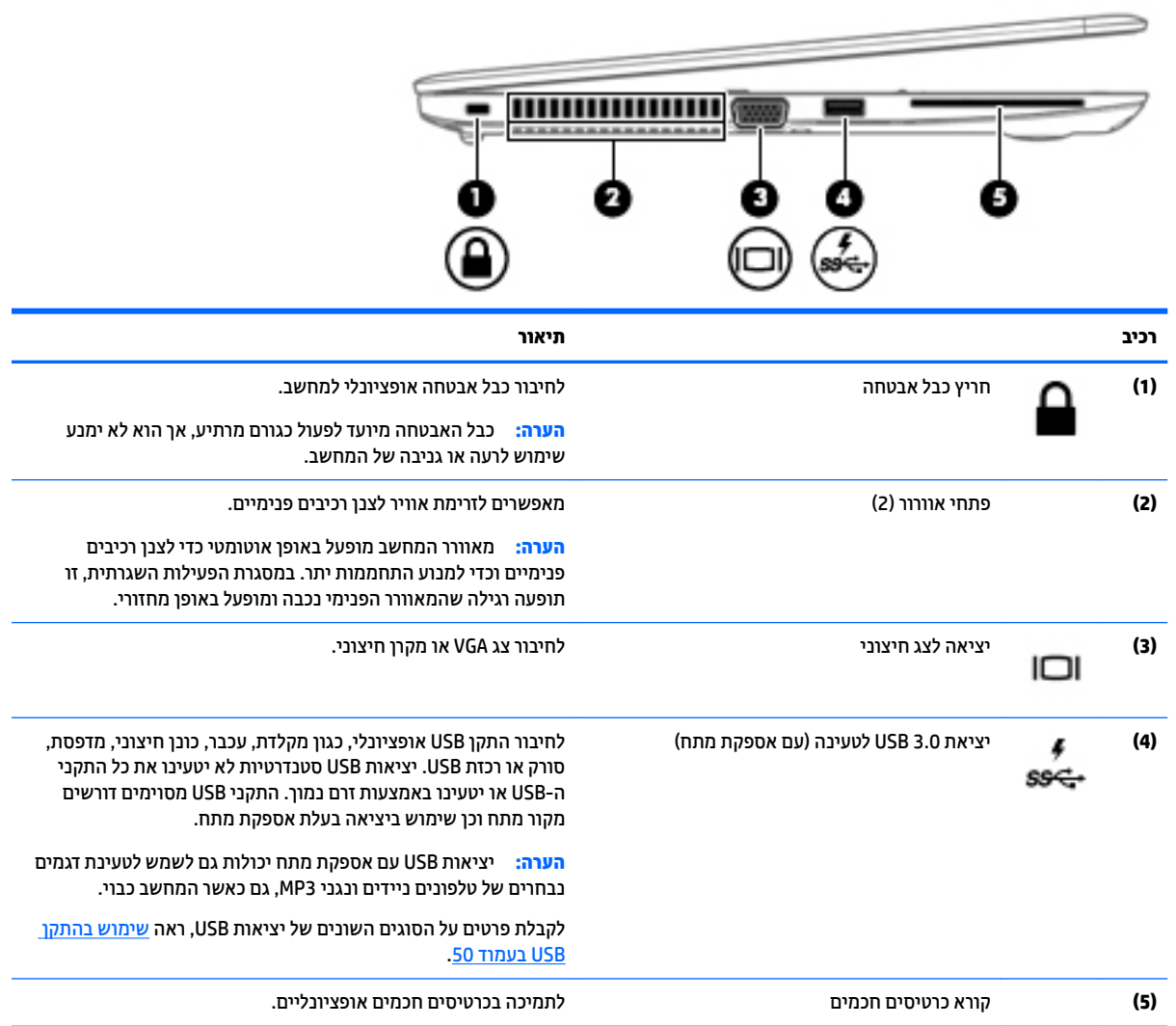

## **יבכיר גההתצו**

<span id="page-15-0"></span>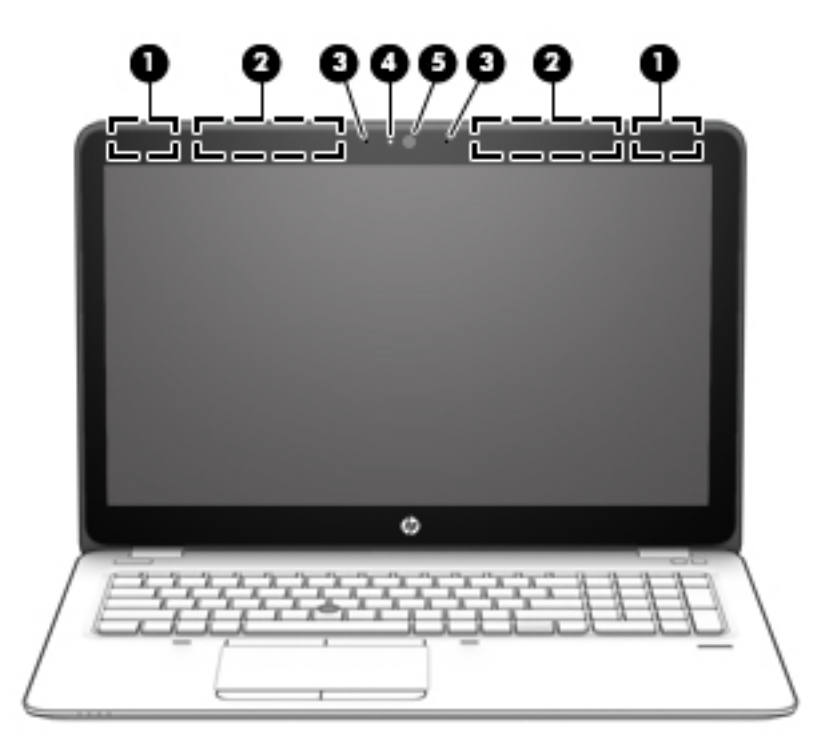

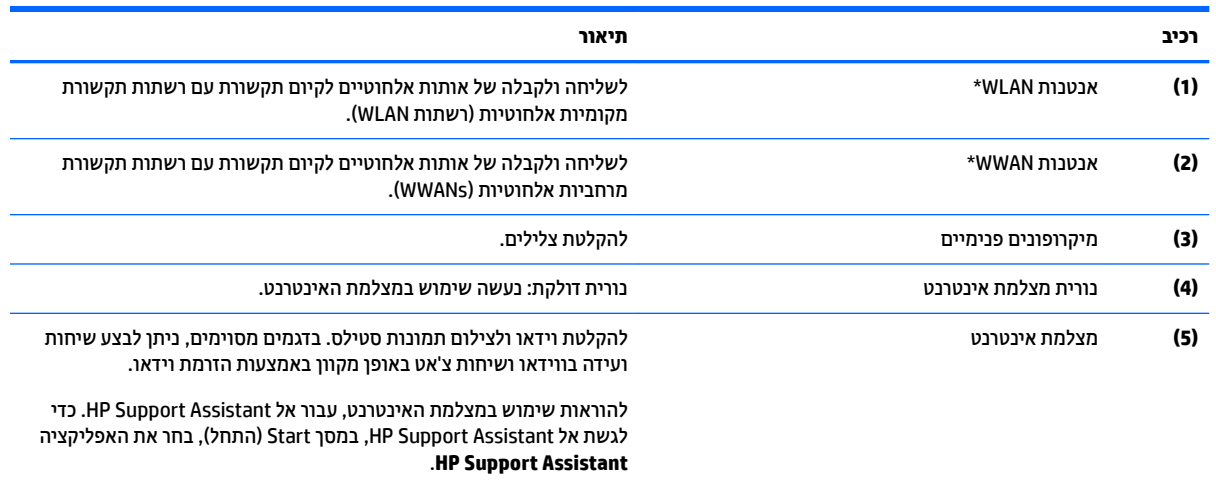

\*האנטנות אינן גלויות לעין מחלקו החיצוני של המחשב. לשידור מיטבי, הקפד שהאזור הסמוך לאנטנות יהיה פנוי ממכשולים. לקבלת הודעות התקינה <u>ג</u>בנגע לאלחוט, עיין בסעיף של *הודעות תקינה, בטיחות וסביבה* המתייחס למדינה/אזור שלך. כדי לגשת למדריך זה, במסך Start (התחל), הקלד support ) כהיתמ ,(אחרול כןמ בחר את היקציפלהא **Assistant Support HP**.

## **םיבכיר בחלק ןויהעל**

## **חלו עמג**

<span id="page-16-0"></span>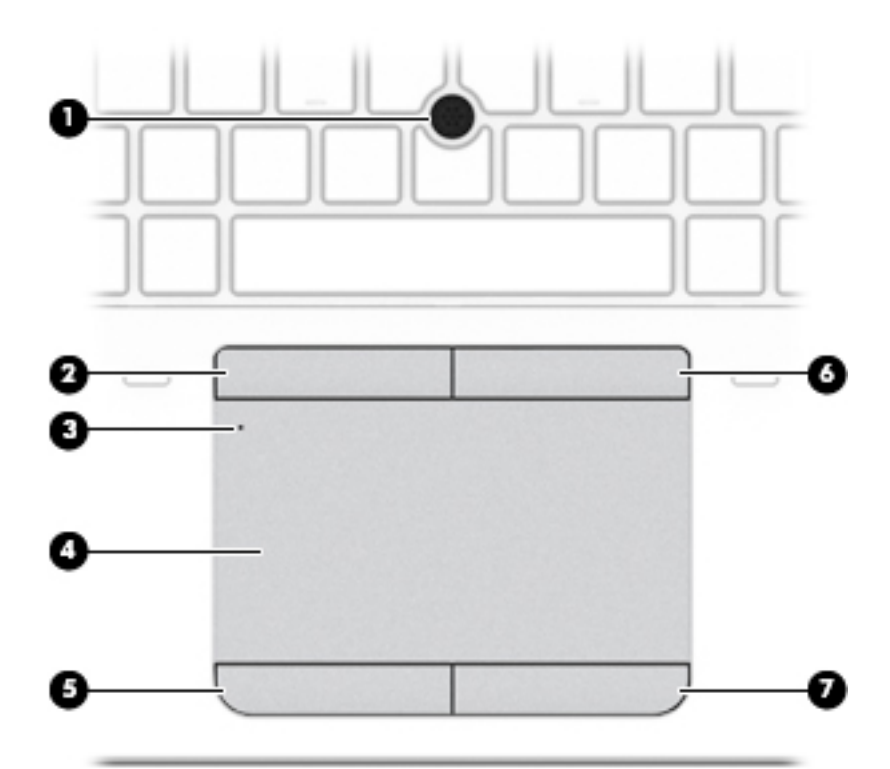

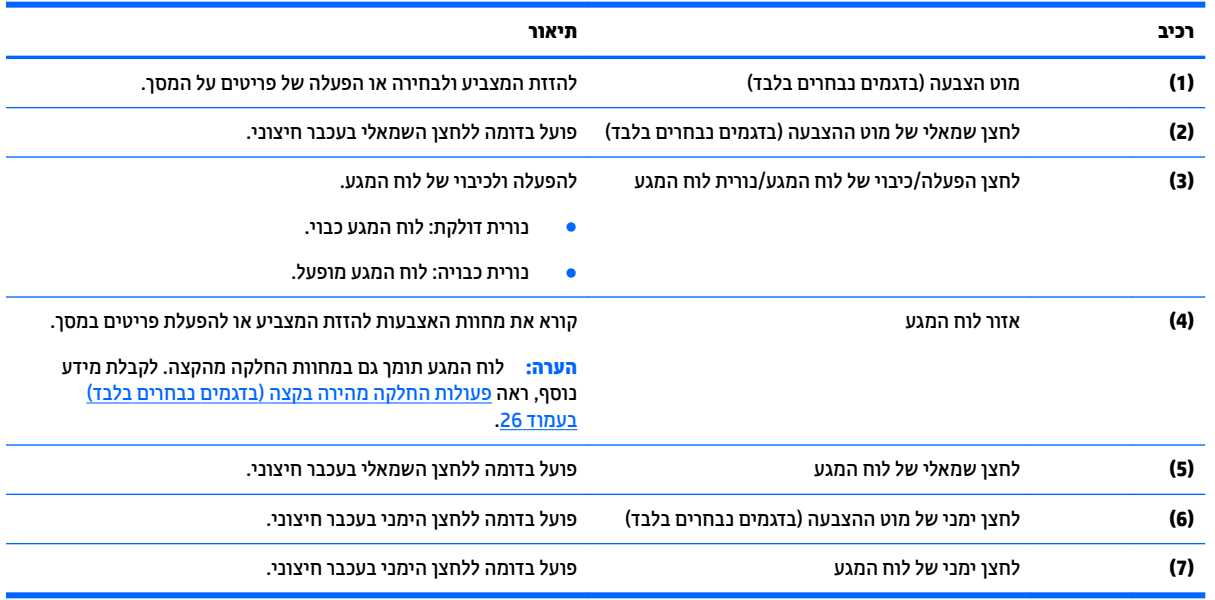

## **תוירנו**

م<mark>ערה: ע</mark>יין באיור המתאים ביותר למחשב שברשותך. <u>S</u>

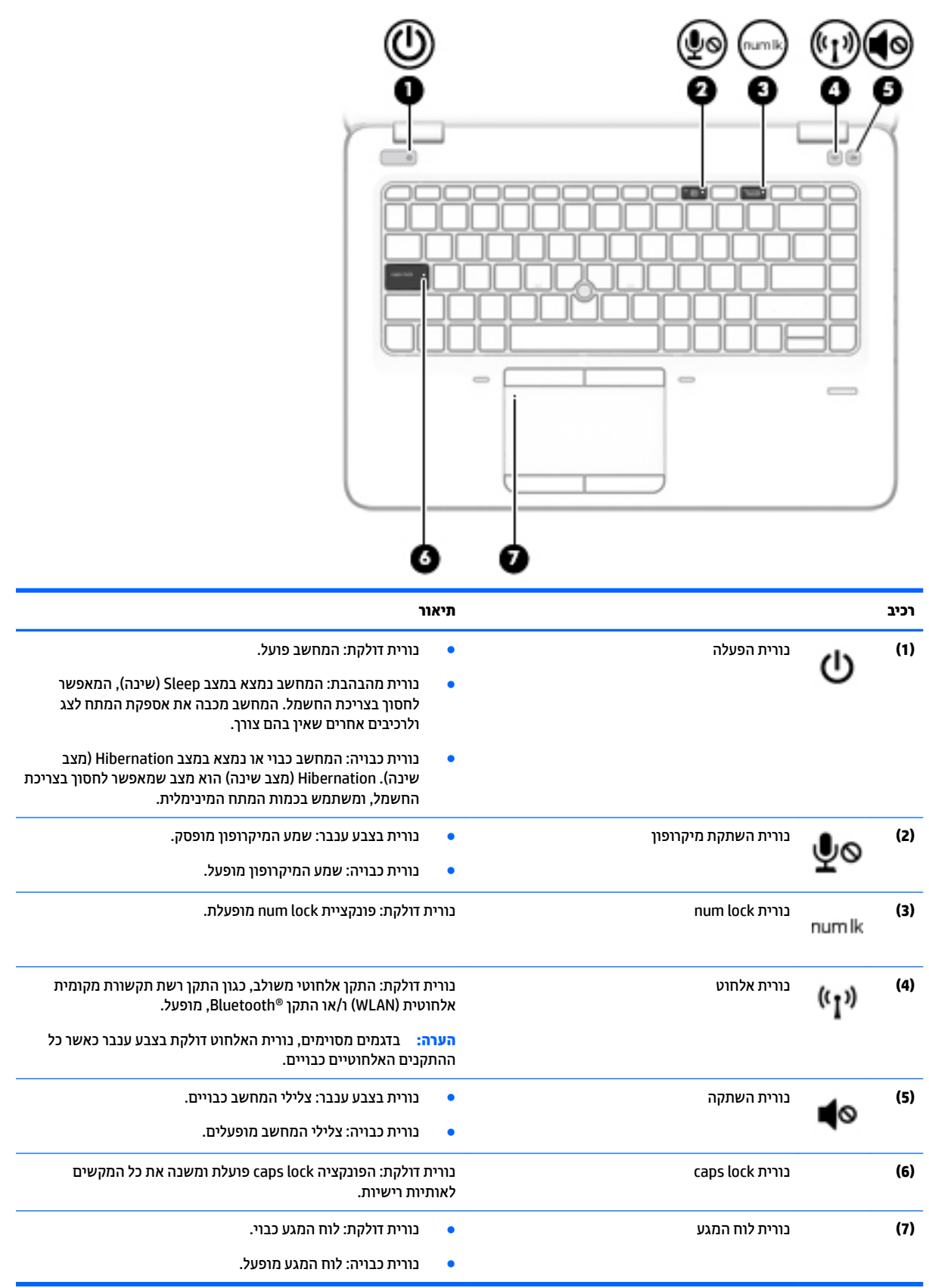

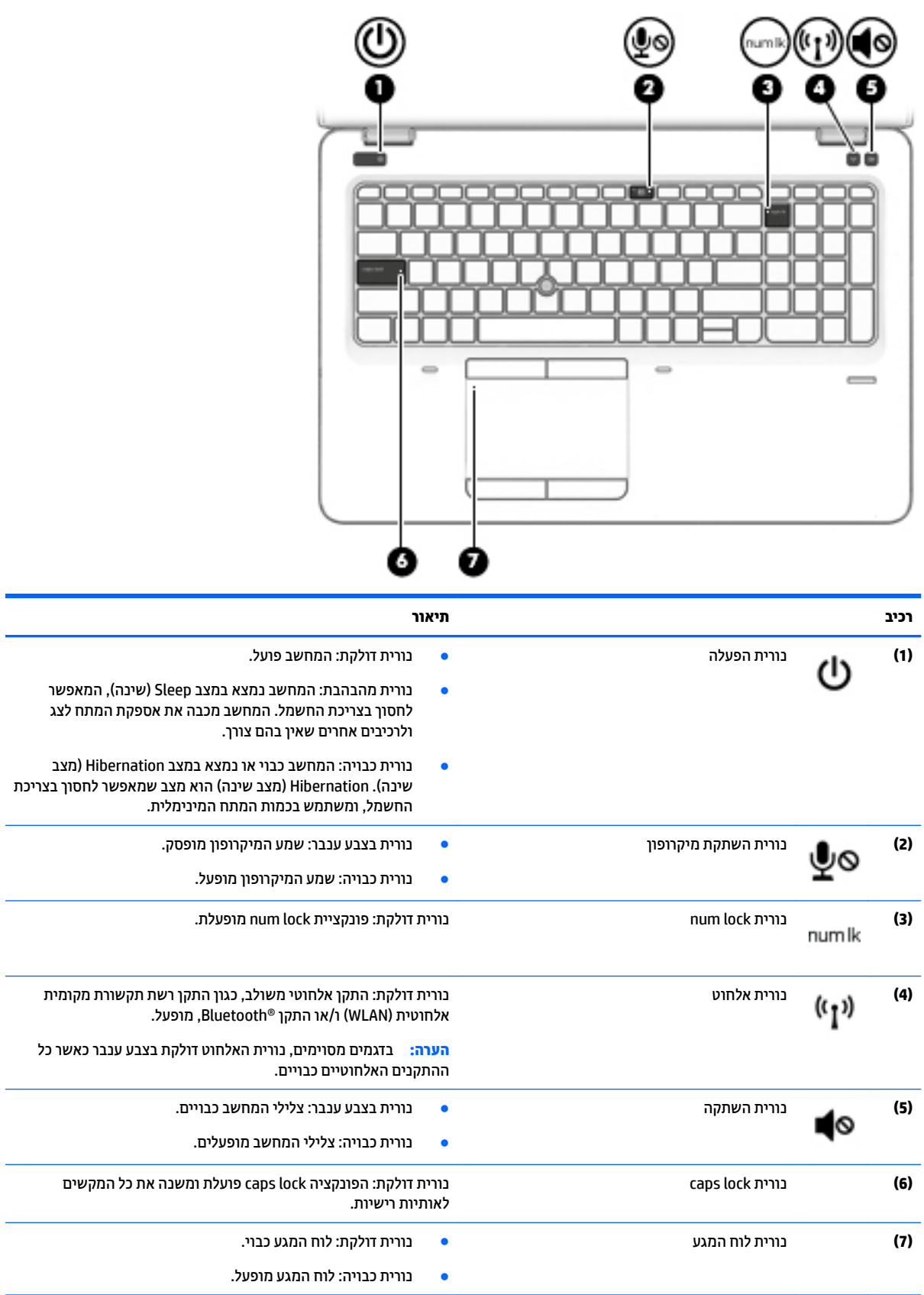

## **םיצנלח , םימקולר ארוקו תיעובט אצבע**

<span id="page-19-0"></span>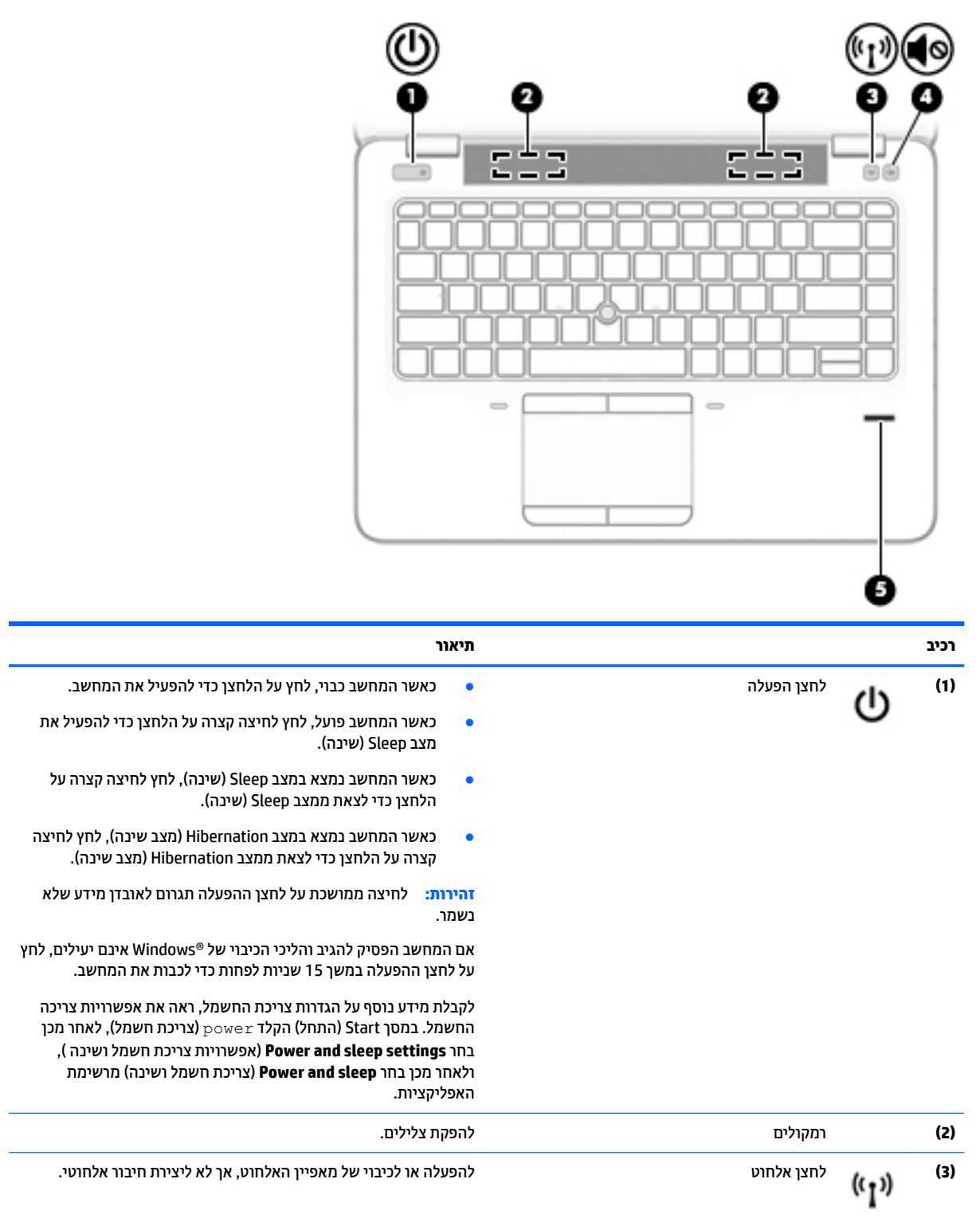

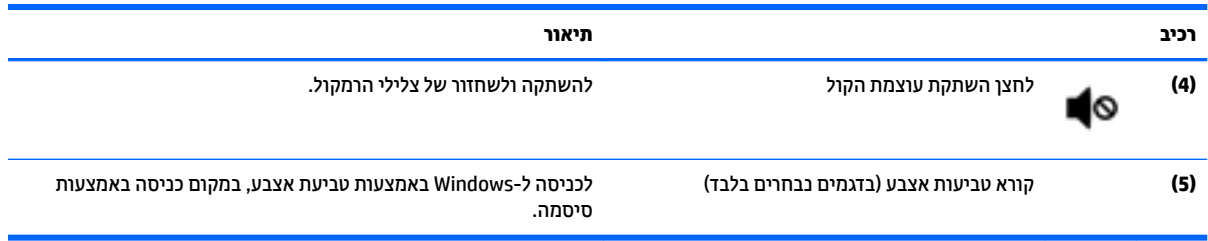

## **םימקש**

<span id="page-21-0"></span>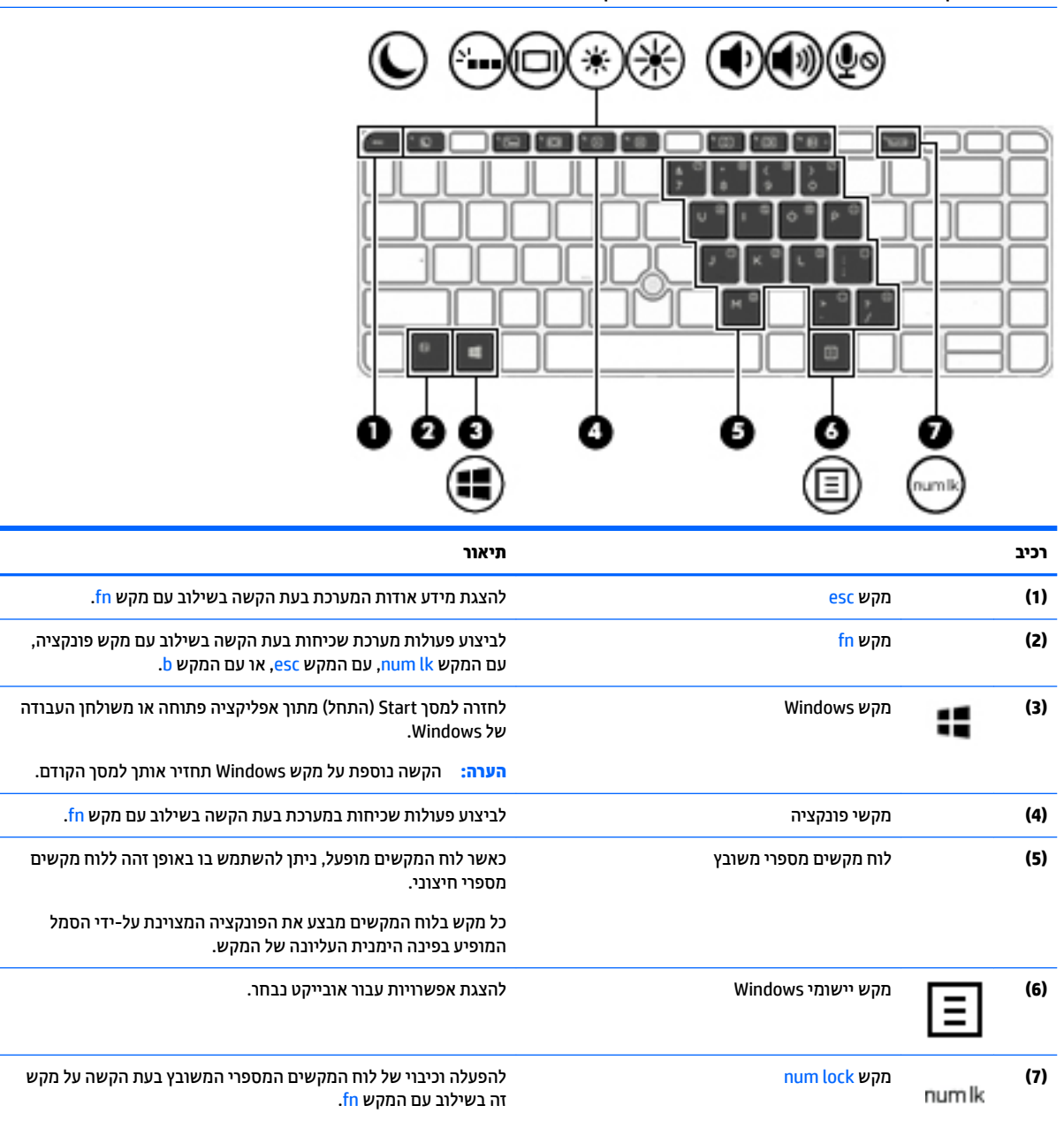

س**רה: ע**יין באיור המתאים ביותר למחשב שברשותך. <mark>(</mark>

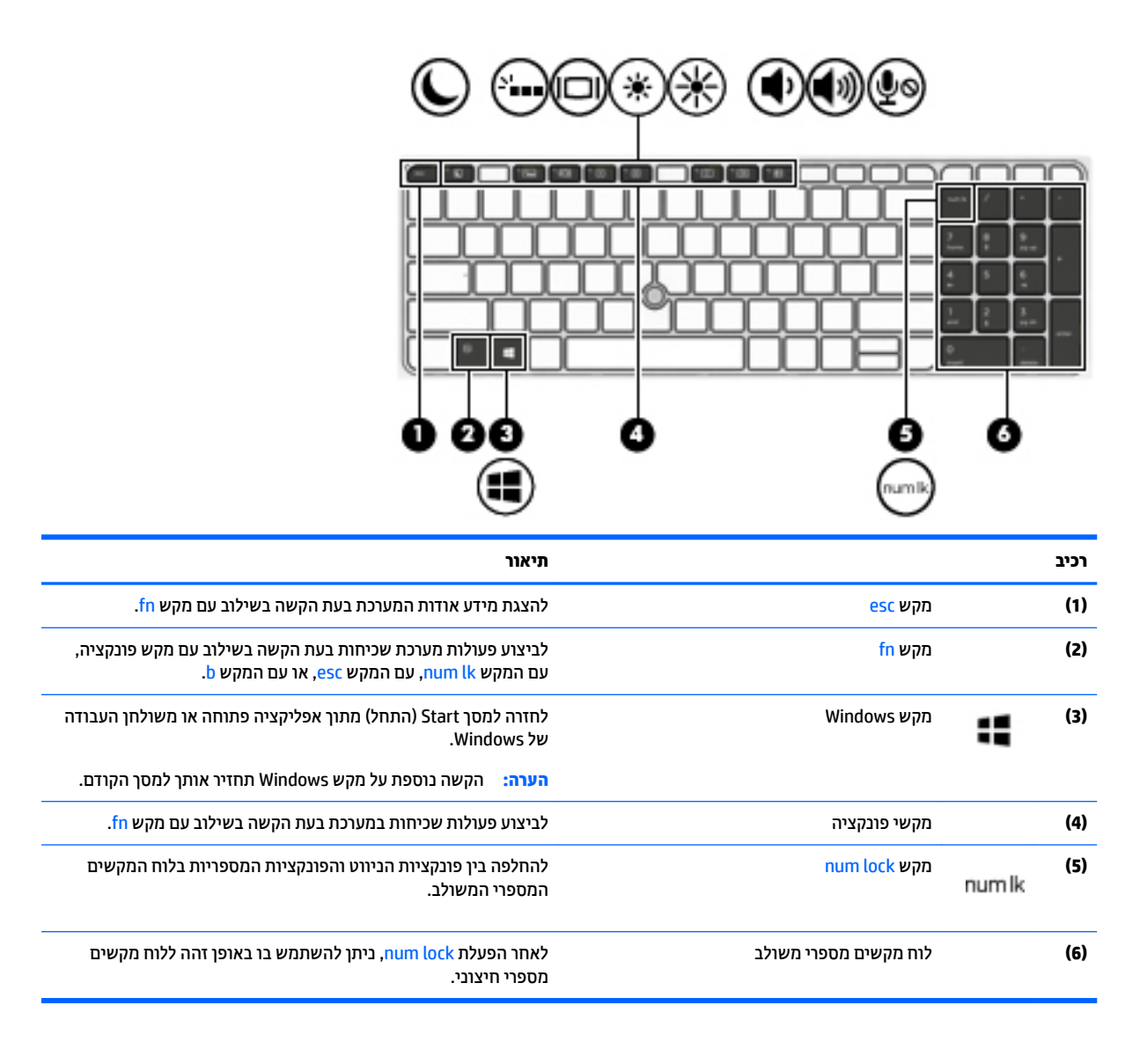

## **םיבכיר בחלק ןהתחתו**

<span id="page-23-0"></span>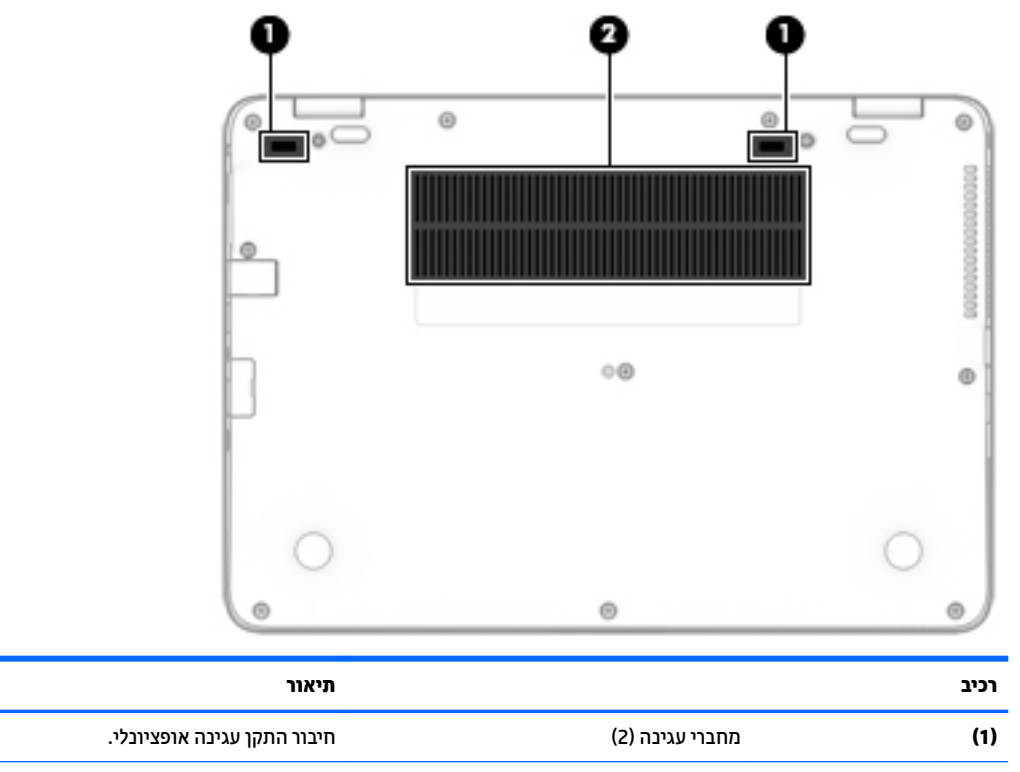

**)2(** פתחי רורואו )2( םיפשראמ מתירלז ריואו לצנן םיביכר םיימיפנ . הערה: מאוורר המחשב מופעל באופן אוטומטי כדי לצנן רכיבים

פנימיים וכדי למנוע התחממות יתר. במסגרת הפעילות השגרתית, זו תופעה רגילה שהמאוורר הפנימי נכבה ומופעל באופן מחזורי.

**תזיח**

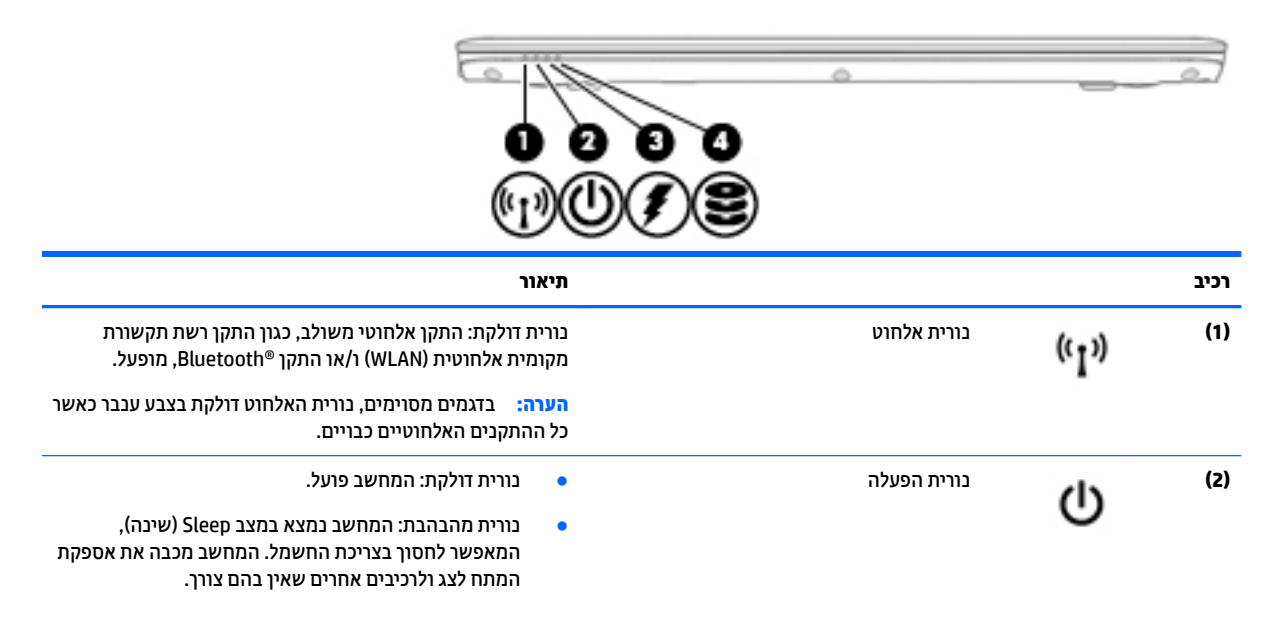

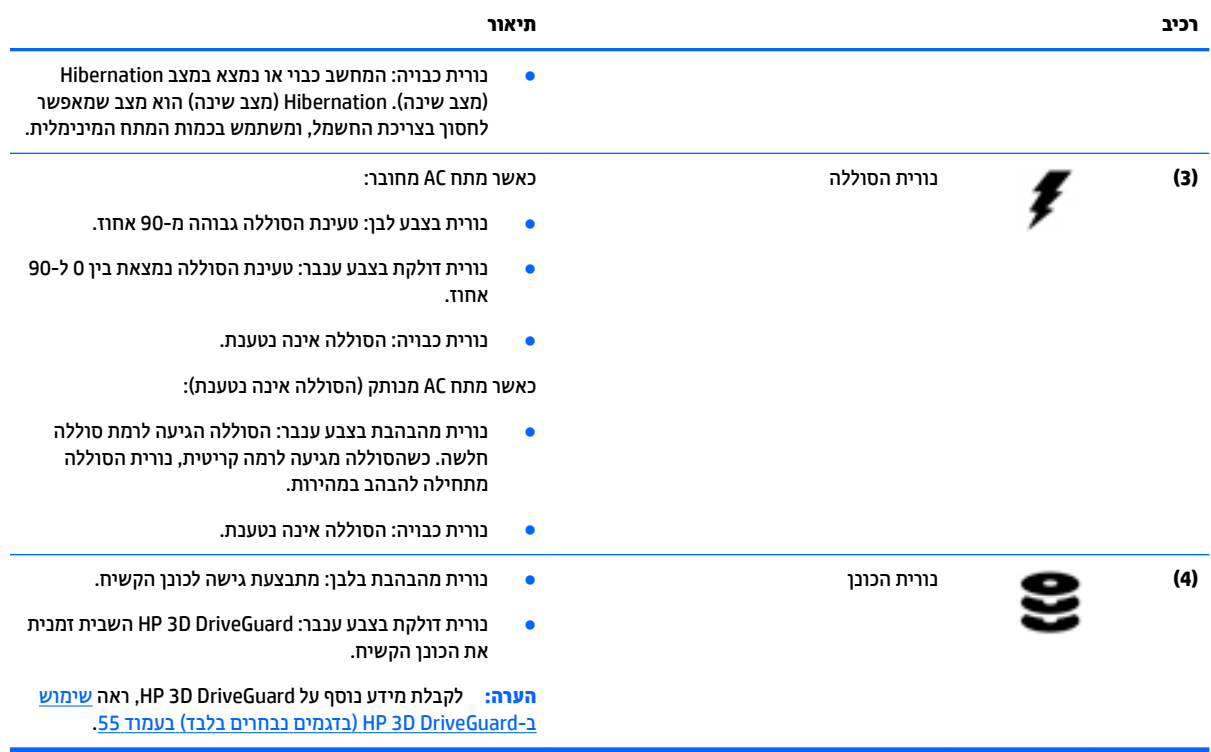

# **3 תוהתחבר לרשת**

<span id="page-25-0"></span>המחשב שברשותך יכול ללכת איתך לכל מקום. אך גם בבית, תוכל לסייר ברחבי העולם ולגשת למידע ממיליוני אתרי אינטרנט, באמצעות המחשב וחיבור לרשת קווית או אלחוטית. פרק זה יעזור לך להתחבר לעולם זה.

## **תוהתחבר לרשת תילחוטא**

המחשב שברשותך עשוי לכלול לפחות אחד מההתקנים האלחוטיים הבאים:

- התקן רשת תקשורת מקומית אלחוטית (WLAN)—מחבר את המחשב לרשתות תקשורת מקומיות אלחוטיות (לרוב נקראות רשתות Wi-Fi אלחוטיות, רשתות LAN אלחוטיות, או רשתות WLAN) במשרדי החברה, בבית ובמקומות ציבוריים, כגון שדות תעופה, מסעדות, בתי קפה, מלונות ואוניברסיטאות. ברשת WLAN, ההתקן האלחוטי הנייד שבמחשב שלך מקיים תקשורת עם נתב אלחוטי או עם נקודת גישה אלחוטית.
- ולדמו Module Broadband Mobile HP( פס חבר דיינ של HP—)התקן רשת תרתקשו תיחבמר תילחוטא )WWAN) המספק קישוריות אלחוטית בשטח גדול הרבה יותר. מפעילי רשתות סלולריות מתקינים תחנות בסיס (בדומה למגדלי תקשורת סלולרית) ברחבי שטחים גיאוגרפיים גדולים, המספקים ביעילות כיסוי ברחבי מדינות/אזורים שלמים.
- התקן Bluetooth—יוצר רשת תקשורת פרטית (PAN) כדי להתחבר להתקנים אחרים התומכים ב-Bluetooth, כגון מחשבים, טלפונים, מדפסות, אוזניות, רמקולים ומצלמות. ב-PAN, כל התקן מתקשר עם התקנים אחרים באופן ישיר ועל ההתקנים להיות קרובים יחסית זה לזה—בדרך כלל בטווח של כ-10 מטרים זה מזה.

לקבלת מידע נוסף על אודות טכנולוגיה אלחוטית. עייו במידע ובקישורים לאתרי האינטרנט המופיעים ב- HP Support Assistant. כדי לגשת אל HP Support Assistant, במסך Start (התחל), בחר את האפליקציה **Assistant.** 

### **מושיש יבפקד לחוטא**

באפשרותך לשלוט בהתקנים האלחוטיים שבמחשב באמצעות אחד או יותר מהמאפיינים הבאים:

- לחצן אלחוט, מתג אלחוט, מקש אלחוט או מקש מצב טיסה (מכונים בפרק זה "לחצן אלחוט") (בדגמים נבחרים בלבד)
	- פקדי מערכת ההפעלה  $\bullet$

#### **מושיש צןבלח לחוטהא**

המחשב כולל לחצן אלחוט, התקן אלחוטי אחד או יותר, ובדגמים נבחרים גם נורית אלחוט אחת או שתיים. כל ההתקנים האלחוטיים במחשב מופעלים על-ידי היצרן, כך שבורית האלחוט נדלקת (לבן) בעת הפעלת המחשב.

נורית האלחוט מציינת את מצב ההפעלה הכולל של ההתקנים האלחוטיים, לא את המצב של כל התקן בנפרד. אם נורית האלחוט לבן, לפחות התקן אלחוט אחד מופעל. אם נורית האלחוט כבויה, כל התקני האלחוט כבויים.

**ההער :** םיגמדב םימיסומ , תירנו לחוטהא ענבר שראכ כל יהתקנ לחוטהא םייכבו .

מכיוון שההתקנים האלחוטיים מופעלים על-ידי היצרן, באפשרותך להשתמש בלחצן האלחוט על-מנת להפעיל או לכבות את ההתקנים האלחוטיים בו-זמנית.

#### **מושיש יבפקד כתמער ההפעלה**

Network and Sharing Center (מרכז הרשת והשיתוף) מאפשר לך להגדיר חיבור או רשת, להתחבר לרשת ולבצע אבחון ותיקון של בעיות רשת.

לשימוש בפקדי מערכת ההפעלה:

- <span id="page-26-0"></span>**1.** במסך Start (התחל), הקלד panel <sub>p</sub>anel (לוח הבקרה), ולאחר מכן בחר **Control Panel (ל**וח הבקרה).
- **.2** בחר את **Internet and Network**( רשת טנטרניאו ,(אחרול כןמ בחר **Center Sharing and Network** ( כזמר הרשת והשיתוף).

למידע נוסף, גש אל HP Support Assistant. כדי לגשת אל HP Support Assistant, במסך Start (התחל), בחר את .**HP Support Assistant** היקציפלהא

#### **מושיש ב-WLAN**

באמצעות התקן WLAN, באפשרותך לגשת לרשת תקשורת מקומית אלחוטית (WLAN), המורכבת ממחשבים ואביזרים אחרים המקושרים באמצעות נתב אלחוטי או נקודת גישה אלחוטית.

**ההער :** םלעתי תבווקר םימשתמש םנחיבמו *נתב ילחוטא* ו *תדקונ שהיג תילחוטא* ןפילחילו .

- של תרשת WLAN הולות, כגון רשת WLAN של חברה או נקודת WLAN ציבורית, משתמשות בדרך כלל בנקודות גישה C ו-WLAN אלחוטיות, שיכולות להכיל מספר גדול של מחשבים ואביזרים, ויכולות ליצור הפרדה בין פונקציות רשת קריטיות.
- שר ברשת WLAN של בית או משרד קטן משתמשים בדרך כלל בנתב אלחוטי, המאפשר לכמה מחשבים אלחוטיים ומחווטים  $\blacksquare$ לחלוק חיבור לאינטרנט, מדפסת וקבצים ללא צורך ברכיבי חומרה או תוכנה נוספים.

לשימוש בהתקן ה-WLAN במחשב שברשותך, עליך להתחבר לתשתית WLAN (המסופקת באמצעות ספק שירותים או רשת ציבורית או בחברה).

#### **מושיש בספק תיוריש טנטרניא**

לפני שתוכל להגדיר גישה לאינטרנט בביתך, עליך ליצור חשבון באמצעות ספק שירות אינטרנט (ISP). לרכישת שירותי אינטרנט ומודם, פנה לספק שירותי אינטרנט (ISP) מקומי. ספק שירותי האינטרנט (ISP) יסייע לך בהגדרת המודם, יתקין כבל רשת כדי לחבר את המחשב האלחוטי למודם ויבדוק את שירות האינטרנט.

ه **הערה: ס**פק שירותי האינטרנט (ISP) יספק לך מזהה משתמש וסיסמה לצורך גישה לאינטרנט. העתק מידע זה ושמור אותו <mark>W</mark> במקום בטוח.

#### **תגדרת WLAN**

כדי להגדיר רשת WLAN ולהתחבר לאינטרנט, דרושים לך פריטי הציוד הבאים:

- <span id="page-27-0"></span>● םדמו פס חבר )DSL או םיכבל (**)1(** תוריוש טנטרניא תורבמהי ההבוג כששנר ספקמ תיוריש טנטרניא
	- נתב אלחוטי **(2)** (לרכישה בנפרד)
		- בשמח ילחוטא **)3(**

**ול הערה: ג**מודמים מסוימים כוללים נתב אלחוטי מובנה. התייעץ עם ספק שירותי האינטרנט שלך כדי לקבוע את סוג המודם " שברשותך.

האיור הבא מציג דוגמה של התקנת רשת אלחוטית המחוברת לאינטרנט.

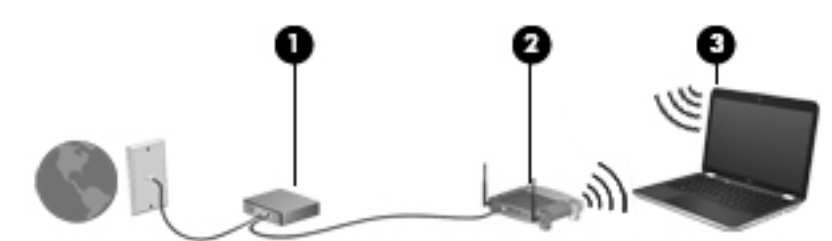

ככל שהרשת גדלה, ניתן לחבר לרשת מחשבים נוספים בחיבור אלחוטי וקווי, כדי לקבל גישה לאינטרנט.

לקבלת עזרה בהגדרת רשת ה-WLAN, עיין במידע שסיפק יצרן הנתב או ספק שירותי האינטרנט שלך.

#### **תרהגד הרתצו של נתב ילחוטא**

לקבלת עזרה בקביעת תצורה של נתב אלחוטי, עיין במידע שסיפק יצרן הנתב או ספק שירותי האינטרנט שלך.

<sup>----</sup> **הערה: א**נו ממליצים לך לחבר תחילה את המחשב האלחוטי החדש לנתב באמצעות כבל הרשת שסופק עם הנתב. לאחר חיבור המחשב לאינטרנט, נתק את הכבל והתחבר לאינטרנט באמצעות הרשת האלחוטית.

#### **הגנה על רשת ה-WLAN**

כאשר אתה מגדיר רשת WLAN או ניגש לרשת WLAN קיימת, הפעל תמיד את מאפייני האבטחה כדי להגן על הרשת שלך מפני גישה לא מורשית. ייתכן שרשתות WLAN באזורים ציבוריים (נקודות חמות), כגון בתי קפה ושדות תעופה, לא יספקו אבטחה כלל. אם אתה מודאג לגבי אבטחת המחשב שברשותך בנקודה חמה, הגבל את פעילויות הרשת שלך לדואר אלקטרוני שאינו חסוי ולגלישה בסיסית באינטרנט.

אותות רדיו אלחוטיים נשלחים אל מחוץ לרשת, כך שהתקני WLAN אחרים עשויים לקלוט אותות לא מוגנים.

נקוט את אמצעי הזהירות הבאים כדי להגן על רשת ה-WLAN:

שימוש בחומת אש (firewall).

חומת אש בודקת הן את הנתונים והן את הבקשות לנתונים שנשלחות לרשת שלך, ומסלקת את הפריטים החשודים. חומות אש זמינות הן כתוכנה והן כחומרה. רשתות מסוימות משתמשות בשילוב של שני הסוגים.

. השתמש בהצפנה אלחוטית

הצפנה אלחוטית משתמשת בהגדרות אבטחה כדי להצפין ולפענח נתונים המשודרים ברשת. למידע נוסף, גש אל HP Assistant Support. ידכ גשתל לא Assistant Support HP, סךבמ Start( התחל ,(בחר את היקציפלהא **Support HP** .**Assistant**

#### **תוהתחבר לרשת WLAN**

כדי להתחבר ל-WLAN. פעל על-פי השלבים הבאים:

**.1** דאו שהתקן ה-WLAN פעלמו . אם ההתקן פעלמו , תירנו לחוטהא ולקתד . אם תירנו לחוטהא היכבו , ץלח על צןלח האלחוט.

<mark>() הערה:</mark> בדגמים מסוימים, נורית האלחוט דולקת בצבע ענבר כאשר כל ההתקנים האלחוטיים כבויים.

- <span id="page-28-0"></span>**2.** במסך Start (התחל), הצבע עם הסמן על הפינה הימנית העליונה או התחתונה של המסך כדי להציג את צ'ארמס.
	- **3.** בחר **Settings** (הגדרות), ולאחר מכן לחץ על סמל מצב הרשת.
		- **.4** בחר ברשת ה-WLAN מהימהרש .
			- **.5** ץלח על **Connect**( התחבר.(

אם רשת ה-WLAN מאובטחת, תתבקש להזין קוד אבטחה. הזן את הקוד ולאחר מכן לחץ על **Sign in** (כניסה).

ه<mark>ו הערה: א</mark>ם רשתות ה-WLAN אינן מופיעות ברשימה, ייתכן שאתה נמצא מחוץ לטווח של נתב אלחוטי או של נקודת **"או** . ניושה

**הערה: אם אינך רואה את רשת ה-WLAN שאליה ברצונך להתחבר, בשולחן העבודה של Windows, לחץ לחיצה ימנית <u>W</u>i** על סמל מצב הרשת, ולאחר מכן בחר **Open Network and Sharing Center (**פתח את מרכז הרשת והשיתוף). לחץ על **Set up a new connection or network (הגדר חיבור או רשת חדשים). תוצג רשימת אפשרויות, שתאפשר לך לחפש** רשת באופן ידני ולהתחבר אליה או ליצור חיבור רשת חדש.

**6.** עקוב אחר ההוראות שעל-גבי המסך כדי להשלים את החיבור.

לאחר יצירת החיבור, מקם את מצביע העכבר מעל סמל מצב הרשת באזור ההודעות, בקצה הימני או השמאלי של שורת המשימות, כדי לוודא את שם החיבור ואת מצבו.

ه**ערה: הטווח הפונקציונלי (המרחק שאליו יכולים אותות האלחוט להגיע) תלוי בהטמעת ה-WLAN, ביצרן הנתב ובהפרעות, "** שנגרמות על-ידי התקנים אלקטרוניים אחרים או מחסומים מבניים כגון קירות ורצפות.

## **מושיש ב-Broadband Mobile HP( פס חבר דיינ של HP ) (םיגמדב םינבחר דבלב (**

מחשב HP Mobile Broadband שברשותך מצויד בתמיכה מובנת בשירות פס רחב נייד. כאשר נעשה שימוש במחשב החדש שברשותך עם שירות של מפעיל רשת ניידת, הוא מעניק לך את החופש להתחבר לאינטרנט, לשלוח דואר אלקטרוני או להתחבר לרשת החברה ללא צורך בנקודות חמות של Wi-Fi.

ההוראות בסעיף זה אינן חלות. ראה <u>שימוש ב-HP Mobile Connect, ההוראות בסעיף זה אינן חלות. ראה <u>שימוש ב-HP Mobile</u></u> [Connect](#page-29-0) (חיבור נייד של [HP](#page-29-0)) (בדגמים נבחרים בלבד) בעמוד 20.

ייתכו שתזדקק למספר הסידורי של האפליקציה HP Mobile Broadband Module (פס רחב בייד של HP) כדי להפעיל את שירות פס רחב נייד. המספר הסידורי מודפס על תווית הנמצאת בתא הסוללה, מתחת לדלת השירות או בחלקו האחורי של הצג.

מפעילים מסוימים של רשתות סלולריות מחייבים שימוש בכרטיס SIM. כרטיס SIM מכיל מידע בסיסי על אודותיך, כגון מספר זיהוי אישי (PIN) וכן מידע על הרשת. מחשבים מסוימים כוללים כרטיס SIM מותקן מראש. אם כרטיס ה-SIM אינו מותקן מראש, ייתכן שסופק כחלק מהמידע על HP Mobile Broadband (פס רחב נייד של HP) המצורף למחשב, או שהמפעיל של הרשת הסלולרית יספק אותו בנפרד.

לקבלת מידע על הכנסה והוצאה של כרטיס SIM, עיין בסעיף הכנסה והוצאה של כרטיס SIM (דגמים נבחרים בלבד) בעמוד 19.

לקבלת מידע על HP Mobile Broadband (פס רחב נייד של HP) וכיצד להפעיל שירות עם מפעיל רשת סלולרית מועדף, עיין דעיבמ על Broadband Mobile HP( פס חבר דיינ של HP) הכלול בשבמח תךברשוש .

## **סההכנ צאההוו של סיכרט SIM ( םיגמד םינבחר דבלב (**

תורות: נדי למנוע נזק למחברים, השתמש בכוח מתון בעת הכנסת כרטיס SIM. <u>^</u>

כדי להכניס כרטיס SIM, בצע את השלבים הבאים:

- **1.** כבה את המחשב באמצעות הפקודה Shut Down (כיבוי).
	- **2** תגור את החצונה
- 3. נתק את כל ההתקנים החיצוניים המחוברים למחשב.
	- **.4** נתק את כבל המתח משקע ה-AC.
- <span id="page-29-0"></span>5**.** הכנס את כרטיס ה-SIM לחריץ כרטיסי ה-SIM, ולאחר מכן לחץ על כרטיס ה-SIM עד שיתייצב היטב במקומו.
	- ... **הערה: י**יתכן שכרטיס ה-SIM במחשב שברשותך נראה מעט שונה מהאיור שבסעיף זה **.**

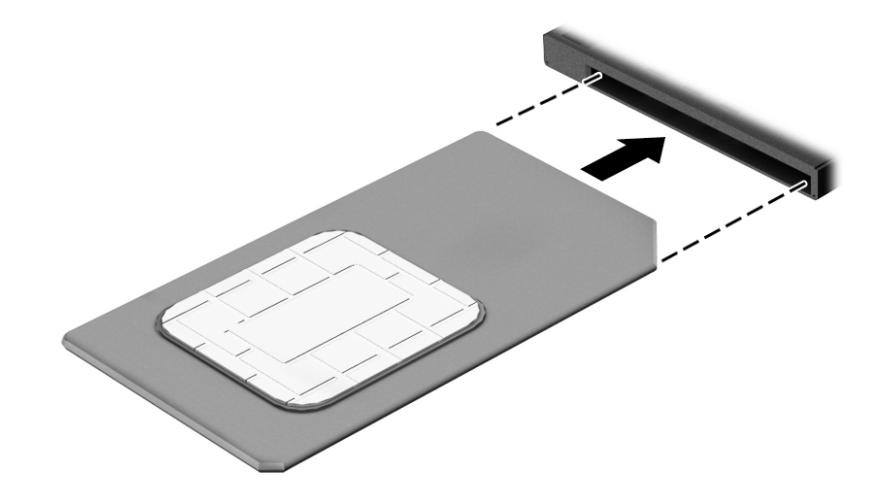

- **6.** חבר מחדש את מקור המתח החיצוני.
	- **7.** חבר מחדש התקנים חיצוניים.
		- **.8** הפעל את בשהמח .

כדי להוציא כרטיס SIM, לחץ על כרטיס ה-SIM, ולאחר מכן הוצא אותו מהחריץ.

## **מושיש ב-Connect Mobile HP ( רבוחי דיינ של HP ) (םיגמדב םינבחר דבלב (**

HP Mobile Connect ((חיבור נייד של HP) הוא שירות פס רחב נייד בתשלום מראש, המספק חיבור פס רחב חסכוני, מאובטח, פשוט ישגמו בשלמח תךברשוש . ידכ להשתמש ב- Connect Mobile HP, בשבמח םיביחי תולהי סיכרט SIM היקציפלהאו **HP** Mobile Connect לקבלת מידע נוסף על HP Mobile Connect (חיבור נייד של HP) ועל המקומות שבהם הוא זמין, עבור אל .<http://www.hp.com/go/mobileconnect>

## **מושיש ב-GPS ( םיגמדב םינבחר דבלב (**

המחשב שברשותך עשוי לכלול מערכת מיקום גלובלית (GPS). לווייני GPS מספקים מידע אודות מיקום, מהירות וכיוון למערכות המצוידות ב-GPS.

לקבלת מידע נוסף, עיין בעזרה של תוכנות הניווט וה-GPS של HP.

#### **מושיש יבהתקנ Bluetooth םיילחוטא**

התקן Bluetooth מספק תקשורת אלחוטית לטווח קצר, שמחליפה חיבורים באמצעות כבלים פיזיים המחברים בדרך כלל בין התקנים אלקטרוניים כגון הפריטים הבאים:

- מחשבים (שולחניים, ניידים, מחשבי כף יד)
- טלפונים (סלולריים, אלחוטיים, טלפונים חכמים)
	- התקני הדמיה (מדפסת, מצלמה)

- התקני שמע (אוזניות, רמקולים)
	- עכבר

<span id="page-30-0"></span>התקני Bluetooth מספקים יכולת עמית-לעמית שמאפשרת לך להגדיר רשת תקשורת פרטית (PAN) של התקני Bluetooth. לקבלת מידע על הגדרת תצורה של התקני Bluetooth והשימוש בהם, עיין בעזרה של תוכנת Bluetooth.

## **תוהתחבר לרשת תיוקו**

ישנם 2 סוגים של חיבורים קוויים: רשת תקשורת מקומית (LAN) וחיבור מודם. חיבור LAN משתמש בכבל רשת והוא מהיר במידה רבה ממודם, המשתמש בכבל טלפון. שני הכבלים נמכרים בנפרד.

<mark>∧ אזהרה!</mark> כדי להפחית את הסיכון להתחשמלות, שריפה או נזק לציוד, אל תחבר כבל של מודם או טלפון לשקע ה-RJ-45 )רשת.(

## **רבוחי לרשת תרתקשו תיממקו )LAN)**

השתמש בחיבור LAN אם ברצונך לחבר את המחשב ישירות לנתב בביתך (במקום לעבוד באופן אלחוטי) או אם ברצונך להתחבר לרשת קיימת במשרד.

להתחברות לרשת LAN נדרש כבל רשת מסוג RJ-45 עם 8 פינים.

כדי לחבר את כבל הרשת, פעל על-פי השלבים הבאים:

- **.1** חבר את כבל הרשת לשקע הרשת **)1(** בשבמח .
- **.2** חבר את הקצה יהשנ של כבל הרשת לשקע רשת רבקי **)2(** או לנתב.
- ن وישים וואס לאחר העשים (לא להפחתת העשים (3**)**, המונע הפרעות הנובעות מקליטה של טלוויזיה ורדיו, הפנה "@ את קצה הכבל עם המעגל כלפי המחשב.

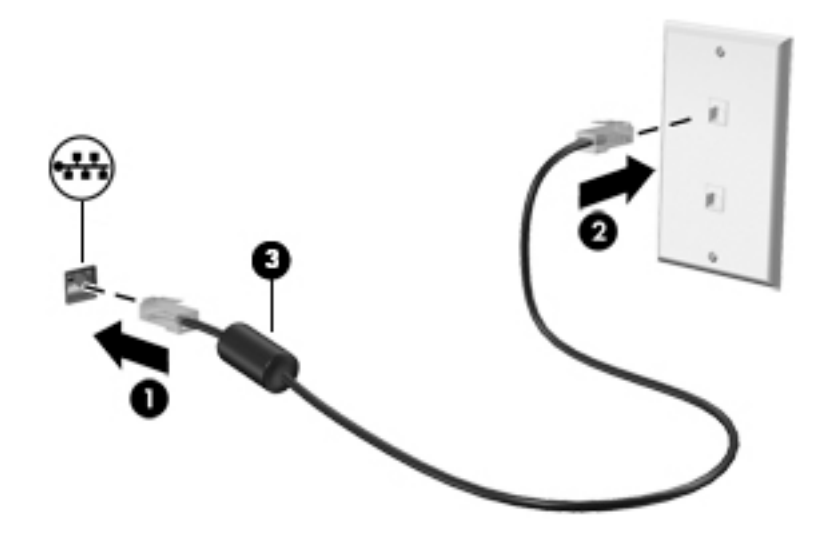

# <span id="page-31-0"></span>**4 וטוינ תבאמצעו תדהמקל , תומחו עהמג יהתקנו ההצבעה**

המחשב שברשותך מאפשר ניווט באמצעות מחוות המגע (בדגמים נבחרים בלבד) בנוסף למקלדת והעכבר. ניתן להשתמש במחוות המגע על-גבי לוח המגע או מסך המגע של המחשב (בדגמים נבחרים בלבד).

דגמי מחשבים נבחרים כוללים מקשי פעולה מיוחדים או פונקציות של מקשים חמים במקלדת לביצוע משימות שגרתיות.

## **מושיש יבהתקנ הצבעה**

<mark>部 **הערה:** בנוסף להתקני ההצבעה הכלולים במחשב, ניתן להשתמש בעכבר USB חיצוני (לרכישה בנפרד) על-ידי חיבורו לאחת</mark> (ת תיציאות ה-USB במחשב.

#### **תרהגד תפוהעד רעבו יהתקנ הצבעה**

השתמש ב-Mouse Properties (מאפייני עכבר) ב-Windows כדי להתאים הגדרות באופן אישי להתקני הצבעה, כגון תצורת לחצנים, מהירות לחיצה ואפשרויות מצביע. ניתן גם לצפות בהדגמות של מחוות לוח המגע.

כדי לגשת ל-Mouse Properties (מאפייני עכבר):

● סךממ Start( התחל ,(דהקל mouse( עכבר ,(ץלח **Settings** ( תורהגד ,(אחרול כןמ בחר **Mouse**( עכבר.(

#### **מושיש במוט ההצבעה**

לחץ על מוט ההצבעה בכיוון שאליו ברצונך להניע את הסמן על-גבי המסך. השתמש בלחצן השמאלי והימני של מוט ההצבעה כמו בלחצן השמאלי והימני של עכבר חיצוני.

## **מושיש תובמחו חלו עהמג**

לוח המגע מאפשר לך לנווט במסך המחשב ולשלוט בסמן באמצעות תנועות אצבע פשוטות.

<u>ジ</u><br>父 **עצה:** השתמש בלחצן השמאלי והימני של לוח המגע כפי שהיית משתמש בלחצנים התואמים בעכבר חיצוני.

ה**ערה:** תחוות לוח המגע אינן נתמכות בכל האפליקציות. "

#### **הפעלה יבוכיו של חלו עהמג**

<span id="page-32-0"></span>לכיבוי והפעלה של לוח המגע, הקש במהירות בהקשה כפולה על לחצן ההפעלה/כיבוי של לוח המגע.

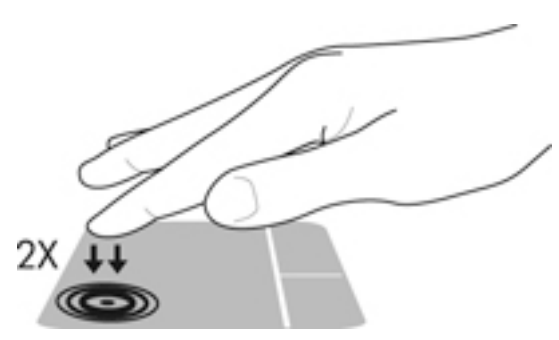

#### **הקשה**

לביצוע בחירה על-גבי המסך, השתמש בפונקציית ההקשה בלוח המגע.

• הקש באצבע אחת באזור לוח המגע כדי לבחור. פתח פריט באמצעות הקשה כפולה עליו.

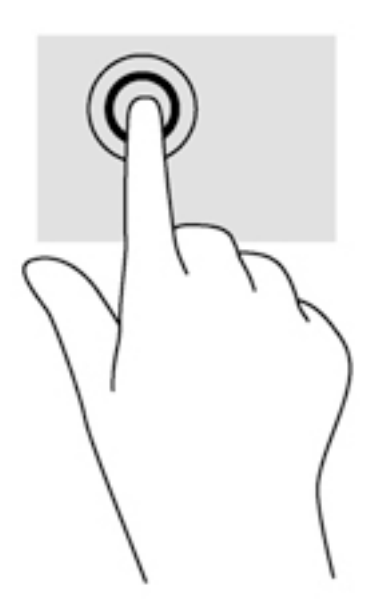

#### **להילג**

הגלילה שימושית למעבר למעלה, למטה או לצדדים על-גבי עמוד או תמונה.

הנח שתי אצבעות על אזור לוח המגע כשהן מרוחקות קלות אחת מהשניה, ולאחר מכן גרור אותן מעלה, מטה, שמאלה **.** או ימינה.

<span id="page-33-0"></span>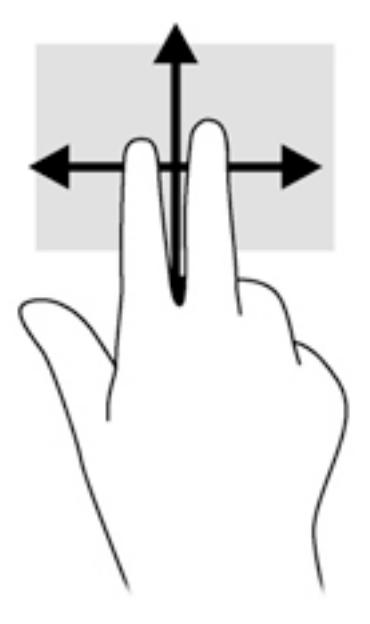

#### **יטהצב צועילב םזו תבאמצעו שתי תאצבעו**

צביטה לביצוע זום באמצעות שתי אצבעות מאפשרת לך להגדיל או להקטין תמונות או טקסט.

- כדי להגדיל את התצוגה, הנח שתי אצבעות יחד על אזור לוח המגע ולאחר מכן הרחק אותן זו מזו.
- כדי להקטין את התצוגה, הנח שתי אצבעות על אזור לוח המגע במרחק מה זו מזו, ולאחר מכן קרב אותן זו לזו.

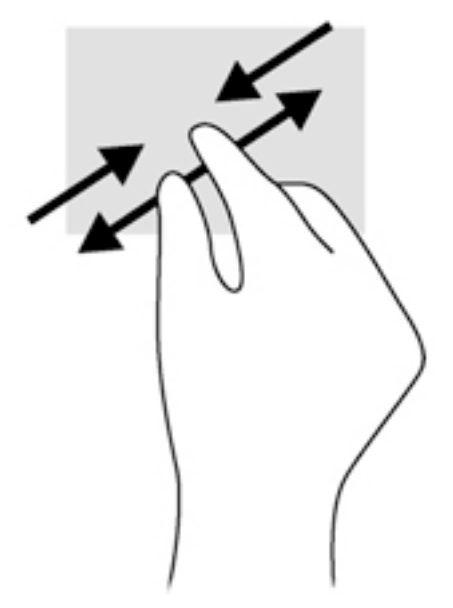

#### **לחיצה בשתי אצבעות**

לחיצה בשתי אצבעות מאפשרת לך לבצע בחירות מהתפריט עבור אובייקט שמופיע על המסך.

میں <u>.</u> میں اللہ عن اللہ میں اللہ عن اللہ من اللہ اللہ اللہ میں اللہ عن اللہ عن اللہ عن اللہ عن اللہ عن اللہ ا<br>اللہ عن اللہ عن اللہ عن اللہ عن اللہ عن اللہ عن اللہ عن اللہ عن اللہ عن اللہ عن اللہ عن اللہ عن اللہ عن اللہ

• הנח שתי אצבעות על אזור לוח המגע ולחץ כדי לפתוח את תפריט האפשרויות עבור האובייקט הנבחר.

<span id="page-34-0"></span>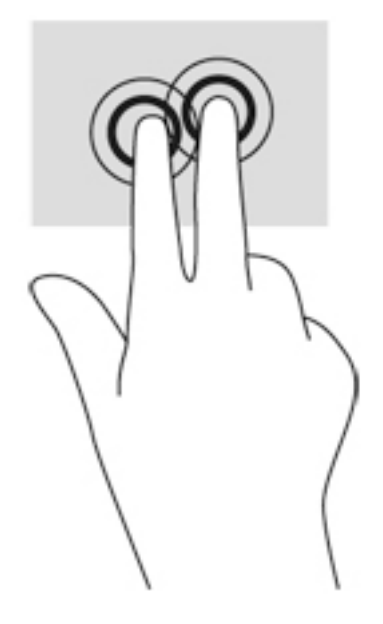

#### **בבויס ) םיגמדב םינבחר דבלב (**

מחוות הסיבוב מאפשרת לך להפוך פריטים כגון צילומים.

- יצב את האצבע המורה של יד שמאל על אזור לוח המגע. באמצעות ידך הימנית, החלק את האצבע המורה בתנועה .0 סיבובית משעה 12 לשעה 3. כדי לבצע את הסיבוב בכיוון ההפוך, החלק את האצבע המורה משעה 3 לשעה 12.
- <mark>הערה: הסיבוב מיועד עבור אפליקציות ספציפיות שבהן ניתן לטפל בפריט או בתמונה. ייתכן שמחוות הסיבוב לא תפעל בכל <u>B</u></mark> האפליקציות.

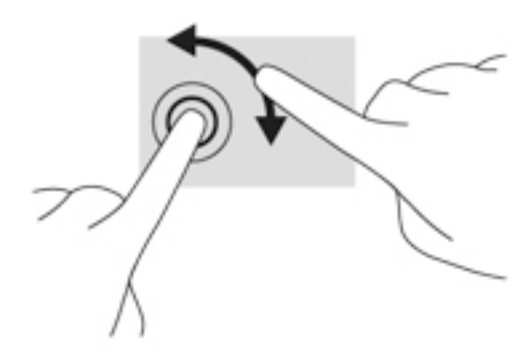

## **תנועה קלה ) םיגמדב םינבחר דבלב (**

התנועה הקלה מאפשרת לך לנווט בין מסכים או לגלול במהירות בין מסמכים.

מקם שלוש אצבעות באזור לוח המגע והזז את האצבעות בתנועה קלה ומהירה מעלה, מטה, שמאלה או ימינה.  $\bullet$ 

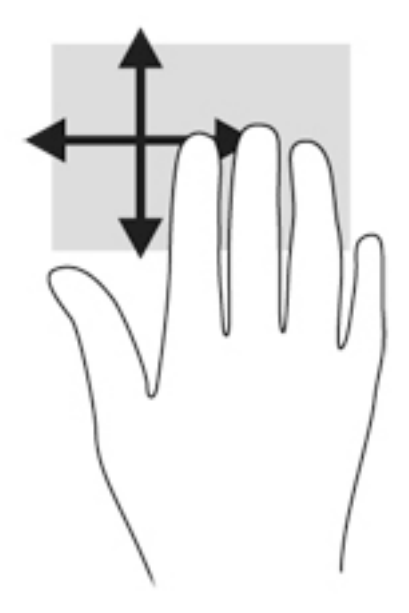

## **תפעולו החלקה הרמהי בקצה ) םיגמדב םינבחר דבלב (**

<span id="page-35-0"></span>פעולות של החלקה מהירה בקצה מאפשרות לך לגשת לסרגלי כלים במחשב לביצוע משימות כגון שינוי הגדרות ואיתור אפליקציות ושימוש בהן.

#### **החלקה הרמהי מהקצה ימנהי**

החלקה מהקצה הימני חושפת את צ'ארמס, ומאפשרת לחפש, לשתף, להפעיל אפליקציות, לגשת להתקנים או לשנות הגדרות.

• החלק את האצבע בעדינות מהקצה הימני כדי לחשוף את צ'ארמס.

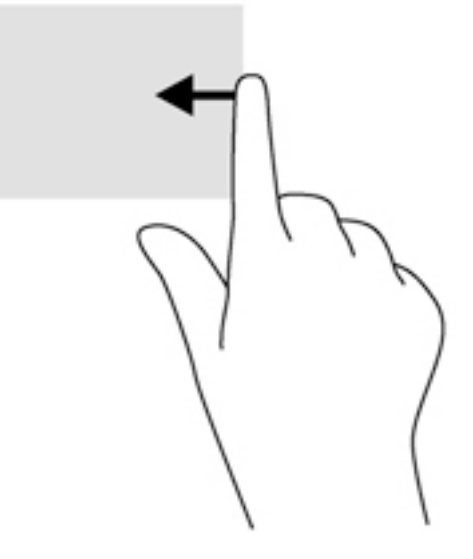

#### **החלקה הרמהי מהקצה ילאהשמ**

החלקה מהירה מהקצה השמאלי מאפשרת לך לגשת לאפליקציות פתוחות כדי לעבור ביניהן בקלות. החלק את האצבע בעדינות מהקצה השמאלי של לוח המגע כדי לעבור בין האפליקציות שנפתחו לאחרונה.

● החלק במהירות מהקצה השמאלי של לוח המגע כדי לעבור בין האפליקציות.
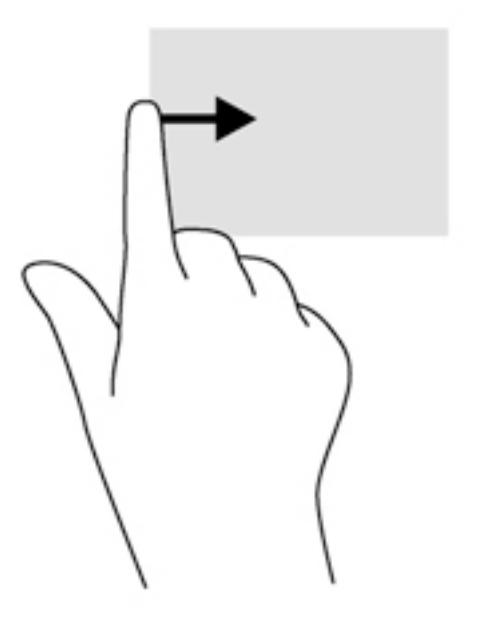

#### **החלקה הרמהי מהקצה ןויהעל**

החלקה מהירה מהקצה העליון מציגה אפשרויות של פקודות אפליקציה שבעזרתן ניתן להתאים את האפליקציות אישית.

ם השוב: | כאשר אפליקציה פתוחה, מחוות הקצה העליון משתנה, בהתאם לאפליקציה זו .**..**.

• החלק את אצבעך בעדינות מהקצה העליון כדי להציג את פקודות האפליקציה האפשריות.

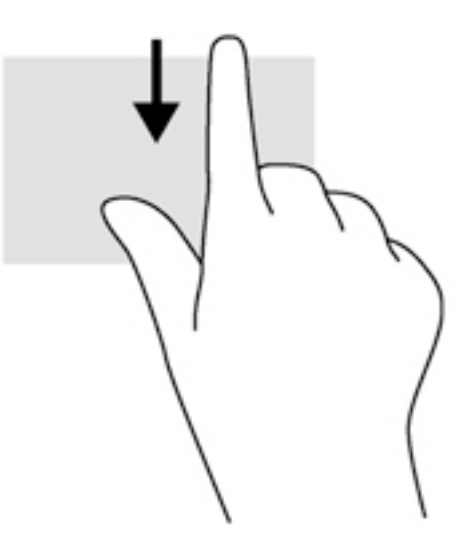

# **מושיש תדבמקל**

באמצעות המקלדת והעכבר ניתן להקליד את שמות הפריטים הנבחרים, לגלול ולבצע פעולות הזהות לאלה שניתן לבצע באמצעות מחוות מגע. בנוסף, באמצעות המקלדת ניתן להשתמש במקשי הפעולה ובמקשים החמים לביצוע פעולות .ספציפיות

- .<br>ע<mark>צה: "מ</mark>קש Windows **שבה "ב**שראמ המקלדת מאפשר לך לחזור במהירות למסך Start (התחל) מתוך אפליקציה פתוחה או משולחן " העבודה של Windows. הקשה נוספת על מקש Windows תחזיר אותך למסך הקודם.
	- <mark>() **הערה:** בהתאם למדינה/אזור, המקלדת שלך עשויה לכלול מקשים שונים ופונקציות מקלדת שונות מאשר אלה המתוארים "</mark> בסעיף זה.

### **מושיש יבמקש רצוהקי של Windows**

מערכת ההפעלה Windows מספקת קיצורי דרך לביצוע פעולות במהירות. הקש על מקש Windows **Pe** בלבד או בשילוב עם המקש המיועד שמופיע בטבלה כדי לבצע את הפעולה.

#### **יהוזי םיהמקש םיהחמ**

מקש חם אהו בילוש של המקש fn**( 2 )**המקשו esc**( 1 )**או דאח יממקש היקצנהפו **)4(**.

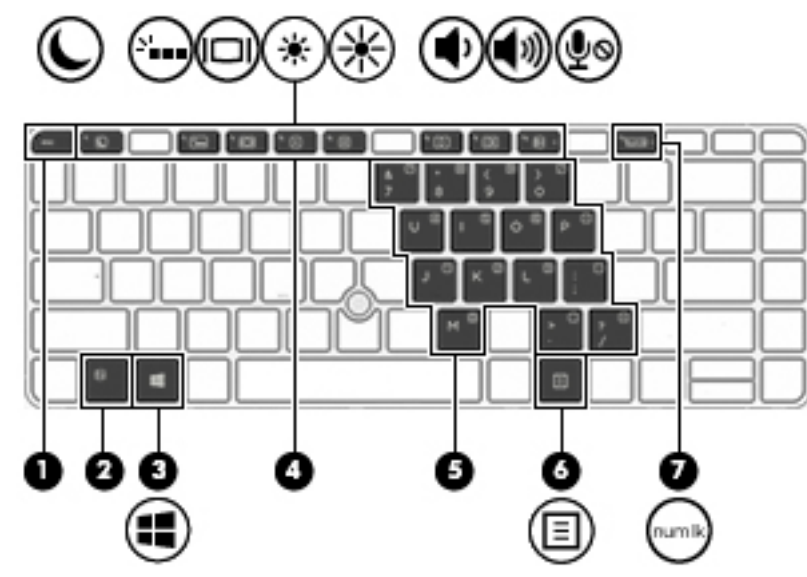

כדי להשתמש במקש חם:

▲ לחץ לחיצה קצרה על מקש fn, ולאחר מכן לחץ לחיצה קצרה על המקש השני של שילוב המקשים החמים.

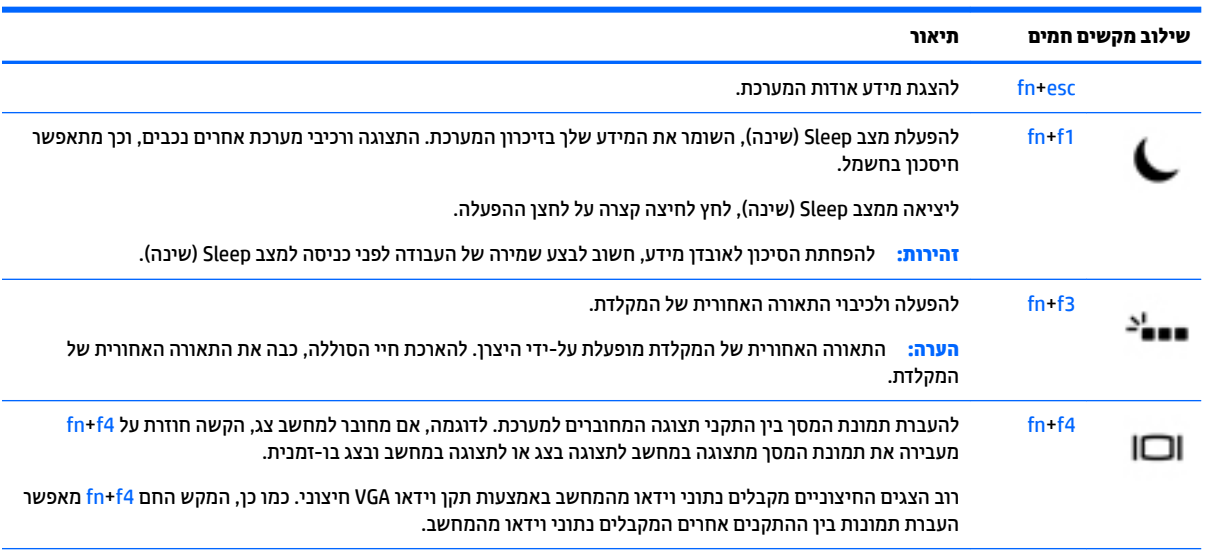

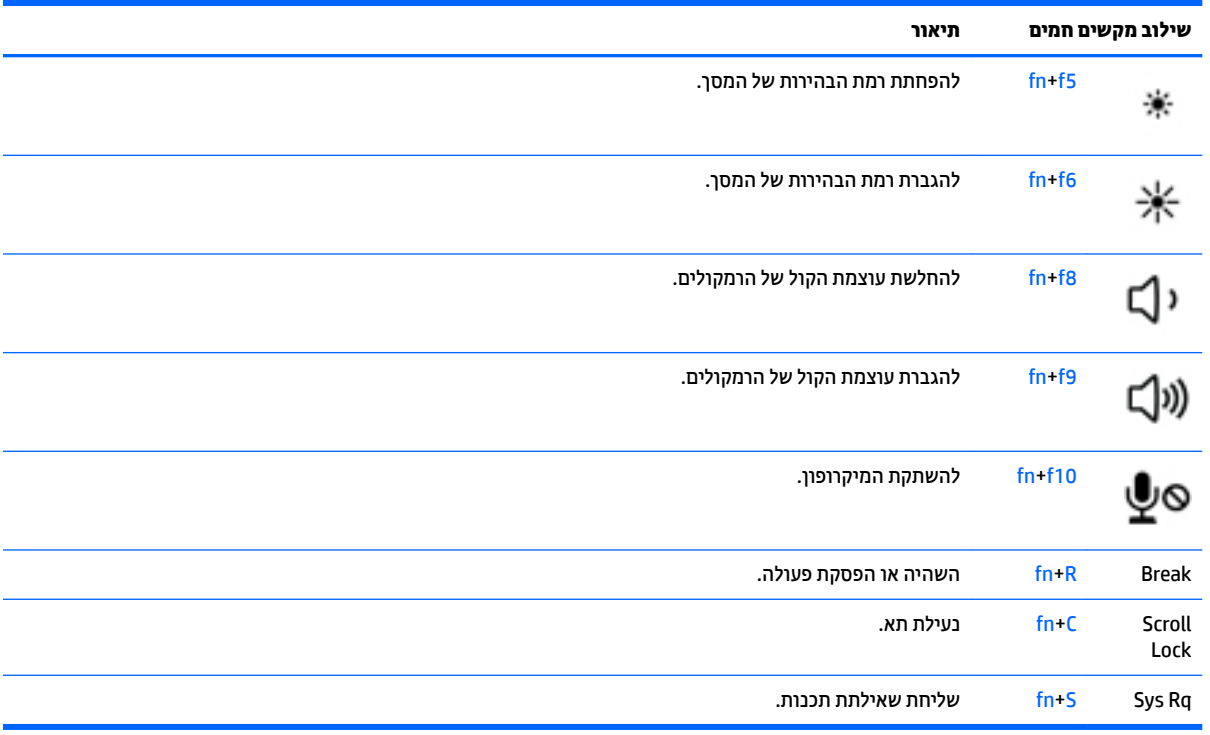

### **מושיש תחובלו םימקש**

המחשב כולל לוח מקשים מספרי משובץ או לוח מקשים מספרי משולב, ותומך גם בלוח מקשים מספרי חיצוני אופציונלי או במקלדת חיצונית אופציונלית הכוללת לוח מקשים מספרי.

#### **מושיש חבלו םיהמקש יספרהמ בץהמשו**

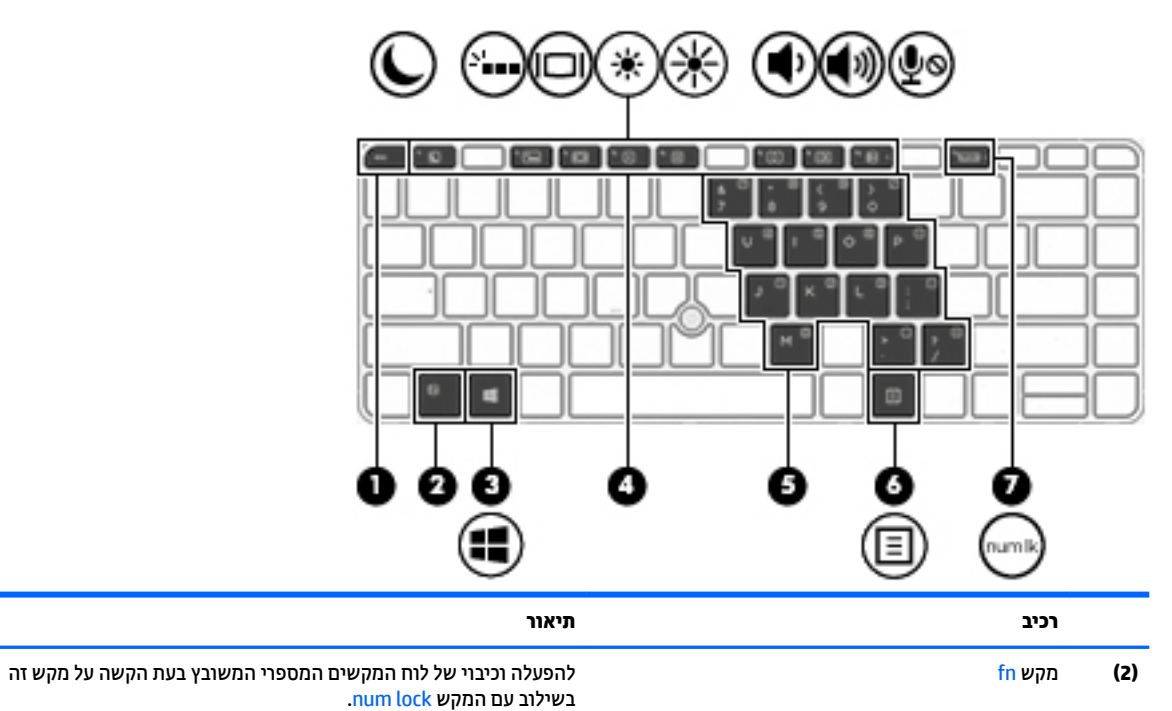

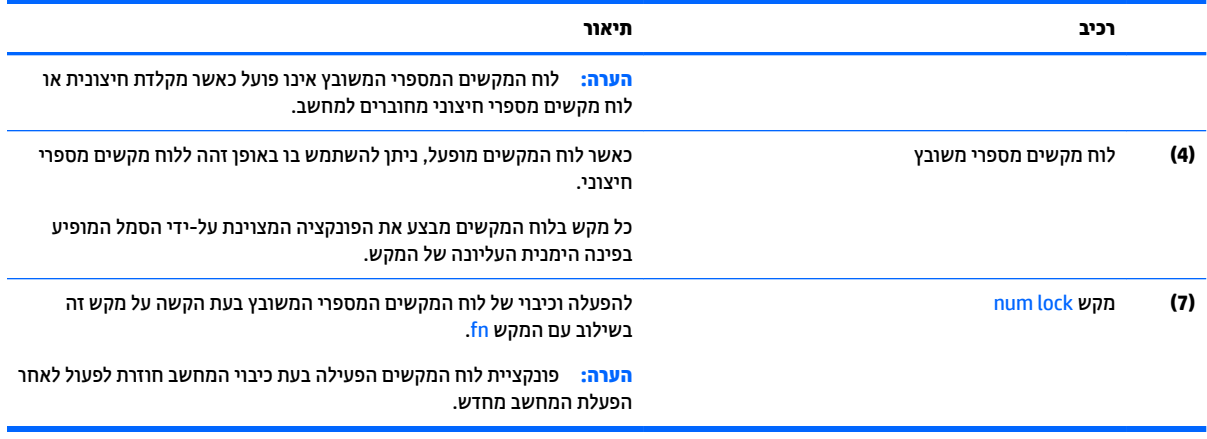

#### **הפעלה יבוכיו של חלו םיהמקש יספרהמ בץהמשו**

הקש fn+num lock כדי להפעיל את לוח המקשים המספרי המשובץ. הקש fn+num lock שוב כדי לכבות את לוח המקשים.

<mark>ें הערה: לוח המקשים המספרי המשובץ נכבה כאשר מחוברים למחשב מקלדת חיצונית או לוח מקשים מספרי חיצוני. "</mark>

#### **החלפת תוקצינפו םימקש חבלו םיהמקש יספרהמ בץהמשו**

באפשרותך לשנות את פונקציות המקשים של לוח המקשים המספרי המשובץ באופן זמני, מפונקציות המקלדת הרגילות שלהם לפונקציות לוח המקשים ולהפך:

- כדי להשתמש בפונקציית הניווט של מקש בלוח המקשים כאשר לוח המקשים כבוי, הקש ממושכות על מקש fn תוך כדי לחיצה על מקש לוח המקשים.
	- ס ידי להשתמש בפונקציה הרגילה של מקש בלוח המקשים כאשר לוח המקשים מופעל:
		- ּ לחץ לחיצה ממושכת על מקש fn כדי להקליד באותיות קטנות באנגלית.
		- ∘ לחץ לחיצה ממושכת על fn+shift כדי להקליד באותיות רישיות באנגלית.

#### **מושיש חבלו םימקש משולב ) םיגמדב םינבחר דבלב (**

המחשב כולל לוח מקשים מספרי משולב, ותומך גם בלוח מקשים מספרי חיצוני אופציונלי או במקלדת חיצונית אופציונלית הכוללת לוח מקשים מספרי. לקבלת פרטים נוספים על לוח מקשים מספרי משולב, עיין בסעיף <u>מקשים בעמוד 12</u>.

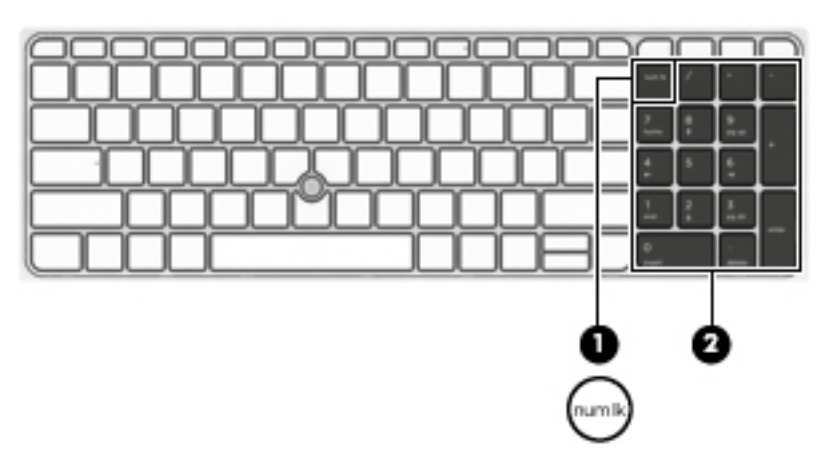

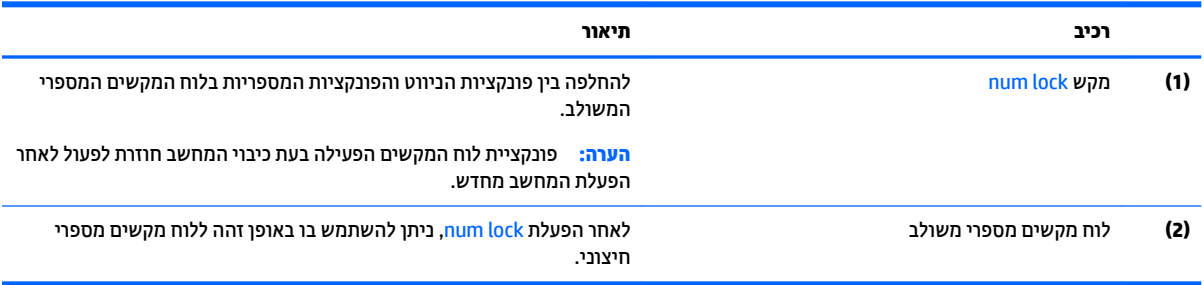

#### **מושיש חבלו םימקש יספרמ ינצוחי ילנופציאו**

המקשים ברוב לוחות המקשים המספריים החיצוניים פועלים באופן שונה כאשר num lock מופעל וכאשר הוא כבוי. (num lock כבוי כברירת מחדל.) לדוגמה:

- כשמצב num lock מופעל, רוב המקשים בלוח המקשים מקלידים ספרות.
- כשמצב num lock כבוי, רוב המקשים בלוח המקשים פועלים כמקשי חצים, כמקש page up או כמקש page down.

כשמצב num lock מופעל בלוח מקשים חיצוני, נורית num lock במחשב דולקת. כשמצב num lock בלוח מקשים חיצוני כבוי, נורית num lock במחשב כבויה.

כדי להפעיל או לכבות את מצב num lock בלוח מקשים חיצוני במהלך העבודה:

▲ לחץ על המקש num lk בלוח המקשים החיצוני, לא זה שבמחשב.

# **5 הימדימולט**

המחשב שברשותך עשוי לכלול את הרכיבים הבאים:

- $\blacksquare$  רמקולים משולבים
- ם מיקרופונים משולבים  $\bullet$
- מצלמת אינטרנט משולבת
- תוכנת מולטימדיה מותקנת מראש  $\bullet$
- ס לחצנים או מקשים של מולטימדיה

# **מושיש יבפקד תוילויפע היהמד**

בהתאם לדגם המחשב שברשותך, ייתכן שבמחשב מותקנים פקדי פעילויות מדיה הבאים המאפשרים לך להפעיל אתה מדיה, להשעות אותה, ולהריץ אותה קדימה או אחורה:

- ש לחצני מדיה  $\bullet$
- םימקש םיחמ של הימד ) םימקש םיפייספצ הםישעל יש להקיש בילובש עם המקש fn)
	- תקשי מדיה $\bullet$

#### **שמע**

במחשב שברשותך, או בדגמים נבחרים המשתמשים בכונן אופטי חיצוני, ניתן להשמיע תקליטורי מוסיקה, להוריד מוסיקה ולהאזין לה, להזרים תוכן שמע מהאינטרנט (כולל רדיו), להקליט שמע, או לשלב שמע ווידאו כדי ליצור מולטימדיה. כדי לשפר את חוויית ההאזנה שלך, חבר התקני שמע חיצוניים, כגון רמקולים או אוזניות.

#### **רבוחי םימקולר**

ניתן לחבר רמקולים קוויים למחשב על-ידי חיבורם ליציאת USB (או שקע משולב ליציאת שמע (אוזניות)/כניסת שמע (מיקרופון)) שבמחשב או בתחנת עגינה.

כדי לחבר רמקולים אלחוטיים למחשב, פעל בהתאם להוראות של יצרן ההתקן. לפני חיבור התקני שמע, הקפד לכוונן את העוצמה.

### **ןנווכו צמתעו הקול**

בהתאם לדגם המחשב שברשותך, תוכל להתאים את עוצמת הקול באמצעות הפריטים הבאים:

- יש לחצני עוצמת הקול $\bullet$
- מקשים חמים של עוצמת הקול (מקשים ספציפיים שעליהם יש להקיש בשילוב עם המקש fn)
	- מקשי עוצמת הקול $\bullet$

<u>גיזהרה!</u> להפחתת הסיכון לפגיעה גופנית, כוונן את עוצמת הקול לפני שתוכיב את האוזניות השונות. לקבלת מידע נוסף . ת אודות בטיחות, עיין ב*הודעות תקינה, בטיחות וסביבה*. כדי לגשת למדריך זה, במסך Start (התחל), הקלד support (תמיכה), אחרול כןמ בחר את היקציפלהא **Assistant Support HP**.

**ההער :** סףבנו , תןינ לשלוט צמתבעו הקול תבאמצעו כתמער ההפעלה תויכנתוו תמויסומ .

**ול הערה: עיין בהכרת המחשב בעמוד 4 למידע על סוג בקרות עוצמת הקול במחשב שלך.** "

#### **רבוחי תויזנאו**

באפשרותך לחבר אוזניות קוויות לשקע משולב ליציאת שמע (אוזניות)/כניסת שמע (מיקרופון) שבמחשב.

כדי לחבר למחשב אוזניות אלחוטיות, פעל בהתאם להוראות של יצרן ההתקן.

<u>A. **אזהרה!** להפחתת הסיכון לפגיעה גופנית, הנמך את הגדרת עוצמת הקול לפני שתוכיב את האוזניות השונות. לקבלת מידע</u> <mark>נוסף אודות בטיחות. עייו ב*הודעות תהינה. בטיחות וסביבה.*</mark>

#### **רבוחי ןפווקרימ**

כדי להקליט שמע, חבר מיקרופון לשקע המשולב ליציאת שמע (אוזניות)/כניסת שמע (מיקרופון) שבמחשב. לקבלת תוצאות הקלטה מיטביות, דבר ישירות לתוך המיקרופון והקלט צלילים בסביבה נטולת רעשי רקע.

#### **תוקינ תויזנאו םינפווקרימו**

באפשרותך לחבר אוזניות קוויות לשקע משולב ליציאת שמע (אוזניות)/כניסת שמע (מיקרופון) שבמחשב. ניתן לרכוש סוגים רבים של אוזניות הכוללות מיקרופונים מובנים.

כדי לחבר למחשב אוזניות *אלחוטיות*, פעל בהתאם להוראות של יצרן ההתקן.

<u>\^</u> **אזהרה!** להפחתת הסיכון לפגיעה גופנית, הנמך את הגדרת עוצמת הקול לפני שתרכיב את האוזניות השונות. לקבלת מידע סףנו תודאו תחויטב , ןייע ב *תדעוהו נהתקי , תחויבט בהיבסו* . ידכ גשתל ךירלמד הז , סךבמ Start( התחל ,(דהקל support ) כהיתמ ,(אחרול כןמ בחר את היקציפלהא **Assistant Support HP**.

#### **קתידב תוקצינפו השמע בשבמח**

ن משומה: | לקבלת תוצאות הקלטה מיטביות, דבר ישירות לתוך המיקרופון והקלט צלילים בסביבה נטולת רעשי רקע. | **משו**לקע.

לבדיקת פונקציות השמע במחשב שברשותך, פעל על-פי השלבים הבאים:

- **1.** במסך Start (התחל), הקלד <sub>control panel (לוח הבקרה), ולאחר מכן בחר **Control Panel (**לוח הבקרה).</sub>
	- **2.** בחר **Hardware and Sound** (חומרה וקול), ולאחר מכן הקש על **Sound** (קול).
- **.3** שראכ ןהחלו Sound( קול (פתחנ , בחר את היסייהכרט **Sounds** ( םיילצל .(תחת **Events Program** ( יועריא תיכנתו,( בחר אירוע צליל כלשהו, כגון צפצוף או התראה, ולאחר מכן לחץ על **Test** (בדוק).

אתה אמור לשמוע צליל מהרמקולים או מהאוזניות המחוברות.

לבדיקת פונקציות ההקלטה במחשב שברשותך, פעל על-פי השלבים הבאים:

- **.1** סךבמ Start( התחל ,(דהקל sound( קול ,(אחרול כןמ בחר **Recorder Sound**( רשמקול.(
	- **2.** לחץ על **Start Recording** (התחל הקלטה) ודבר אל המיקרופון.
		- **3.** שמור את הקובץ בשולחן העבודה שלך.
		- **4.** פתח תוכנית מולטימדיה והפעל את ההקלטה.

כדי לאשר או לשנות את הגדרות השמע במחשב:

- **1.** במסך Start (התחל), הקלד panel panel (לוח הבקרה), ולאחר מכן בחר **Control Panel (**לוח הבקרה).
	- **2.** בחר **Hardware and Sound** (חומרה וקול), ולאחר מכן הקש על **Sound** (קול).

# **מצלמת טנטרניא ) םיגמדב םינבחר דבלב (**

מחשבים מסוימים כוללים מצלמת אינטרנט משולבת. בעזרת תוכנות המותקנות מראש, באפשרותך להשתמש במצלמת האינטרנט כדי לצלם צילום או להקליט וידאו. באפשרותך להציג צילום או וידאו בתצוגה מקדימה ולשמור אותם.

התוכנה של מצלמת האינטרנט מאפשרת לך להתנסות במאפיינים הבאים:

- לכידה ושיתוף של וידאו
- שליחת קטעי וידאו בעזרת תוכנת הודעות מיידיות
	- צילום תמונות סטילס

# **share to Touch ( םיגמדב םינבחר דבלב (**

במחשב מותקנת חומרת תקשורת לטווח קצר (NFC) המאפשרת לך להשתמש במאפיין touch-to-share אלחוטי בין שני התקנים שמאפיין NFC מאופשר בהם. בעזרת טכנולוגיית NFC, ניתן לשתף אתרי אינטרנט, להעביר פרטי קשר, ובאמצעות מאפיין tap-to-print להדפיס בהקשה אחת דרך מדפסות התומכות ב-NFC.

**עצה:** תןינ דירלהו ימישוי NFC םייהעשו ספקל יניפיאמ NFC םספינו .

שות שירותים מסוימים להתחיל בשיתוף, ודא ש-NFC מאופשרת בהתקנים שלך. ייתכן שתצטרך לכבות שירותים מסוימים, כגון, "ש sBeam, כדי ש-NFC תוכל לפעול בהתקנים שבהם מותקנת מערכת ההפעלה Windows 8. ודא עם יצרן התקן ה-NFC שההתקן תואם ל-Windows 8.

#### **התחלת ףתויש**

גע עם התקן ה-NFC במחשב כדי להתחיל בשיתוף בין ההתקן לבין המחשב.

- **1.** פתח את הפריט שברצונך לשתף.
- **2.** דוא ששתי אנטנות NFC נוגעות אחת בשנייה. כאשר האנטנות זיהו אחת את השנייה, עשוי להישמע אות קולי.
- **הערה: א**נטנת NFC במחשב שלך נמצאת מתחת ללוח המגע. כדי לגלות היכן נמצאת אנטנת NFC בהתקן האחר, עיין i תלו בהוראות השימוש של ההתקן.

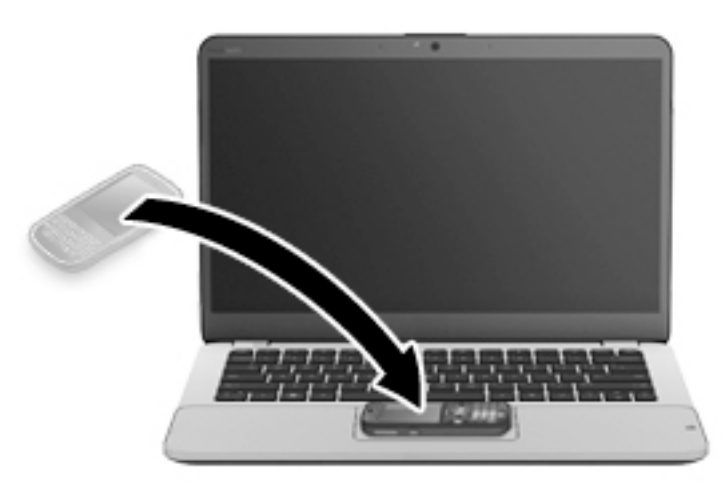

3. עשויה להופיע הודעה בהתקן שלך המבקשת ממך להתחיל בהעברה והודעה במחשב השואלת אם ברצונך לקבל את ההעברה. פעל בהתאם להוראות שעל המסך כדי לאשר את ההעברה.

## **וידאו**

מחשב HP הוא התקן וידאו רב-עוצמה, המאפשר לך לצפות בווידאו בזרימה מאתרי האינטרנט האהובים עליך ולהוריד וידאו וסרטים לצפייה במחשב, ללא צורך בהתחברות לרשת.

כדי לשפר את חווית הצפייה שלך, השתמש באחת מיציאות הווידאו שבמחשב כדי לחבר צג חיצוני, מקרן או טלוויזיה. ייתכן שהמחשב שברשותך מצויד ביציאת Hugh-Definition Multimedia Interface) HDMI), המאפשרת לחבר צג או טלוויזיה בחדות גבוהה.

ייתכן שהמחשב שברשותך כולל לפחות אחת מיציאות הווידאו החיצוניות הבאות:

- VGA
- אתיצי DisplayPort

ש **השוב:** תדא שההתקן החיצוני מחובר ליציאה הנכונה במחשב, באמצעות הכבל הנכון. אם יש לך שאלות, עיין בהוראות של **"** יצרן ההתקן.

**הערה:** עיין ב<u>הכרת המחשב בעמוד 4</u> למידע על יציאות הווידיאו של המחשב. <u>"</u>

### **VGA**

יציאת הצג החיצוני, או יציאת VGA, הינה ממשק תצוגה אנלוגי המשמש לחיבור התקן תצוגה חיצוני מסוג VGA, כגון צג VGA חיצוני או מקרן VGA חיצוני, אל המחשב.

**.1** חבר את כבל ה-VGA מהצג או ןהמקר אתיציל ה-VGA בשבמחש , פיכ צגשמו להלן.

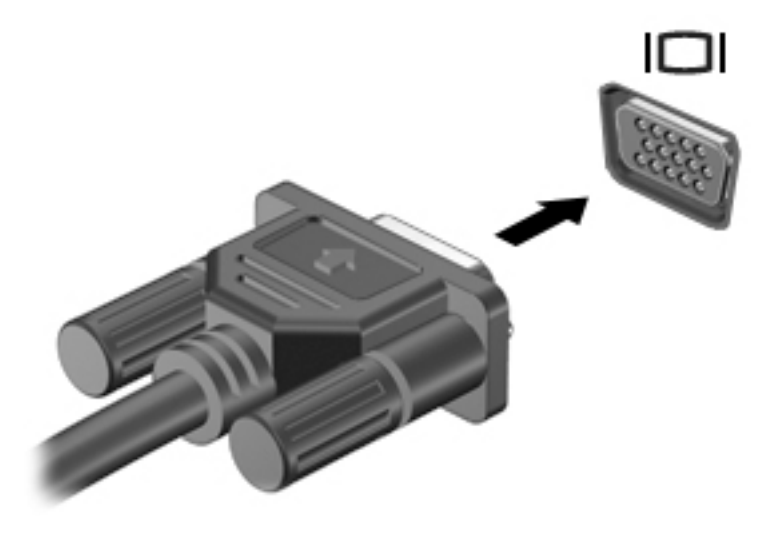

- **2.** הקש על fn+f4 כדי לעבור בין 4 מצבי תצוגה של תמונת המסך:
- **only Screen PC ( סךמ בשמח דבלב :(** להצגת נתתמו סךהמ בשבמח דבלב .
- **Duplicate <b>(משוכפל):** הצג את תמונת המסך בו-זמנית הן במחשב והן בהתקן החיצוני.
	- **Extend (מורחב):** להצגת תמונת המסך המורחבת הן במחשב והן בהתקן החיצוני.
	- **Second screen only (מסך שני בלבד):** הצג את תמונת המסך בהתקן החיצוני בלבד.

בכל הקשה על fn+f4, מצב התצוגה משתנה.

קה הערה: | לקבלת התוצאות הטובות ביותר, בעיקר אם בחרת באפשרות "Extend" (מורחב), כוונן את רזולוציית המסך של " ההתקן החיצוני, כמתואר להלן. במסך Start (התחל), הקלד pane1 (כוח בבקרה), ולאחר מכן בחר Control Panel (לוח הבקרה). בחר **Personalization (מראה והתאמה אישית). תחת** Display (תצוגה). בחר **Adiust screen resolution** (כווכו את רזולוציית המסר).

### **Dual-Mode DisplayPort**

יציאת Dual-Mode DisplayPort מחברת את המחשב להתקן וידאו או שמע אופציונלי, כגון טלוויזיה בחדות גבוהה או לכל רכיב דיגיטלי או רכיב שמע תואם אחר. יציאת Dual-Mode DisplayPort מספקת ביצועים גבוהים יותר בהשוואה ליציאה של צג VGA חיצוני ומשפרת את הקישוריות הדיגיטלית.

- me **i** in inde DisplayPort ה**ערה:** כדי להעביר אותות וידאו ו/או שמע דרך יציאת Dual-Mode DisplayPort , דרוש לך כבל Dual-Mode DisplayPort (לרכישה בנפרד).
- הערה: ניתן לחבר התקן Dual-Mode DisplayPort אחד ליציאת Dual-Mode DisplayPort במחשב. ניתן להציג את המידע <u>J</u> שמוצג במסך המחשב גם בהתקן Dual-Mode DisplayPort בו-זמנית.

לחיבור התקן וידאו או שמע ליציאת Dual-Mode DisplayPort:

**.1** חבר קצה דאח של כבל DisplayPort Mode-Dual אתיציל DisplayPort Mode-Dual בשבמח .

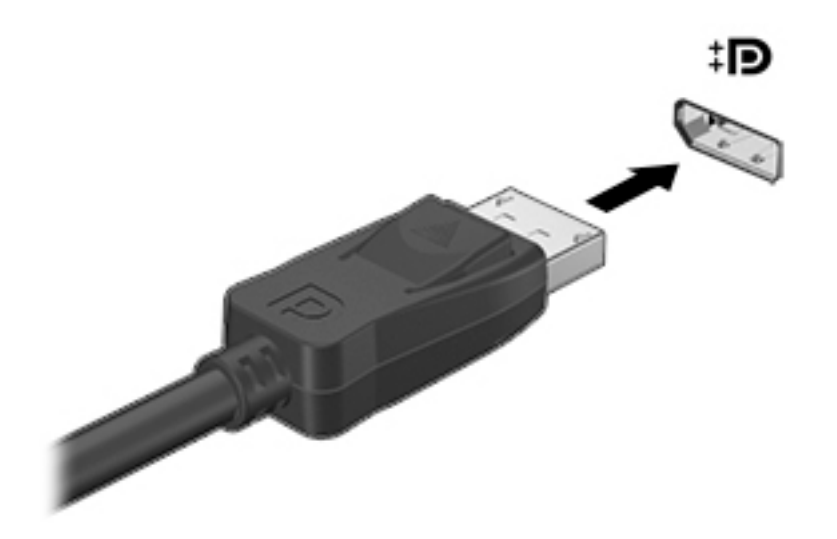

- **2.** חבר את הקצה השני של הכבל להתקן התצוגה הדיגיטלי.
- 1**3.** הקש על fn+f4 כדי לעבור בין 4 מצבי תצוגה של תמונת המסך במחשב:
- **only screen PC ( סךמ בשמח דבלב :(** להצגת נתתמו סךהמ בשבמח דבלב .
- **Duplicate (משוכפל):** הצג את תמונת המסך בו-זמנית הן במחשב והן בהתקן החיצוני.
	- **Extend (מורחב):** להצגת תמונת המסך המורחבת הן במחשב והן בהתקן החיצוני.
	- **only screen Second ( סךמ ישנ דבלב :(** הצג את נתתמו סךהמ בהתקן ינצוהחי דבלב .

בכל הקשה על fn+f4. מצב התצוגה משתנה.

ه**ערה: ל**קבלת התוצאות הטובות ביותר, בעיקר אם בחרת באפשרות "Extend" (מורחב), כוונן את רזולוציית המסך של " ההתקן החיצוני, כמתואר להלן. במסך Start (התחל), הקלד $\rm{a}$ nel  $\rm{a}$   $\rm{b}$  control ( המסל), ולאחר מכן בחר **Panel Control** ( חלו ההבקר .(בחר **Personalization and Appearance** ( אהמר אמההתו תיישא .(תחת **Display** (תצוגה). בחר **Adiust screen resolution** (כווכו את רזולוציית המסר).

**、 <mark># הערה:</mark> כ**די להסיר את כבל ההתקן, לחץ על לחצן השחרור של המחבר כדי לנתק אותו מהמחשב.

#### **גילוי וחיבור צגים בכבלים באמצעות MultiStream Transport**

רכזת Transport multiStream (MST) מאפשרת לחבר בכבלים מספר צגים למחשב בחיבור ליציאת VGA או בחיבור ליציאות DisplayPort גם ליציאות VGA או יציאות DisplayPort חיצוניות ברכזת או תחנת עגינה. באפשרותך לבצע את החיבור במספר דרכים, בהתאם לסוג בקר הגרפיקה המותקן במחשבך ואם יש או אין רכזת מובנית במחשב. היכנס ל-Device Manager (מנהל ההתקנים) כדי לגלות איזו חומרה מותקנת במחשב שלך.

- **1.** במסך Start (התחל), הקלד panel <sub>p</sub>anel (לוח הבקרה), ולאחר מכן בחר **Control Panel (ל**וח הבקרה).
- **2.** בחר System and Security (מערכת ואבטחה), בחר System (מערכת), ולאחר מכן לחץ Device Manager (מנהל ההתקנים) בטור השמאלי או הימני.

#### **רבוחי םיצג םיבשלמח עם בקר פיגר AMD או Nvidia( עם כזתר תילנופציאו (**

شכה: עם בקר גרפי AMD ורכזת אופציונלית, ניתן לחבר עד 3 התקני תצוגה חיצוניים.

**הערה: עם בקר גרפי ®Nvidia ורכזת אופציונלית, ניתן לחבר עד 3 התקני תצוגה חיצוניים. "** 

להגדרת תצורה שכוללת התקני תצוגה רבים, בצע:

- **.1** חבר תכזר תינצוחי ) ישהכלר דפרבנ (אתיציל DisplayPort בשבמח , תבאמצעו כבל DP ל- DP ( ישהכלר דפרבנ .(דאו יכ מתאם ה-AC של הרכזת מחובר למקור מתח חשמלי.
	- **2.** חבר את התקני התצוגה החיצוניים ליציאות VGA או ליציאות Displayport של הרכזת.
	- **3.** במסך Start( התחל) הקלד resolution ו screen screen ( תולוציית מסך) בתיבת החיפוש, או הקש 16+fn. אם אינך מזהה את כל התקני התצוגה המחוברים, ודא שכל אחד מההתקנים מחובר ליציאה הנכונה ברכזת.

**ההער :** תויופשרא הצג תבווהמר תכוללו את **Duplicate** ( פלכמשו ,(שרא צרוי נתתמו אהמר של סךמ בשהמח כלב התקני התצוגה המופעלים, או את **Extend** (מורחב), אשר פורס את מסך המחשב על פני כל התקני התצוגה המופעלים.

#### **רבוחי םיצג םיבשלמח עם סיכרט פיגר של Intel( עם כזתר תילנופציאו (**

השרה: באמצעות בקר גרפי של Intel ורכזת אופציונלית, ניתן לחבר עד 3 התקני תצוגה. **.** . .

להגדרת תצורה שכוללת התקני תצוגה רבים, בצע:

- **.1** חבר תכזר תינצוחי ) ישהכלר דפרבנ (אתיציל DisplayPort בשבמח , תבאמצעו כבל DP ל- DP ( ישהכלר דפרבנ .(דאו יכ מתאם ה-AC של הרכזת מחובר למקור מתח חשמלי.
	- **2.** חבר את התקני התצוגה החיצוניים ליציאות VGA או ליציאות Displayport של הרכזת.
- **.3** שראכ Windows ההזי צג ברהמחו תכזלר DP, פיעתו בתתי והד חיש **oWLƬFDWLon1 Topology DisplayPort** ( דעתהו טופולגיה של DisplayPort). לחץ על האפשרויות המתאימות כדי להגדיר את הצגים. אפשרויות התצוגה במספר צגים כוללות **Duplicate** (שכפול), שיוצרת תמונת מראה של מסך המחשב בכל הצגים הזמינים, או **Extend** (הרחב), שמרחיבה את התצוגה של מסך המחשב לכל הצגים הזמינים.

ه**ערה: א**ם תיבת הדו-שיח לא מופיעה, ודא שכל אחד מהתקני התצוגה החיצוניים מחוברים ליציאה הנכונה ברכזת. . לקבלת מידע נוסף, במסך Start (התחל), הקלד screen resolution (רזולוציית מסך), או הקש על <mark>1t+f1 ובצע</mark> את ההוראות המוקרנות על המרקע.

#### **רבוחי םיצג םיבשלמח םידיהמצו סיבכרט פיגר של Intel( עם כזתר בנהמו (**

באמצעות הרכזת הפנימית ובקר גרפי Intel, ניתן לחבר עד 4 התקני תצוגה בתצורות הבאות:

- שני צגים DP מוצד בשלם 1920 מחוברים למחשב + צג אחד 1200 VGA א 1200 המחובר לתחנת עגינה אופציונלית
	- צג אחד 1600 DP א 1600 בתחובר למחשב + צג אחד 1920 x 1200 VGA המחובר לתחנת עגינה אופציונלית

להגדרת תצורה שכוללת התקני תצוגה רבים, בצע:

- **1.** חבר את התקני התצוגה החיצוניים ליציאות VGA או ליציאות Displayport) בבסיס המחשב או בתחנת העגינה.
- **2.** כאשר Windows יזהה צג המחובר לרכזת DP, תופיע תיבת הדו-שיח **DisplayPort Topology Notification** (הודעת טופולגיה של DisplayPort). לחץ על האפשרויות המתאימות כדי להגדיר את הצגים. אפשרויות התצוגה במספר צגים כוללות Duplicate (שכפול), שיוצרת תמונת מראה של מסך המחשב בכל הצגים הזמינים, או Extend (הרחב), שמרחיבה את התצוגה של מסך המחשב לכל הצגים הזמינים.

<mark>る **הערה:** א</mark>ם תיבת הדו-שיח לא מופיעה, ודא שכל אחד מהתקני התצוגה החיצוניים מחוברים ליציאה הנכונה ברכזת. לקבלת מידע נוסף, במסך Start (התחל), הקלד resolution (חולוציית מסך), או הקש על 1fn+f4 ולאחר $\frac{\epsilon}{2}$ מכן פעל בהתאם להוראות שעל-גבי המסך.

## **ילויג תוהתחברו תגולתצו תוילחוטא תאמותו Miracast ( םיגמדב םינבחר דבלב (**

כדי לגלות תצוגות אלחוטיות תואמות Miracast ולהתחבר אליהן מבלי לצאת מהיישום הנוכחי, בצע את השלבים הבאים.

לפתיחת Miracast:

**▲** הצבע עם הסמן על הפינה הימנית או השמאלית העליונה או התחתונה של מסך Start (התחל) כדי להציג את צ'ארמס, לחץ על **Devices** (התקנים), לחץ על Project (פרויקט) ולאחר מכן פעל בהתאם להוראות שעל-גבי המסך.

– לחלופין –

בדגמי מחשבים נבחרים, במסך Start (התחל), לחץ על הסמל של **HP Quick Access to Miracast** (גישה מהירה של HP ל-Miracast), ולאחר מכן פעל על-פי ההוראות שעל-גבי המסך.

# **6 הולינ כתיצר שמלהח**

ق<mark>ה הערה:</mark> איתכן שהמחשב כולל לחצן הפעלה או מתג הפעלה. המונח *לחצן הפעלה* המופיע לאורך כל המדריך, מתייחס לשני <u>"</u> סוגי פקדי ההפעלה.

# **יבוכי בשהמח**

**זהירות: ב**תידע שלא נשמר, יאבד בעת כיבוי המחשב.  $\Lambda$ 

הפקודה Shutdown (כיבוי) סוגרת את כל התוכניות הפתוחות, לרבות מערכת ההפעלה, ולאחר מכן מכבה את התצוגה והמחשב.

כבה את המחשב באחד מהתנאים הבאים:

- כאשר עליך להחליף את הסוללה או לגשת לרכיבים הממוקמים בתוך המחשב
- (אפיק טורי אוניברסלי) USB כאשר אתה מחבר אתיביל את האיניברסלי
	- כאשר המחשב אינו בשימוש ומנותק ממקור מתח חיצוני למשך פרק זמן ממושך

אף שבאפשרותך לכבות את המחשב באמצעות לחצן ההפעלה, ההליך המומלץ הוא להשתמש בפקודת הכיבוי של Windows:

**ההער :** אם בשהמח אנמצ במצב Sleep ( נהיש (או Hibernation( מצב נהיש ,(תחילה ךיעל אתלצ ממצב Sleep ( נהיש (או ממצב Hibernation (מצב שינה) כדי שניתו יהיה לכבות את המחשב על-ידי לחיצה קצרה על לחצו ההפעלה.

- **1.** מתור את עבודתר וסגור את כל התוכניות הפתוחות.
- **2.** במסך Start (התחל), הצבע עם הסמן על הפינה הימנית (או השמאלית) העליונה או התחתונה של המסך.
	- **3.** לחץ על **Settings** (הגדרות), לחץ על הסמל **Power** (הפעלה), ולאחר מכן לחץ על **Shut down** (כיבוי).

– לחלופיו –

לחץ לחיצה ימנית על הלחצן Start (התחל) בפינה השמאלית או הימנית התחתונה של המסך, בחר Shut down or sign out (כבה או צא), ולאחר מכן בחר Shut down (כיבוי).

אם המחשב אינו מגיב ואינך יכול להשתמש בהליך הכיבוי שתואר לעיל, נסה לבצע את הליכי החירום הבאים, לפי סדר הופעתם:

- הקש על delete+alt+ctrl. ץלח על הסמל **Power**( הפעלה ,(אחרול כןמ ץלח על **down Shut** ( יבויכ .(
	- ס לחץ על לחצן ההפעלה במשך 5 שניות לפחות.
		- $\blacksquare$  נתק את המחשב ממקור מתח חיצוני.
- סים בדגמים עם סוללה הניתנת להחלפה על-ידי המשתמש, הסר את הסוללה. בדגמים עם סוללה אטומה במפעל, לחץ  $\,$ לחיצה ממושכת על לחצן ההפעלה במשך 15 שניות לפחות.

# **הגדרת אפשרויות צריכת החשמל**

### **מושיש םיבמצב של ןסכוחי כתיבצר שמלח**

מצב Sleep (שינה) מופעל על-ידי היצרן.

בעת הפעלת Sleep (שינה), נוריות ההפעלה מהבהבות והתצוגה נעלמת מהמסך. עבודתך נשמרה בזיכרון.

<span id="page-50-0"></span>**גהירות: כד**י להקטין את הסיכון לפגיעה אפשרית באיכות השמע והווידאו, אובדן פונקציונליות של הפעלת שמע או וידאו ,  $\Delta$ או אובדן מידע, הימנע מכניסה למצב Sleep (שינה) בעת קריאה מתקליטור או מכרטיס זיכרון חיצוני או כתיבה אליהם.

<mark>(第 **הערה:** לא</mark> ניתן להפעיל כל סוג של חיבור לעבודה ברשת או לבצע פונקציות כלשהן של המחשב בזמן שהמחשב נמצא במצב Sleep ( נהיש .(

#### **הפעלת מצב Sleep ( נהיש (אהצייו ממנו**

כאשר המחשב מופעל, באפשרותך להפעיל Sleep (שינה) באחת מהדרכים הבאות:

- שר לחץ לחיצה קצרה על לחצן ההפעלה.
- במסך Start (התחל), הצבע עם הסמן על הפינה הימנית (או השמאלית) העליונה או התחתונה של המסך. לאחר הפתיחה של רשימת צ'ארמס, לחץ על **Settings (** הגדרות), לחץ על הסמל **Power** (צריכת חשמל), ולאחר מכן לחץ על **Sleep** ( נהיש .(

ליציאה ממצב Sleep (שינה), לחץ לחיצה קצרה על לחצן ההפעלה.

כאשר המחשב יוצא ממצב Sleep (שינה), נוריות ההפעלה נדלקות והמחשב חוזר למסך שבו הפסקת לעבוד.

ج<mark>הערה: א</mark>ם הגדרת סיסמה שתידרש בעת התעוררות, עליך להזין את סיסמת Windows שלך לפני שהמחשב יחזור למסך. "

#### **הפעלת מצב Hibernation( מצב נהיש (פעלשהו על-ידי המשתמש אהצייו ממנו**

באפשרותך להפעיל את המצב Hibernation (מצב שינה) שהופעל על-ידי המשתמש או לשנות הגדרות צריכת חשמל ופסקי זמו אחרים באמצעות Power Options (אפשרויות צריכת חשמל):

- **1.** במסך Start (התחל), הקלד options (האפט ower (אפשרויות צריכת חשמל), ולאחר מכן בחר **Power Options** (אפשרויות צריכת חשמל).
- **2.** בחלונית השמאלית או הימנית, לחץ על **Choose what the power button does** (בחר מה עושה לחצן ההפעלה).
	- ינה הגדרות שאינן זמינות כעת). **Change Settings that are currently unavailable 3**
	- **4.** באזור When I press the power button (כאשר אני לוחץ על לחצן ההפעלה), בחר Hibernate (מצב שינה).
		- **.5** ץלח על **changes Save** ( רשמו םיינויש .(

ליציאה ממצב Hibernation (מצב שינה). לחץ לחיצה קצרה על לחצו ההפעלה. נוריות ההפעלה נדלקות והעבודה חוזרת למסר שבו הפסקת לעבוד.

ه<mark>הערה: א</mark>ם הגדרת סיסמה שתידרש בעת התעוררות, עליך להזין את סיסמת Windows שלך לפני שהעבודה תחזור למסך. "

#### **מושיש במד כתיצר שמלהח תורבהגדו כתיצר שמלהח**

מד צריכת החשמל נמצא בשולחן העבודה של Windows. מד צריכת החשמל מאפשר לך לגשת במהירות להגדרות צריכת חשמל ולהציג את כמות הטעינה שנותרה בסוללה.

- כדי להציג את האחוז של כמות הטעינה שנותרה בסוללה ואת תוכנית צריכת החשמל הנוכחית. הזז את הסמו מעל לסמל של מד צריכת החשמל בשולחן העבודה של Windows.
- ידכ להשתמש ב-Options Power ( תויופשרא כתיצר שמלח ,(או ידכ תלשנו את תיכנתו כתיצר שמלהח , ץלח על הסמל  $\,$ של מד צריכת החשמל ובחר בפריט מהרשימה. במסך Start (התחל), באפשרותך גם להקליד $\,$ o $\,$ powe $\,$ r $\,$  options power ( (אפשרויות צריכת חשמל), ולאחר מכן לבחור **Power Options** (אפשרויות צריכת חשמל).

סמלים שונים של מד צריכת החשמל מציינים האם המחשב מופעל באמצעות סוללה או באמצעות מקור מתח חיצוני. כמו כן, הסמל מציג הודעה אם הסוללה מגיעה לרמת סוללה חלשה או חלשה במיוחד.

#### **הרהגד של הגנת סמהיס בעת תוררהתעו**

להגדרת המחשב כך שיבקש סיסמה כאשר המחשב יוצא ממצב Sleep (שינה) או ממצב Hibernation (מצב שינה), פעל על-פי השלבים הבאים:

- **1.** במסך Start (התחל), הקלד options (אפשרויות צריכת חשמל), ולאחר מכן בחר **Power Options** (אפשרויות צריכת חשמל).
	- **2.** בחלונית השמאלית או הימנית, לחץ על **Require a password on wakeup** (דרוש סיסמה בעת התעוררות).
		- **.3** ץלח על **unavailable currently are that Settings Change**( שנה תורהגד נןישא תנוימז כעת.(
			- **.4** ץלח על **(recommended (password a Require** ( ושרד סמהסי ) ץמלמו .((

<mark>ੇ</mark> הערה: אם עליך ליצור סיסמה של חשבון משתמש או לשנות את הסיסמה הנוכחית של חשבון המשתמש שלך, לחץ " על **password account user your change or Create** ( רצו או שנה את סמההסי של ןבושח המשתמש שלך ,(אחרול פעל בהתאם להוראות שעל-גבי המסך. אם אינך צריך ליצור או לשנות סיסמה של חשבון משתמש, עבור לשלב 5.

**.5** ץלח על **changes Save** ( רשמו םיינויש .(

#### **מושיש במתח הסוללה**

<u>A. **אזהרה!** לצמצום בעיות בטיחות אפשריות, השתמש רק בסוללה שסופקה עם המחשב, בסוללה חלופית המסופקת על-ידי A.</u> HP או בסוללה תואמת שנרכשה מ-HP.

מחשב זה פועל באמצעות מתח סוללה כאשר הוא אינו מחובר למתח AC חיצוני. אורך חייה של סוללת מחשב משתנה בהתאם להגדרות של ניהול צריכת החשמל, התוכניות המופעלות במחשב, בהירות התצוגה, התקנים חיצוניים המחוברים למחשב וגורמים אחרים. השארת הסוללה במחשב בכל עת שבה המחשב מחובר למתח AC גורמת לטעינת הסוללה ומגנה על עבודתך במקרה של נפילת מתח. אם במחשב מותקנת סוללה טעונה והמחשב מופעל באמצעות מקור מתח AC חיצוני, המחשב עובר באופן אוטומטי לשימוש במתח סוללה אם מתאם ה-AC מנותק מהמחשב או אם במקרה של אובדן מתח AC.

**ההער :** בעת תוקינ מרשת שמלהח םרזב םפיחילו , תורבהי גההתצו פחתתמו תימטאוטו ידכ לשמר את יחי הסוללה. יגמדב מחשב נבחרים ניתן לעבור בין מצבי גרפיקה כדי להאריך את חיי הסוללה.

#### **סוללה עם תםחו ןצרהי**

כדי לעקוב אחר מצב הסוללה, או אם לא ניתן עוד לטעון את הסוללה, הפעל Battery Check (בדיקת הסוללה) ב-Help and Support (עזרה ותמיכה). כדי לגשת למידע על אודות הסוללה, במסך Start (התחל), הקלד support (תמיכה), בחר את Battery Check אם(. םיצועיבו סוללה )**Battery and performance** בחר כןמ אחרול **HP Support Assistant** היקציפלהא (בדיקת הסוללה) מציינת כי יש להחליף את הסוללה, פנה לתמיכה.

המשתמשים עצמם אינם יכולים להחליף את הסוללות במוצר זה בקלות. הסרה או החלפה של הסוללה עלולות לפגוע בכיסוי האחריות. אם לא ניתן עוד לטעון את הסוללה, פנה לתמיכה.

כשסוללה מגיעה לסוף חיי השימוש שלה, אין להשליך אותה לאשפה הביתית הרגילה. פעל בהתאם לחוקים ולתקנות באזורך לגבי השלכת סוללות.

#### **רתויא דעימ סףנו תודאו הסוללה**

HP Support Assistant מספק את הכלים והמידע הבאים אודות הסוללה. כדי לגשת למידע אודות הסוללה, בחר באפליקציה HP Support Assistant במסך Start (התחל) ולאחר מכן בחר Battery and performance (סוללה וביצועים).

- ש הכלי Battery Check (בדיקת סוללה) לבדיקה של ביצועי הסוללה
- שר דעי מידע אודות כיול, ניהול צריכת חשמל וטיפול ואחסון נכונים לצורך הארכת חיי הסוללה  $\bullet$ 
	- שר דע מידע אודות סוגי סוללות, מפרטים, אורך חיי הסוללות וקיבולת

לקבלת גישה למידע אודות הסוללה:

**▲** כדי לגשת למידע אודות הסוללה, בחר באפליקציה **HP Support Assistant במסך Start (התחל) ולאחר מכן בחר** ). םיצועיבו סוללה )**Battery and performance**

#### **מושיש ב-Check Battery ( קתידב הסוללה(**

AP Support Assistant מספק מידע על מצב הסוללה המותקנת במחשב.

להפעלת Battery Check (בדיקת הסוללה):

**1.** חבר את מתאם ה-AC למחשב.

ق**הערה: על המחשב להיות מחובר למקור מתח חיצוני כדי להבטיח פעולה תקינה של Battery Check (בדיקת Battery** הסוללה).

**2.** יכדי לגשת למידע אודות הסוללה, בחר באפליקציה **HP Support Assistant (**התחל), ולאחר מכן בחר ). םיצועיבו סוללה )**Battery and performance**

Battery Check (בדיקת הסוללה) בודק את הסוללה ואת התאים שלה כדי לראות אם הם פועלים כראוי, ולאחר מכן מדווח על תוצאות הבדיקה.

#### **הצגת תכמו נהיהטע תתרהנו של הסוללה**

הזז את הסמן מעל הסמל של מד הסוללה בשולחן העבודה של Windows באזור ההודעות, בקצה השמאלי או הימני של שורת המשימות.

#### **ביטומ משך קהיהפר של הסוללה**

משך פריקת הסוללה משתנה בהתאם למאפיינים שבהם אתה משתמש בעת השימוש במתח הסוללה. משך הפריקה המירבי מתקצר בהדרגה, ככל שקיבולת האחסון של הסוללה פוחתת באופן טבעי.

עצות לקבלת משך פריקה מיטבי של הסוללה:

- הפחת את בהירות התצוגה.
- הסר את הסוללה מהמחשב כאשר היא אינה בשימוש או בטעינה, אם המחשב כולל סוללה הניתנת להחלפה על-ידי המשתמש.
	- אחסן את הסוללה הניתנת להחלפה על-ידי המשתמש במקום קריר ויבש.
	- **בחר בהגדרה Power saver (חיסכון בצריכת חשמל) ב-Power Options (אפשרויות צריכת חשמל).**

#### **הולינ תמור סוללה חלשה**

המידע בסעיף זה מתאר את ההתראות ואת תגובות המערכת כפי שהוגדרו על-ידי היצרן. ניתן לשנות התראות מסוימות של סוללה חלשה ותגובות מערכת מסוימות באמצעות Power Options (אפשרויות צריכת חשמל). ההעדפות שנקבעו באמצעות Power Options (אפשרויות צריכת חשמל) אינן משפיעות על הנוריות.

סךבמ Start( התחל ,(דהקל power ( כתיצר שמלח ,(בחר **Settings** ( תורהגד ,(אחרול כןמ בחר **Options Power** ( תויופשרא צריכת חשמל).

#### **יהוזי תמור של סוללה חלשה**

כאשר סוללה המהווה את מקור המתח היחיד של המחשב מגיעה לרמה חלשה או חלשה במיוחד, תתרחש התופעה הבאה:

בורית הסוללה (בדגמים בבחרים בלבד) מציינת רמת סוללה חלשה או חלשה במיוחד.

– לחלופיו –

סמל מד צריכת החשמל באזור ההודעות מציג הודעה על רמת סוללה חלשה או חלשה במיוחד.

<mark>ੇ **: הערה:** ל</mark>קבלת מידע נוסף אודות מד צריכת החשמל, ראה <u>שימוש במד צריכת החשמל ובהגדרות צריכת החשמל</u> בעמוד 41.

אם המחשב מופעל או נמצא במצב Sleep (שינה), המחשב יישאר במצב Sleep (שינה) לפרק זמן קצר, ולאחר מכן יכבה. בתונים שלא נשמרו, יאבדו.

#### **ןופתר מצב של מתר סוללה חלשה**

#### **ןופתר מצב של מתר סוללה חלשה שרכא רמקו מתח ינצוחי ןיזמ**

- ▲ חבר את אחד מההתקנים הבאים:
	- אםמת AC
- ש התקן עגינה או הרחבה אופציונליים  $\bullet$
- אםמת מתח ילנויפצאו כשהנר רזיאבכ מ-HP

#### **ןופתר מצב של מתר סוללה חלשה שרכא ןיא רמקו מתח ןיזמ**

כדי לפתור מצב של רמת סוללה חלשה כשאין מקור מתח חיצוני זמין, שמור את עבודתך ולאחר מכן כבה את המחשב.

#### **רמויש מתח הסוללה**

- סךבמ Start( התחל ,(דהקל power ( כתיצר שמלח ,(בחר **Settings** ( תורהגד ,(אחרול כןמ בחר **Options Power** (אפשרויות צריכת חשמל).
	- בחר תורבהגד של כתיצר שמלח כהנמו תבאמצעו Options Power ( תויופשרא כתיצר שמלח .(
	- כבה את חיבורי האלחוט ורשת התקשורת המקומית (LAN) וצא מיישומי המודם כשאינך משתמש בהם.
		- נתק התקנים חיצוניים שאינם בשימוש ושאינם מחוברים למקור מתח חיצוני.
		- הפסק, השבת או הסר את כל כרטיסי הזיכרון החיצוניים שאינך משתמש בהם.
			- הפחתת תורבהי סךהמ .
		- לפני שתפסיק את עבודתך, הכנס את המחשב למצב שינה (Sleep) או כבה את המחשב.

### **מושיש רבמקו מתח AC ינצוחי**

- **. אזהרה!** אין לטעון את סוללת המחשב בעת שהייה במטוס.
- **ר אזהרה! בדי להפחית את הסיכון לבעיות בטיחות אפשריות, יש להשתמש רק במתאם ה-AC שסופק עם המחשב, מתאם AC (AC האם** חלופי המסופק על-ידי HP, או מתאם AC תואם שנרכש דרך HP.
	- השרה: לקבלת מידע על חיבור למתח AC, עיין בפוסטר *הוראות התקנה* המצורף לאריזת המחשב. **בשתה**

מתח AC חיצוני מסופק באמצעות מתאם AC מאושר או באמצעות התקן עגינה או הרחבה אופציונלי.

חבר את המחשב למקור מתח חשמלי חיצוני באחד מהתנאים הבאים:

- ש בעת טעינה או כיול של סוללה  $\bullet$
- שר בעת התקנה או שינוי של תוכנת המערכת  $\bullet$
- בעת כתיבת מידע לתקליטור DVD ,CD או BD (בדגמים נבחרים בלבד)
	- בעת הפעלת Disk Defragmenter (מאחה הדיסק)
		- שם בעת ביצוע גיבוי או שחזור $\bullet$

בעת חיבור ההתקן למקור מתח AC חיצוני, מתרחשים האירועים הבאים:

- הסוללה מתחילה להיטען.
- שר המח שב מופעל, הסמל של מד צריכת החשמל באזור ההודעות משתנה.

בעת ניתוק מקור מתח חשמלי חיצוני, מתרחשים האירועים הבאים:

- שר מתחשב עובר לשימוש במתח סוללה.
- ם בהירות התצוגה מופחתת באופן אוטומטי כדי להאריך את חיי הסוללה.

#### **AC** בדיקת מתאם

בדוק את מתאם ה-AC אם מתרחשת במחשב אחת מהתופעות הבאות כאשר הוא מחובר למתח AC:

- שלא ניתן להפעיל את המחשב.  $\bullet$
- שלא ניתן להפעיל את התצוגה.  $\bullet$ 
	- $\blacksquare$ נוריות ההפעלה כבויות.

כדי לבדוק את מתאם ה-AC:

ج.<br>2<del>3 **הערה: ה**הוראות הבאות מתייחסות למחשבים הכוללים סוללות הניתנות להחלפה על-ידי המשתמש.</del>

- **1.** כבה את המחשב.
- **2.** הסר את הסוללה מהמחשב.
- **.3** חבר את אםמת ה-AC בשלמח , אחרול כןמ חבר תואו לשקע AC.
	- **.4** הפעל את בשהמח .
- אם נוריות ההפעלה *נדלקות*, מתאם ה-AC פועל כהלכה.
- אם תוירנו ההפעלה תושארנ *תויכבו* , אםמת ה-AC נויא פועל ישו פוילהחל .

פנה לתמיכה למידע אודות קבלת מתאם מתח AC חלופי.

# **7 םיסיכרט םיהתקנו םיינצוחי**

# **מושיש ארבקו יסיכרט ןוכרזי**

כרטיסי זיכרון אופציונליים מספקים אחסון נתונים מאובטח ושיתוף נוח של נתונים. כרטיסים אלה משמשים לעתים קרובות במצלמות דיגיטליות ובהתקני PDA המצוידים במדיה דיגיטלית וכן במחשבים אחרים.

כדי לקבוע אילו תבניות של כרטיסי זיכרון נתמכים במחשב, עיין בפרק הכרת המחשב בעמוד 4.

#### **סתהכנ סיכרט ןוכרזי**

<mark>. **זהירות:** כ</mark>די להפחית את הסיכון לגרימת נזק למחברי כרטיס הזיכרון, הפעל כמה שפחות כוח בעת הכנסת כרטיס הזיכרון.

- **1.** אחוז בכרטיס כשהצד עם התווית פונה כלפי מעלה, ומחברי הכרטיס פונים לכיוון המחשב.
- **2.** הכנס את הכרטיס לקורא כרטיסי זיכרון, ולאחר מכן לחץ על הכרטיס עד שיתייצב היטב במקומו.

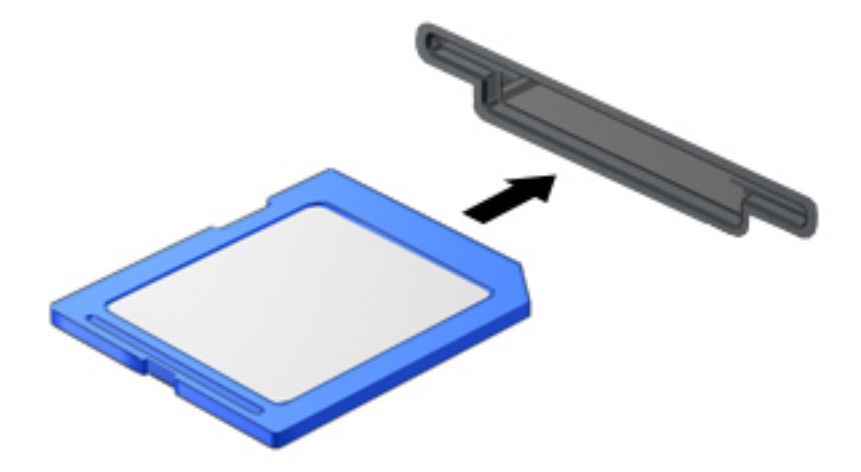

כאשר ההתקן יזוהה, יישמע צליל ויוצג תפריט האפשרויות.

#### **תהסר סיכרט ןוכרזי**

תגובה של המערכת, בצע את הדיכון לאובדן נתונים או להפסקת תגובה של המערכת, בצע את ההליך הבא כדי להסיר בבטחה <u>^</u>^ את כרטיס הזיכרון.

- **1.** שמור את המידע שלך וסגור את כל התוכניות המשויכות לכרטיס הזיכרון.
- **2.** לחץ על סמל הוצאת החומרה בשולחן העבודה של Windows, באזור ההודעות, בקצה הימני או השמאלי של שורת המשימות. לאחר מכן פעל לפי ההוראות שעל-גבי המסך.

**.3** ץלח על סיהכרט **)1(** אחרול כןמ הסר תואו ץימהחר **)2(**.

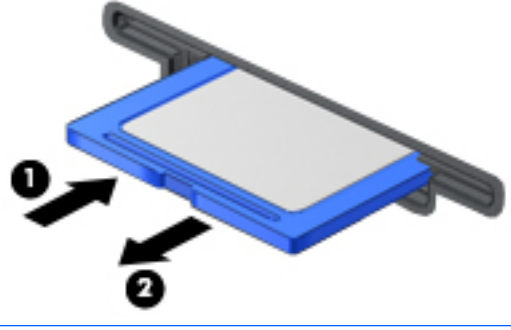

ر **הערה:** אם הכרטיס אינו נשלף, משוך את הכרטיס אל מחוץ לחריץ. "

## **מושיש םיסיבכרט םיחכמ**

. מתייחס הן לכרטיס *חברה: המ*ונח *כרטיס חכם*, הנמצא בשימוש לאורך כל פרק זה, מתייחס הן לכרטיסים חכמים והן לכרטיסי Java™ Cards.

כרטיס חכם הוא אביזר בגודל כרטיס אשראי הנושא שבב זעיר שכולל זיכרון ומיקרו-מעבד. בדומה למחשבים אישיים, בכרטיסים חכמים יש מערכת הפעלה לניהול קלט ופלט והם כוללים מאפייני אבטחה להגנה מפני שימוש לרעה. ניתן להשתמש בקורא כרטיסים חכמים (בדגמים נבחרים בלבד) עם כרטיסים חכמים העומדים בתקני התעשייה.

HP דרוש PIN לקבלת גישה לתוכן שבשבב הזעיר. לקבלת מידע נוסף אודות מאפייני אבטחה של כרטיסים חכמים, גש אל HP Assistant Support. ידכ גשתל לא Assistant Support HP סךממ Start( התחל ,(בחר את היקציפלהא **Support HP** .**Assistant**

#### **סתהכנ סיכרט חכם**

1. אחוז את הכרטיס כשהצד עם התווית פובה כלפי מעלה והכנס בעדינות את הכרטיס אל קורא הכרטיסים החכמים עד שהכרטיס יתיישב במקומו.

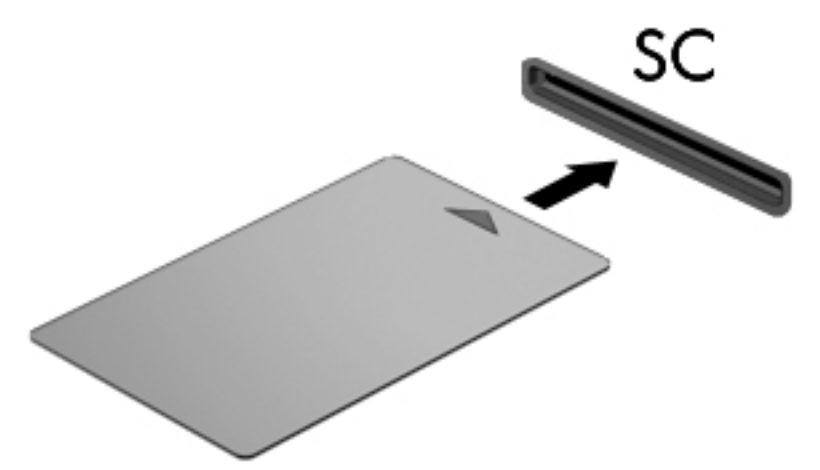

**.2** פעל פיל תאורההו שעל- יבג סךהמ ידכ סכנלהי בשלמח תבאמצעו הההמז יישהא )PIN) של סיהכרט החכם.

#### **תהסר סיכרט חכם**

<u> אחוז בכרטיס החכם בקצוות ומשוך אותו אל מחוץ לקורא הכרטיסים החכמים.</u>

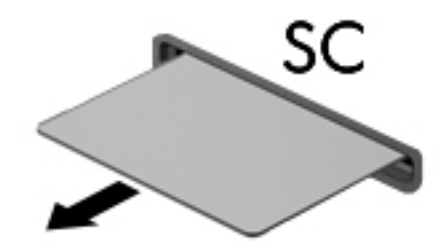

# **מושיש בהתקן USB**

USB) Universal Serial Bus) הוא ממשק חומרה המשמש לחיבור התקן חיצוני אופציונלי, כגון מקלדת, עכבר, כונן, מדפסת, סורק או רכזת בעלי חיבור USB.

ייתכן שעבור התקני USB מסוימים יהיה צורך בתוכנת תמיכה נוספת, המצורפת בדרך כלל להתקן. לקבלת מידע נוסף אודות תוכנות ייחודיות להתקן, עיין בהוראות היצרן. הוראות אלה עשויות להיות מסופקות עם התוכנה, על-גבי תקליטור או באתר האינטרנט של היצרן.

למחשב יש לפחות יציאת USB אחת התומכת בהתקנים מסוג USB 1.1 ,USB 1.1 ,USB, 1.1 ו USB או USB. 3.0 ייתכן שהמחשב שברשותך כולל יציאת USB לטעינה המספקת מתח להתקן חיצוני. התקן עגינה אופציונלי או רכזת USB מספקים יציאות USB נוספות, שניתן להשתמש בהן במחשב.

## **רבוחי התקן USB**

**תורזהי :** ידכ תלהפחי את ןכוהסי מתיגרל זקנ למחבר USB, הפעל כמה תפחוש חכו בעת רבוחי ההתקן.

**▲** חבר את כבל ה-USB של ההתקן אתיציל ה-USB.

ه اس השוב והאיור הבא עשוי להיראות שונה במקצת מהמחשב שברשותך..."<br>של ה**ערה:** 

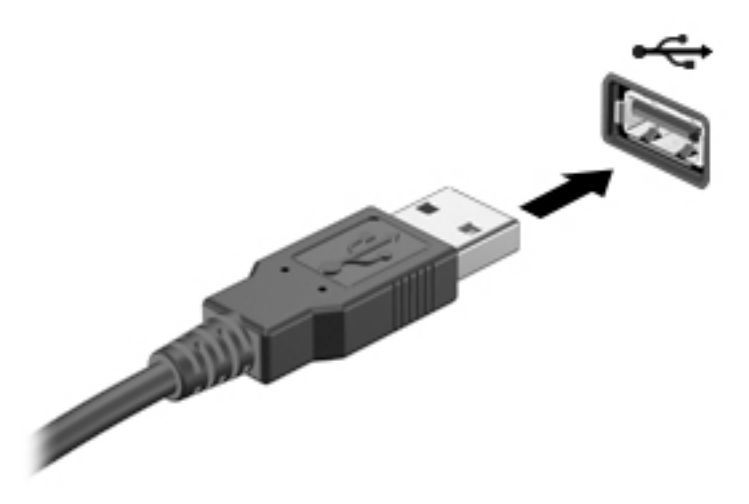

כאשר ההתקן יזוהה יישמע צליל.

ر **שהמחים והשפת המשונה שאתה מחבר התקן USB, הודעה באזור ההודעות מדווחת לך שהמחשב מזהה את ההתקן. <u>"</u>@** 

#### **תהסר התקן USB**

. **מדירות: כ**די להפחית את הסיכון לגרימת נזק למחבר USB, אל תמשוך את הכבל כדי להסיר את התקן ה-USB.

<mark>זהירות:</mark> כדי להפחית את הסיכון לאובדן מידע או להפסקת תגובה של המערכת, בצע את ההליך הבא כדי להסיר בבטחה את התקן ה-USB.

- **1.** כדי להסיר התקן USB, שמור את המידע שלך וסגור את כל התוכניות המשויכות להתקן.
- **2.** לחץ על סמל הוצאת החומרה בשולחן העבודה של Windows באזור ההודעות, בקצה הימני או השמאלי של שורת המשימות, ולאחר מכן פעל בהתאם להוראות שעל-גבי המסך.
	- **.3** הסר את ההתקן.

# **שימוש בהתקנים חיצוניים אופציונליים**

**、 <mark>:</mark> הערה:** לקבלת מידע נוסף על תוכנות ומנהלי התקן נדרשים, או כדי לקבל מידע על יציאת המחשב שבה יש להשתמש, עיין בהוראות היצרן.

לחיבור התקן חיצוני למחשב:

**. <b>זהירות:** כדי להפחית את הסיכון לגרימת נזק לציוד בעת חיבור התקן בעל אספקת מתח, ודא שההתקן כבוי ושכבל המתח AC מנותק.

- **1.** חבר את ההתקן למחשב.
- **2.** אם אתה מחבר התקן בעל אספקת מתח, חבר את כבל המתח של ההתקן לשקע חשמל מוארק.
	- **.3** הפעל את ההתקן.

לניתוק התקן חיצוני ללא אספקת מתח, כבה את ההתקן ולאחר מכן נתק אותו מהמחשב. לניתוק התקן חיצוני בעל אספקת מתח, כבה את ההתקן, נתק אותו מהמחשב ולאחר מכן נתק את כבל מתח ה-AC.

#### **מושיש םיננבכו םיינצוחי םיילנופציאו**

כונבים חיצוניים הניתנים להסרה מרחיבים את אפשרויותיך לאחסון מידע ולגישה אליו. ניתן להוסיף כונן USB באמצעות היבור הכונן ליציאת USB במחשב.

بر <mark>של הערה: עש לחבר את הכוננים האופטיים החיצוניים מסוג USB של HP ליציאת ה-USB בעלת אספקת המתח במחשב "</mark>

כונני USB כוללים את הסוגים הבאים:

- $1.44$  MB כונן תקליטונים
	- מודול כונן קשיח  $\bullet$
- נןכו יפטאו ינצוחי )CD, DVD, ו-ray-Blu)
	- התקן MultiBay

# **8 םיננכו**

# **טיפול בכוננים**

תורים הידי היידות: נוננים הם וכיבים עדינים של המחשב, שיש לטפל בהם בזהירות. עיין באזהרות שלהלן לפני הטיפול בכוננים. <u>^</u> אזהרות נוספות מצוינות בהליכים שאליהם הן קשורות.

הקפד על אמצעי הזהירות הבאים:

- לפני שתזיז את המחשב המחובר לכונן קשיח חיצוני, הפעל את מצב Sleep (שינה) ואפשר למסך להתנקות או להתנתק כראוי מהכונן הקשיח החיצוני.
	- לפני הטיפול בכונן, יש לפרוק חשמל סטטי באמצעות נגיעה במשטח מוארק.
		- אל תיגע בפיני המחבר של הכונן הנשלף או של המחשב.
		- טפל בכונן בזהירות; אין להפיל כונן או להניח עליו פריטים.
	- לפני הסרה או הכנסה של כונן, כבה את המחשב. אם אינך בטוח אם המחשב כבוי או במצב Sleep (שינה), הפעל את המחשב ולאחר מכן כבה אותו באמצעות מערכת ההפעלה.
		- אל תפעיל כוח רב מדי בעת הכנסת כונן לתא כונן.
		- ןיא להשתמש תדבמקל או זילהז את בשהמח מןזב נןכוש יפטאו תבכו ריטותקלל . ךיתהל בההכתי ישגר תודתנול .
			- הימנע מלחשוף את הכונן לתנאי טמפרטורה ולחות קיצוניים.
			- הימנע מלחשוף את הכונן לנוזלים. אל תרסס חומרי ניקוי על הכונן.
		- הסר את המדיה מהכונן לפני הסרת הכונן מתא הכונן, או לפני נסיעה עם הכונן, שילוח הכונן או אחסון הכונן.
		- אם יש צורך לשלוח כונן בדואר, הנח את הכונן במעטפה מרופדת או באריזת מגן מתאימה אחרת וסמן את האריזה בתווית "FRAGILE" ("שביר").
	- הימנע מחשיפת הכונן לשדות מגנטיים. התקני אבטחה עם שדות מגנטיים כוללים התקני מעבר בשדות תעופה וגלאי מתכות ידניים. חגורות מסוע והתקני אבטחה דומים הבודקים מטענים נישאים בשדה התעופה עושים שימוש בקרני רנטגן במקום בשדות מגנטיים ואינם גורמים נזק לכוננים.

## **מושיש םיננבכו םחייקש**

**. <b>זהירות:** כדי למנוע מצב של אובדן מידע או מערכת שאינה מגיבה:  $\Lambda$ 

- שמור את עבודתך וכבה את המחשב לפני הוספה או החלפה של מודול זיכרון או כונן קשיח.
- שר אם אינך בטוח אם המחשב כבוי, הפעל אותו על-ידי לחיצה על לחצן ההפעלה. לאחר מכן כבה את המחשב באמצעות  $\,$ מערכת ההפעלה.

### **) דבלב םינבחר םיגמדב ) Intel Smart Response Technology**

Intel® Rapid Storage שכנולוגיית SRT) Intel® Smart Response Technology היא מאפיין אחסון במטמון של Technology) ( RST), המשפר בצורה משמעותית את ביצועי מערכת המחשב. SRT מאפשר להשתמש במחשבים עם מודול SSD mSATA כזיכרון מטמון בין זיכרון המערכת לכונן הדיסק הקשיח. אפשרות זו מספקת את היתרון של כונן דיסק קשיח (או אמצעי אחסון מסוג RAID) לקיבולת אחסון מרבית, ובה בעת מספקת חוויית ביצועי מערכת משופרים באמצעות SSD. אם אתה מוסיף או משדוג כונן קשיח ובכוונתך להגדיר אמצעי אחסון מסוג RAID, עליך להשבית זמנית את SRT, להגדיר את יאמצעי האחסון מסוג RAID, ולאחר מכן להפעיל את SRT. כדי להשבית את SRT זמנית:

- **.1** סךבמ Start( התחל ,(דהקל Intel, אחרול כןמ בחר **Technology Storage Rapid Intel**.
- **2.** לחץ על הקישור **Acceleration** (האצה), ולאחר מכן לחץ על הקישור Disable Acceleration (השבת האצה).
	- **.3** המתן להשלמת מצב ההאצה.
	- **.4** ץלח על **Available to Reset** ( פסא למצב ןימז .(
- ש**חשוב:** עליך להשבית זמנית את SRT בעת שינוי מצבי RAID. בצע את השינוי, ולאחר מכן הפעל מחדש את SRT. אם לא <u>S</u>RT תשבית זמנית מאפיין זה, לא תוכל ליצור או לשנות אמצעי אחסון של RAID.

**ההער :** HP אל כתמתו ב-SRT עם יננכו פנההצ תיעצמ )SED.)

#### **רפויש םיצועיהב של נןהכו חיהקש**

#### **מושיש ב-Defragmenter Disk ( אחהמ סקיהד (**

במהלך השימוש במחשב, הקבצים שבכונן הקשיח הופכים למפוצלים. Disk Defragmenter (מאחה הדיסק) מאחד את הקבצים והתיקיות המפוצלים שבכונן הקשיח, כדי שהמערכת תפעל בצורה יעילה יותר.

הוה: אין צורך להפעיל את Disk Defragmenter (מאחה הדיסק) בכונבים ללא חלקים נעים (solid-state).<br>

לאחר הפעלת ה-Disk Defragmenter (מאחה הדיסק), הוא פועל ללא פיקוח. פעולתו של ה-Disk Defragmenter (מאחה הדיסק) עשויה להימשך למעלה משעה, בהתאם לגודל הכונן הקשיח ומספר הקבצים המפוצלים שלך. ייתכן שתעדיף להפעיל אותו במהלך הלילה או בזמן אחר שבו אין לך צורך בגישה למחשב.

HP ממליצה לך לבצע איחוי לכונן הקשיח אחת לחודש לפחות. באפשרותך להגדיר את Disk Defragmenter (מאחה הדיסק) כך שיפעל על בסיס חודשי, אך באפשרותך גם לאחות את המחשב באופן ידני בכל עת.

להפעלת Disk Defragmenter (מאחה הדיסק):

- **.1** חבר את בשהמח רלמקו מתח AC.
- **2. במסך Start (התחל), הקלד disk (דיסק).** 
	- **.3** ץלח על **Optimize** ( ביטומ .(

**ההער :** Windows כולל את ןיפיאהמ Control Account User ( תבקר ןבושח משתמש (רפוילש טחתאב בשהמח . תכןיי שתתבקש לאשר או להקליד סיסמה למשימות כגון התקנת תוכנות, הפעלת תוכניות שירות או שינוי הגדרות Windows. עיין ב-HP Support Assistant. כדי לגשת אל HP Support Assistant, במסך Start (התחל), בחר את האפליקציה **HP** .**Support Assistant**

לקבלת מידע נוסף, עיין בעזרת התוכנה של Disk Defragmenter (מאחה הדיסק).

#### **מושיש ב-Cleanup Disk ( יקוינ סקיהד (**

Disk Cleanup (ניקוי הדיסק) מחפש בכונן הקשיח אחר קבצים לא נחוצים, שאותם ניתן למחוק בבטחה כדי לפנות שטח . ריסק, ובכך לסייע למחשב לפעול באופן יעיל יותר

להפעלת Disk Cleanup (ניקוי הדיסק):

- של תהתקנו הסר )**Uninstall apps to free up disk space** בחרו (סקיד ) disk דהקל(, התחל )**Start** סךבמ **.1** אפליקציות לשחרור שטח דיסק).
	- **2.** פעל לפי ההוראות שעל-גבי המסך.

# **מושיש ב-DriveGuard D3 HP ( םיגמדב םינבחר דבלב (**

BP 3D DriveGuard מגן על הכונן הקשיח על-ידי השבתת הכונן ועצירת בקשות לנתונים במסגרת אחד מהתנאים הבאים:

- שמה מפיל את המחשב.  $\bullet$
- שרה מזיז את המחשב כשהתצוגה סגורה בעוד שהמחשב פועל על מתח סוללות.  $\bullet$

זמו קצר לאחר שהתרחש אחד מהמקרים האלה, HP 3D DriveGuard מחזיר את הכונן הקשיח לפעולה רגילה.

ق<mark>. הערה:</mark> רק כונני דיסק פנימיים מוגנים על-ידי HP 3D DriveGuard. כונן קשיח, שהותקן בהתקן עגינה אופציונלי או חובר ליציאת USB, אינו מוגן על-ידי HP 3D DriveGuard.

**ההער :** אחרמ יננכובש םיבבש ) יננכו SSD) ןיא םחלקי םיענ , ןיא ךרצו בהגנה של DriveGuard D3 HP.

לקבלת מידע נוסף, עיין בעזרה של תוכנת HP 3D DriveGuard.

#### **יהוזי סטטוהס של DriveGuard D3 HP**

נורית הכונן במחשב מחליפה את צבעה כדי להראות שכונן בתא הכונן הקשיח הראשי ו/או בתא הכונן הקשיח המשני (בדגמים נבחרים בלבד) מושבת. כדי לקבוע אם כונן מוגן כעת או אם הוא מושבת, הבט בסמל בשולחן העבודה של Windows באזור ההודעות, בקצה הימני או השמאלי של שורת המשימות או ב-Mobility Center (מרכז הניידות):

# **מושיש ב-RAID ( םיגמדב םינבחר דבלב (**

טכנולוגיית RAID) Redundant Arrays of Independent Disks מאפשרת למחשב להשתמש בשני כוננים קשיחים או יותר בו-זמנית. RAID מתייחס לכוננים מרובים בתור כונו רציף אחד. באמצעות חומרה או דרר הגדרות בתוכנה. אם כוננים מרובים מוגדרים לעבוד יחדיו באופן זה, הם נקראים מערך RAID. לקבלת מידע נוסף, בקר באתר האינטרנט של HP. כדי לגשת <u>למדריכים העדכניים ביותר למשתמש, פנה לתמיכה. לקבלת תמיכה בארה"ב, עבור אל http://www.hp.com/qo/contactHP</u> .http://welcome.hp.com/country/us/en/wwcontact\_us.html לתמיכה ברחבי העולם, עבור אל

# **9 אבטחה**

# **הגנה על בשהמח**

מאפייני האבטחה הסטנדרטיים שכלולים במערכת ההפעלה Windows ובתוכנית השירות BIOS) Computer Setup) שאינה חלק מ-Windows, יכולים להגן על ההגדרות האישיות והנתונים האישיים מפני מגוון סיכונים.

- **、 <mark>:</mark> הערה:** פתרונות אבטחה מיועדים לשמש כגורמים מרתיעים. ייתכן שגורמים מרתיעים אלו לא ימנעו שימוש לרעה או גניבה של מוצר.
	- <mark>() **הערה:** ל</mark>פני שליחת המחשב לתיקון, גבה ומחק קבצים סודיים, והסר כל הסיסמאות המוגדרות.
		- הערה: ייתכן שמאפיינים מסוימים המופיעים בפרק זה לא יהיו זמינים במחשב שברשותך. "@

**הערה: התרחה הערה ב-Gomputrace ומומך ב-Computrace, שירות מקוון מבוסס-אבטחה לניהול מעקב ולשחזור שזמין,** במדינות/אזורים נבחרים. אם המחשב נגנב, Computrace יכול לאתר את המחשב אם המשתמש הבלתי מורשה ניגש לאינטרנט. כדי להשתמש ב-Computrace, יש לרכוש את התוכנה ולהירשם כמנוי לשירות. לקבלת מידע אודות הזמנת תוכנת [.http://www.hp.com](http://www.hp.com) אבור לאתר http://www.h

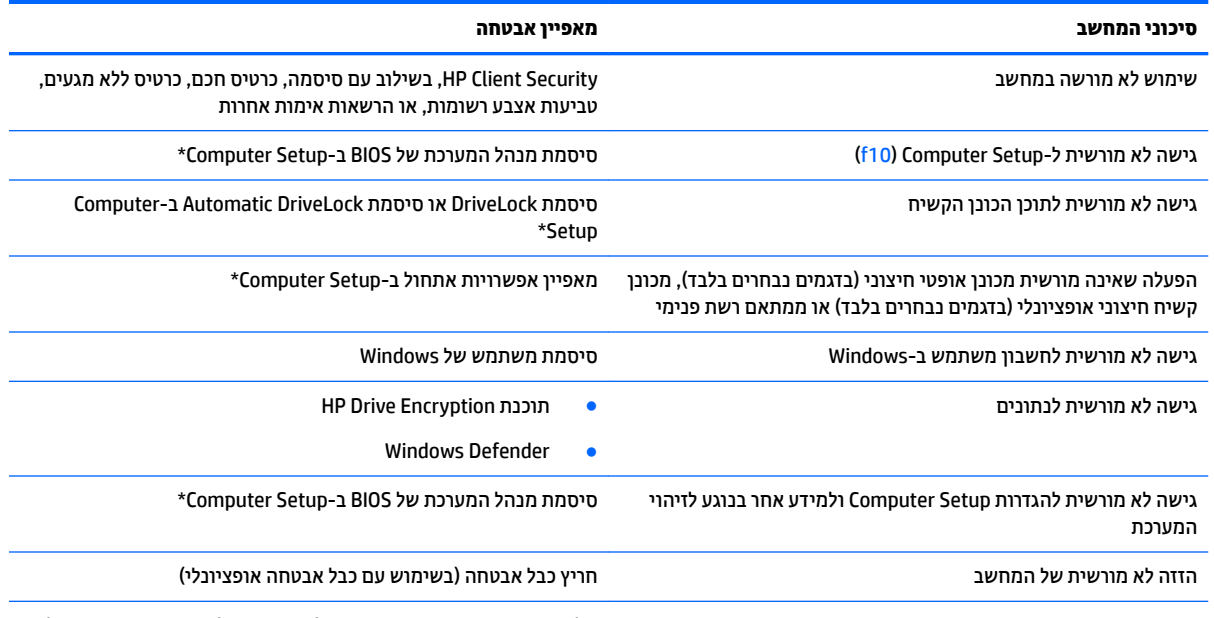

\*\*Computer Setup היא תוכנית שיוות מבוססת-ROM המותקנת מראש, וניתן להשתמש בה גם כשמערכת ההפעלה אינה פועלת או אינה נטענת כהלכה. באפשרותך להשתמש בהתקן הצבעה (לוח מגע, מוט הצבעה או עכבר USB) או במקלדת כדי לנווט ולבצע בחירות ב-Computer Setup.

# **מושיש תאוסמיבס**

סיסמה היא קבוצת תווים שאתה בוחר כדי לאבטח את המידע במחשב. ניתן להגדיר מספר סוגי סיסמאות, בהתאם לאופן שבו ברצונך לשלוט בגישה למידע. ניתן להגדיר סיסמאות ב-Windows או בתוכנית השירות Computer Setup המותקנת מראש במחשב.

- תאוסמסי מנהל כתהמער של BIOS ו-DriveLock תורגדמו ב-Setup Computer תהלומנוו תבאמצעו ה-BIOS של המערכת.
	- .Computer Setup-ב תפעלומו Automatic DriveLock תאוסמסי●
- תאוסמסי של Windows תורגדמו רק כתבמער ההפעלה Windows.
- אם HP SpareKey הוגדר בעבר, ואם שכחת את סיסמת מנהל המערכת של BIOS שהוגדרה ב-Computer Setup, ניתן להשתמש ב-HP SpareKey לגישה אל כלי העזר.
- אם כחתש את תאוסמסי ה-DriveLock של המשתמש ושל המנהל ורגדשהו ב-Setup Computer, נןהכו חיהקש גןשמו על-ידי הסיסמאות ננעל לצמיתות ולא ניתן עוד להשתמש בו.

ניתן להשתמש באותה הסיסמה עבור מאפיין של Computer Setup ועבור מאפיין אבטחה של Windows. כמו כן, ניתן להשתמש באותה הסיסמה עבור יותר ממאפיין אחד של Computer Setup.

השתמש בעצות שלהלן ליצירה ושמירה של סיסמאות:

- בעת יצירת סיסמאות, פעל לפי הדרישות שמוגדרות על-ידי התוכנית.
- שרב בסיסמת Windows שלך עבור C תהבאו סיסמה במספר אפליקציות או אתרי אינטרנט, ואל תשתמש שוב בסיסמת אפליקציה או אתר אינטרנט אחר כלשהם.
- השתמש ב-Password Manager של HP Client Security כדי לאחסן את שמות המשתמש והסיסמאות שלך עבור כל אתרי האינטרנט והאפליקציות. תוכל לקרוא אותם בעתיד באופן מאובטח, אם לא תזכור אותם.
	- של תשמור סיסמאות בקובץ במחשב.  $\bullet$

הטבלאות הבאות מפרטות סיסמאות Windows וסיסמאות מנהל מערכת BIOS נפוצות ומתארות את תפקידיהן.

#### **תרהגד תאוסמיס ב-Windows**

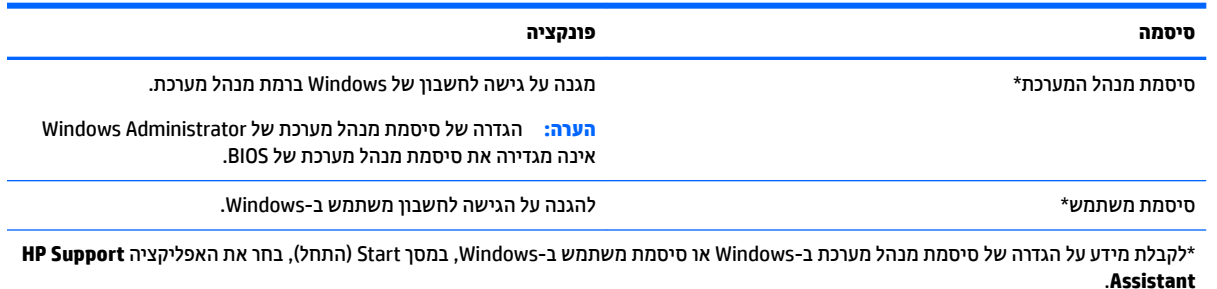

# **הגדרת סיסמאות ב-Computer Setup**

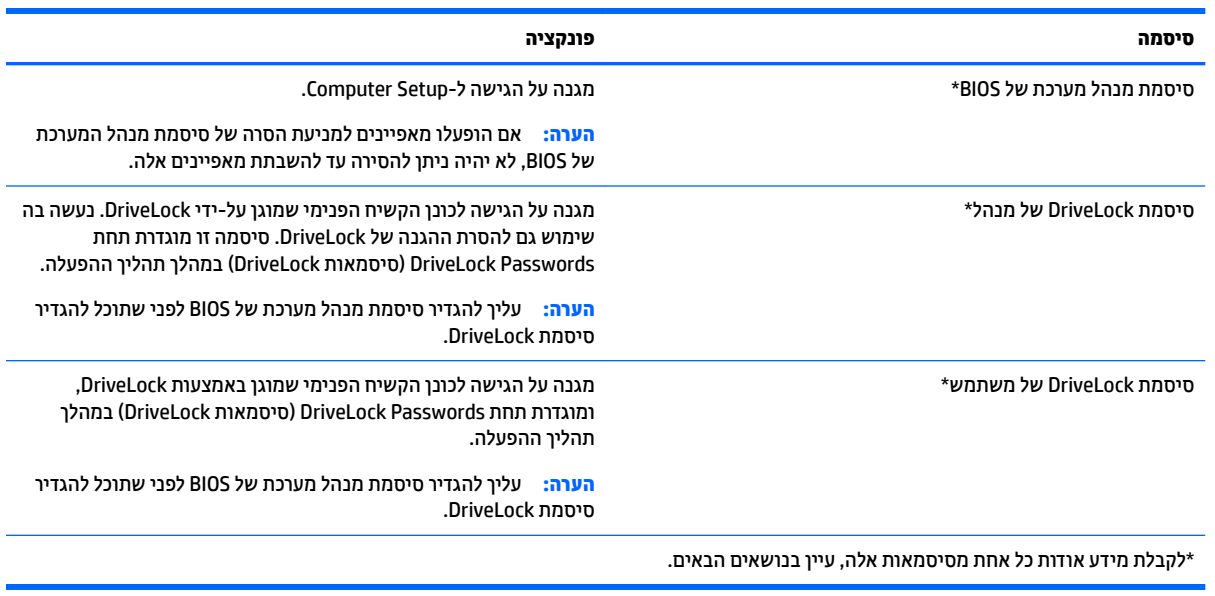

## **הולינ סמתיס מנהל כתמער של BIOS**

כדי להגדיר, לשנות או למחוק סיסמה זו, בצע את השלבים הבאים:

#### **תרהגד סמהיס דשהח של מנהל כתמער של BIOS**

- **1.** הפעל את המחשב או הפעל אותו מחדש, ולאחר מכן הקש esc כאשר מוצגת ההודעה " Press the ESC key for Startup Menu" (הקש על מקש ESC לתפריט ההפעלה) בתחתית המסך.
	- **.2** הקש 10f ידכ סכנלהי ל-Setup Computer.
	- **.3** השתמש בהתקן הצבעה או יבמקש םיצהחי תרלבחי **Security** ( טחהאב (**< Password Administrator BIOS Setup** <u>(</u>הגדרת סיסמת מנהל מערכת של BIOS), ולאחר מכן הקש enter.
		- **4.** כשתתבקש, הקלד סיסמה.
		- **5.** כשתתבקש, הקלד את הסיסמה החדשה פעם נוספת לאישור.
		- **6.** כדי לשמור את השינויים ולצאת מ-Computer Setup, לחץ על **Save** (שמור) ולאחר מכן פעל בהתאם להוראות המופיעות על המסך.

–לחלופיו –

השתמש יבמקש םיצהחי ידכ רלבחו **Main** ( ישאר (**< Exit and Changes Save** ( תרישמ םיינויש אהיציו ,(אחרול כןמ הקש enter.

השינויים ייכנסו לתוקף לאחר שהמחשב יופעל מחדש.

#### **ינויש סמתיס מנהל כתמער של BIOS**

- **1.** הפעל את המחשב או הפעל אותו מחדש, ולאחר מכן הקש esc כאשר מוצגת ההודעה " Press the ESC key for Startup Menu" (הקש על מקש ESC לתפריט ההפעלה) בתחתית המסך.
	- **.2** הקש 10f ידכ סכנלהי ל-Setup Computer.
- **.3** השתמש בהתקן הצבעה או יבמקש םיצהחי תרלבחי **Security** ( טחהאב (**< Password Change**( שנה סמהסי ,(אחרול כןמ הקש enter.
	- **4.** כשתתבקש, הקלד את הסיסמה הנוכחית.
	- **5.** כשתתבקש, הקלד את הסיסמה החדשה פעם נוספת לאישור.
- **.6** תרילשמ םיינויהש אהיציו מ-Setup Computer, ץלח על הסמל **Save** ( הרישמ (נהפיב תילאהשמ או תימנהי נההתחתו של המסך ולאחר מכן פעל על-פי ההוראות שעל-גבי המסך.

–לחלופיו –

השתמש יבמקש םיצהחי ידכ רלבחו **Main** ( ישאר (**< Exit and Changes Save** ( תרישמ םיינויש אהיציו ,(אחרול כןמ הקש enter.

השינויים ייכנסו לתוקף לאחר שהמחשב יופעל מחדש.

#### **קתמחי סמתיס מנהל כתמער של BIOS**

- **1.** הפעל את המחשב או הפעל אותו מחדש, ולאחר מכן הקש esc כאשר מוצגת ההודעה " Press the ESC key for Startup Menu" (הקש על מקש ESC לתפריט ההפעלה) בתחתית המסך.
	- **.2** הקש 10f ידכ סכנלהי ל-Setup Computer.
- **.3** השתמש בהתקן הצבעה או יבמקש םיצהחי תרלבחי **Security** ( טחהאב (**< Password Change**( שנה סמהסי ,(אחרול כןמ הקש enter.
	- **4.** כשתתבקש. הקלד את הסיסמה הנוכחית.
	- **5.** כשתתבקש להזין את הסיסמה החדשה, השאר את השדה ריק ולאחר מכן הקש enter.
- **.6** אקר את ההרהאז . ידכ ךילהמש , בחר **YES**( כן.(
- **7.** כשתתבקש להקליד שוב את הסיסמה החדשה שלך, השאר את השדה ריק ולאחר מכן הקש enter.
- **.8** תרילשמ םיינויהש אהיציו מ-Setup Computer, ץלח על הסמל **Save** ( הרישמ (נהפיב תילאהשמ או תימנהי נההתחתו של המסך ולאחר מכן פעל על-פי ההוראות שעל-גבי המסך.

–לחלופיו –

השתמש במקשי החיצים כדי לבחור Main (ראשי) **- Save Changes and Exit (שמ**ירת שינויים ויציאה), ולאחר מכן הקש enter.

השינויים ייכנסו לתוקף לאחר שהמחשב יופעל מחדש.

#### **הזנת סמתיס מנהל כתמער של BIOS**

כאשר תוצג הבקשה **BIOS administrator password** (סיסמת מנהל מערכת של BIOS), הקלד את הסיסמה שלך (באמצעות <u>אותם המקשים שבהם השתמשת להגדרת הסיסמה), ולאחר מכן הקש enter. לאחר 3 ניסיונות כושלים להזנת סיסמת מנהל</u> המערכת של BIOS, יהיה עליך להפעיל מחדש את המחשב ולנסות שוב.

### **הולינ סמתיס DriveLock של Setup Computer**

ת סיסמת: למניעת השבתה לצמיתות של הכונן הקשיח המוגן באמצעות DriveLock, שמור רישום של סיסמת DriveLock של Drive המשתמש וסיסמת DriveLock של המנהל במקום בטוח, הרחק מהמחשב. אם שכחת את שתי סיסמאות DriveLock, הכונן ההשיח יינעל לצמיתות ולא ניתו יהיה להשתמש בו עוד.

הגנת DriveLock מונעת גישה לא מורשית לתוכן הכונן הקשיח. ניתן להחיל את DriveLock רק על כוננים קשיחים פנימיים במחשב. לאחר ההחלה של הגנת DriveLock על כונן, יש להזין סיסמה לצורך גישה לכונן. יש להכניס את הכונן למחשב או למשכפל יציאות מתקדם כדי שניתן יהיה לגשת אליו באמצעות סיסמאות DriveLock.

ق**הערה:** עליך להגדיר סיסמת מנהל מערכת של BIOS לפני שתוכל לגשת למאפיינים של DriveLock.

להחלה של הגנת DriveLock על כונן קשיח פנימי, יש להגדיר סיסמת משתמש וסיסמת מנהל ב-Computer Setup. הבא ןבושבח את םיקוליהש םיהבא געבנו מושילש בהגנת DriveLock:

- אחר החלת ההגנה של DriveLock על כונן קשיח, ניתן לגשת לכונן הקשיח רק באמצעות הזנת סיסמת משתמש או C סיסמת מנהל.
- על הבעלים של סיסמת המשתמש להיות משתמש על בסיס יום-יומי בכונן הקשיח המוגן. הבעלים של סיסמת המנהל עשוי להיות מנהל מערכת או משתמש על בסיס יום-יומי.
	- סיסמת המשתמש וסיסמת המנהל יכולות להיות זהות.
- ניתן למחוק את סיסמת המשתמש או סיסמת המנהל רק באמצעות הסרת הגנת DriveLock מהכונן. ניתן להסיר את הגנת DriveLock מהכונן רק באמצעות סיסמת המנהל.

#### **הגדרת סיסמת DriveLock**

כדי להגדיר סיסמת DriveLock ב-Computer Setup, בצע את השלבים הבאים:

- **1.** הפעל את המחשב ולאחר מכן הקש esc בזמן שמוצגת ההודעה "Press the ESC key for Startup Menu" (הקש על מקש ESC לתפריט ההפעלה) בתחתית המסך.
	- **.2** הקש 10f ידכ סכנלהי ל-Setup Computer.
	- **.3** השתמש בהתקן הצבעה או יבמקש םיצהחי תרלבחי **Security** ( טחהאב (**< Tools Drive Hard** ( יכל סקיד (**< DriveLock**, ולאחר מכן הקש enter.
		- **.4** ץלח על Password DriveLock Set ( רהגד סמתסי DriveLock ) (יבללוג .(
			- **.5** דהקל את סמתסי מנהל כתהמער של BIOS, אחרול כןמ הקש enter.
- <mark>6.</mark> השתמש בהתקן הצבעה או במקשי החיצים כדי לבחור את הכונן הקשיח שעליו ברצונך להגן, ולאחר מכן הקש enter.
	- **.7** אקר את ההרהאז . ידכ ךילהמש , בחר **YES**( כן.(
	- 8. כשתתבקש, הקלד סיסמת מנהל ולאחר מכן הקש enter.
	- **9.** כשתתבקש, הקלד שוב את סיסמת המנהל לאישור ולאחר מכן הקש enter.
		- <mark>10.</mark> כשתתבקש, הקלד סיסמת משתמש ולאחר מכן הקש enter.
	- 11. כשתתבקש, הקלד שוב את סיסמת המשתמש לאישור ולאחר מכן הקש enter.
	- 12. יכדי לאשר את הגנת DriveLock בכונן שבחרת, הקלד DriveLock בשדה האישור ולאחר מכן הקש enter.

**ההער :** רישוא DriveLock יתלו תויישר .

<mark>13. לשמירת השינויים ויציאה מ-Computer Setup, לחץ על הסמל **Save** (שמירה) בפינה השמאלית או הימנית התחתונה</mark> של המסך ולאחר מכן פעל על-פי ההוראות שעל-גבי המסך.

–לחלופיו –

השתמש יבמקש םיצהחי ידכ רלבחו **Main** ( ישאר (**< Exit and Changes Save** ( תרישמ םיינויש אהיציו ,(אחרול כןמ הקש enter.

השינויים ייכנסו לתוקף לאחר שהמחשב יופעל מחדש.

#### **הזנת סמתיס DriveLock**

ודא שהכונן הקשיח הוכנס למחשב (לא להתקן עגינה או MultiBay חיצוני אופציונליים).

כאשר תוצג הבקשה **DriveLock Password (**סיסמת DriveLock), הקלד את סיסמת המשתמש או המנהל (באמצעות אותם <u>מק</u>שים שבהם השתמשת להגדרת הסיסמה) ולאחר מכן הקש enter.

לאחר 2 ניסיונות שגויים להזין את הסיסמה, יהיה עליך לכבות את המחשב ולנסות שוב.

#### **ינויש סמתיס DriveLock**

כדי לשנות סיסמת DriveLock ב-Computer Setup, בצע את השלבים הבאים:

- **1.** הפעל את המחשב ולאחר מכן הקש esc בזמן שמוצגת ההודעה "Press the ESC key for Startup Menu" (הקש על מקש ESC לתפריט ההפעלה) בתחתית המסך.
	- **.2** הקש 10f ידכ סכנלהי ל-Setup Computer.
	- **.3** השתמש בהתקן הצבעה או יבמקש םיצהחי תרלבחי **Security** ( טחהאב (**< Tools Drive Hard** ( יכל סקיד (**< DriveLock**, ולאחר מכן הקש enter.
		- **4.** הקלד את סיסמת מנהל המערכת של BIOS, ולאחר מכן הקש enter.
- 5**.** השתמש בהתקן הצבעה או במקשי החיצים לבחירת Set DriveLock Password (הגדר סיסמת DriveLock), ולאחר מכן הקש enter.
	- **6.** השתמש במקשי החיצים כדי לבחור כונן קשיח פנימי ולאחר מכן הקש enter.
	- **.7** השתמש בהתקן הצבעה או יבמקש םיצהחי תרלבחי תופשרהא **Password Change** ( ינויש סמהסי .(
		- **8.** כשתתבקש, הקלד את הסיסמה הנוכחית ולאחר מכן הקש enter.
			- **9.** כשתתבקש, הקלד סיסמה חדשה ולאחר מכן הקש enter.
		- 10. כשתתבקש, הקלד שוב את הסיסמה החדשה לאישור ולאחר מכן הקש enter.
- <mark>11. לשמירת השינויים ויציאה מ-Computer Setup, לחץ על הסמל **Save** (שמירה) בפינה השמאלית או הימנית התחתונה</mark> של המסך ולאחר מכן פעל על-פי ההוראות שעל-גבי המסך.

–לחלופין –

השתמש יבמקש םיצהחי ידכ רלבחו **Main** ( ישאר (**< Exit and Changes Save** ( תרישמ םיינויש אהיציו ,(אחרול כןמ הקש enter.

השינויים ייכנסו לתוקף לאחר שהמחשב יופעל מחדש.

#### **תהסר הגנת DriveLock**

להסרה של הגנת DriveLock בתוכנית השירות Computer Setup, פעל בהתאם לשלבים הבאים:

- 1. הפעל את המחשב ולאחר מכן הקש esc בזמן שמוצגת ההודעה "Press the ESC key for Startup Menu" (הקש על מקש ESC לתפריט ההפעלה) בתחתית המסך.
	- **.2** הקש 10f ידכ סכנלהי ל-Setup Computer.
	- **.3** השתמש בהתקן הצבעה או יבמקש םיצהחי תרלבחי **Security** ( טחהאב (**< Tools Drive Hard** ( יכל סקיד (**< DriveLock**, ולאחר מכן הקש enter.
		- **4.** דהקלד את סיסמת מנהל המערכת של BIOS, ולאחר מכן הקש enter.
- 5**.** השתמש בהתקן הצבעה או במקשי החיצים לבחירת **Set DriveLock Password (ה**גדר סיסמת DriveLock), ולאחר כןמ הקש enter.
	- 6. השתמש בהתקן הצבעה או במקשי החיצים כדי לבחור כונן קשיח פנימי ולאחר מכן הקש enter.
		- **7.** השתמש בהתקן הצבעה או במקשי החיצים כדי לבחור **Disable protection** (השבת הגנה).
			- **.8** דהקל את סמתסי המנהל אחרול כןמ הקש enter.
	- **9.** כדי לשמור את השינויים ולצאת מ-Computer Setup, לחץ על **Save** (שמור) ולאחר מכן פעל בהתאם להוראות המופיעות על המסך.

–לחלופיו –

השתמש יבמקש םיצהחי ידכ רלבחו **Main** ( ישאר (**< Exit and Changes Save** ( תרישמ םיינויש אהיציו ,(אחרול כןמ הקש enter.

השינויים ייכנסו לתוקף לאחר שהמחשב יופעל מחדש.

### **Computer Setup-ב Automatic DriveLock-ב מושיש**

בסביבה מרובת משתמשים, באפשרותך להגדיר סיסמת Automatic DriveLock (נעילת כונן אוטומטית). כאשר הסיסמה Automatic DriveLock ( מעילת כוכן אוטומטית) מופעלת, יווצרו סיסמת משתמש אקראית וסיסמת מנהל DriveLock. כאשר משתמש כלשהו משיג הרשאה לסיסמה, אותה סיסמת משתמש ואותה סיסמה של מנהל DriveLock אקראיות משמשות לביטול הנעילה של הכונן.

**ההער :** ךיעל רילהגד סמתסי מנהל כתמער של BIOS יפנל כלשתו גשתל םיניפיאלמ של DriveLock Automatic.

#### **הזנת סמהיס של DriveLock Automatic ( לתיענ נןכו תימטאוטו (**

להפעלת סיסמת Automatic DriveLock (נעילת כוכן אוטומטית) ב-Computer Setup, פעל בהתאם לשלבים הבאים:

- **1.** הפעל את המחשב או הפעל אותו מחדש, ולאחר מכן הקש esc כאשר מוצגת ההודעה " Press the ESC key for Startup Menu" (הקש על מקש ESC לתפריט ההפעלה) בתחתית המסך.
	- **.2** הקש 10f ידכ סכנלהי ל-Setup Computer.
	- **.3** השתמש בהתקן הצבעה או יבמקש םיצהחי תרלבחי **Security** ( טחהאב (**< Tools Drive Hard** ( יכל סקיד (**< DriveLock Automatic** ( תילענ נןכו תימטאוטו (אחרול כןמ הקש enter.
		- **4.** דהקלד את סיסמת מנהל המערכת של BIOS, ולאחר מכן הקש enter.
		- <mark>5. השתמש בהתקן הצבעה או במקשי החיצים כדי לבחור כונן קשיח פנימי ולאחר מכן הקש enter.</mark>
			- **.6** אקר את ההרהאז . ידכ ךילהמש , בחר **YES**( כן.(
	- **7.** כדי לשמור את השינויים ולצאת מ-Computer Setup, לחץ על **Save** (שמור) ולאחר מכן פעל בהתאם להוראות המופיעות על המסר.

–לחלופין –
<span id="page-72-0"></span>השתמש יבמקש םיצהחי ידכ רלבחו **Main** ( ישאר (**< Exit and Changes Save** ( תרישמ םיינויש אהיציו ,(אחרול כןמ הקש enter.

#### **תהסר הגנת DriveLock Automatic ( לתיענ ןכנו תימטאוטו (**

להסרה של הגנת DriveLock בתוכנית השירות Computer Setup, פעל בהתאם לשלבים הבאים:

- **1.** הפעל את המחשב או הפעל אותו מחדש, ולאחר מכן הקש esc כאשר מוצגת ההודעה " Press the ESC key for Startup Menu" (הקש על מקש ESC לתפריט ההפעלה) בתחתית המסך.
	- **.2** הקש 10f ידכ סכנלהי ל-Setup Computer.
	- **.3** השתמש בהתקן הצבעה או יבמקש םיצהחי תרלבחי **Security** ( טחהאב (**< Tools Drive Hard** ( יכל סקיד (**< DriveLock Automatic** ( תילענ נןכו תימטאוטו (אחרול כןמ הקש enter.
		- **4.** הזן את סיסמת מנהל המערכת של BIOS, ולאחר מכן הקש enter.
		- <mark>5.</mark> השתמש בהתקן הצבעה או במקשי החיצים כדי לבחור כונן קשיח פנימי ולאחר מכן הקש enter.
			- **6. השתמש בהתקן הצבעה או במקשי החיצים כדי לבחור <b>Disable protection** (השבת הגנה).
- **.7** תרילשמ םיינויהש אהיציו מ-Setup Computer, ץלח על הסמל **Save** ( הרישמ (נהפיב תילאהשמ או תימנהי נההתחתו של המסך ולאחר מכן פעל על-פי ההוראות שעל-גבי המסך.

–לחלופיו –

השתמש יבמקש םיצהחי ידכ רלבחו **Main** ( ישאר (**< Exit and Changes Save** ( תרישמ םיינויש אהיציו ,(אחרול כןמ הקש enter.

# **מושיש כנתבתו יטאנ - סוריו**

כאשר אתה משתמש במחשב לצורך גישה לדואר אלקטרוני, לרשת או לאינטרנט, אתה עלול לחשוף את המחשב לווירוסי מחשב. וירוסי מחשבים יכולים להשבית את מערכת ההפעלה, התוכניות או כלי השירות, או לגרום להם לפעול באופן חריג.

תוכנת אנטי-וירוס יכולה לזהות את מרבית הווירוסים, להשמיד אותם, ובמרבית המקרים אף לתקן נזקים שנגרמו על-ידם. כדי לספק הגנה רציפה נגד וירוסים חדשים, יש להקפיד לעדכן את תוכנת האנטי-וירוס.

Windows Defender מותקן מראש במחשב שלך. מומלץ מאוד להמשיך ולהשתמש בתוכנית אנטי-וירוס כדי לספק הגנה .מלאה למחשב

לקבלת מידע נוסף על וירוסים, גש אל HP Support Assistant. כדי לגשת אל HP Support Assistant, במסך Start (התחל), בחר את היקציפלהא **Assistant Support HP**.

# **מושיש כנתבתו מתחו שא**

חומות אש מיועדות למנוע גישה לא מורשית למערכת או לרשת. חומת אש יכולה להיות תוכנה שבאפשרותך להתקין במחשב ו/או ברשת שברשותך או פתרון שנוצר עבור חומרה ותוכנה.

קיימים שני סוגים של חומות אש:

- חומות אש מבוססות-מארח—תוכנה המגינה רק על המחשב שבו היא מותקנת.  $\bullet$
- תמוחו שא תסוסמבו -רשת— תתקנומו ןיב םדמו ה-DSL או םיהכבל לרשת תתייהב שלך ידכ להגן על כל םיבשהמח ברשת.

כשחומת אש מותקנת במערכת, מבוצע מעקב אחר כל הנתונים הנשלחים למערכת וממנה ונערכת השוואה ביניהם לבין סדרה של קריטריוני אבטחה מוגדרי-משתמש. הנתונים שאינם עומדים בקריטריונים אלה, ייחסמו.

ייתכן שבמחשב שברשותך או בציוד לעבודה ברשת כבר מותקנת חומת אש. אם לא, קיימים פתרונות תוכנה של חומת אש.

<span id="page-73-0"></span><mark>、</mark> **הערה:** בתנאים מסוימים חומת האש יכולה לחסום גישה למשחקים באינטרנט, להפריע לשיתוף מדפסות או קבצים ברשת, או לחסום קבצים מצורפים מורשים בדואר אלקטרוני. כדי לפתור את הבעיה באופן זמני, השבת את חומת האש, בצע את המשימה הרצויה ולאחר מכן הפעל מחדש את חומת האש. כדי לפתור את הבעיה לצמיתות, הגדר מחדש את התצורה של חומת האש.

# **התקנת ינכועד אבטחה םיייטקר**

**תהירות: ®Microsoft שולחת התראות בנוגע לעדכונים קריטיים. כדי להגן על המחשב מפני פרצות אבטחה ווירוסי מחשב, <u>ס</u>י** התקן את כל העדכונים הקריטיים של Microsoft ברגע שתקבל התראה.

ניתן לבחור אם העדכונים יותקנו באופן אוטומטי. לשינוי ההגדוות, במסך Start (התחל), הקלד control panel (לוח ההבקר ,(אחרול כןמ בחר **Pane**l **Control** ( חלו ההבקר .(הקש על **Security and System** ( כתמער טחהאבו ,(בחר **Windows Update, הקש על Change settings (שינוי הגדרות), ופעל בהתאם להוראות המופיעות על-גבי המסך.** 

# **מושיש ב-Security Client HP ( םיגמדב םינבחר דבלב (**

תוכנת HP Client Security מותקנת מראש בדגמי המחשב. ניתן לגשת אל התוכנה דרך האריח HP Client Security במסך Start( התחל), דרך הסמל HP Client Security באזור ההודעות, בקצה הימני של שורת המשימות, ודרך Control Panel (לוח הבקרה) של Windows. התוכנה מספקת מאפייני אבטחה המסייעים להגן מפני גישה לא מורשית למחשב, לרשתות ולנתונים קריטיים. לקבלת מידע נוסף, עיין בעזרה של תוכנת HP Client Security.

# **מושיש ב-Manager Touchpoint HP ( םיגמדב םינבחר דבלב (**

HP אהוא פתרון IT המבוסס-ענן המאפשר לעסקים לנהל ולאבטח ביעילות את נכסי החברה. HP Touchpoint Manager מסייע להגן על התקנים מפני תוכנות זדוניות והתקפות אחרות, מפקח על תקינות הצג ומאפשר ללקוחות לצמצם את הזמן המוקדש לפתרון בעיות בהתקן ובאבטחתו שעמן מתמודד משתמש הקצה. לקוחות יכולים להוריד ולהתקין את התוכנה במהירות, הליך יעיל ומשתלם ביחס לפתרונות פנים-ארגוניים רגילים.

# **התקנת כבל אבטחה ילנופציאו**

- ے <mark>הערה: כבל אבטחה מיועד לפעול כגורם מרתיע, אך הוא לא ימנע שימוש לרעה או גניבה של המחשב. "</mark>
- <mark>(第 הערה: ייתכן שח</mark>ריץ כבל האבטחה במחשב שברשותך נראה מעט שונה מהאיור בסעיף זה. עיין בפרק <u>הכרת המחשב</u> " <u>בעמוד 4 לקבלת מידע על מיקומו של חריץ כבל האבטחה במחשב.</u>
	- **1.** כרוך את כבל האבטחה מסביב לחפץ יציב כלשהו.
		- **.2** סהכנ את פתחהמ **)1(** ךתול עולמנ הכבל **)2(**.
	- **3.** הכנס את מנעול הכבל לחריץ כבל האבטחה במחשב **(3)**, ולאחר מכן נעל את מנעול הכבל באמצעות המפתח.

<span id="page-74-0"></span>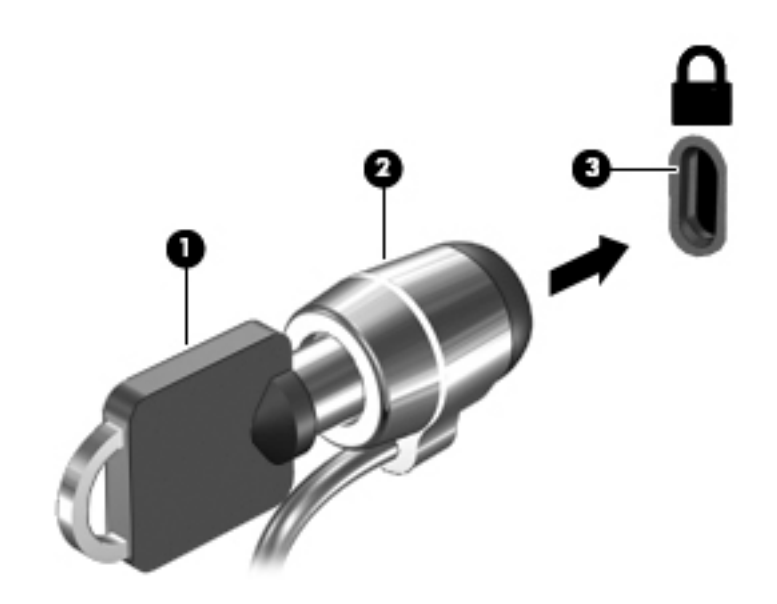

# **מושיש ארבקו תיעובט האצבע ) םיגמדב םינבחר דבלב (**

קוראי טביעות אצבע משולבים זמינים בדגמי מחשב נבחרים בלבד. כדי להשתמש בקורא טביעות האצבע, חובה לרשום את טביעות האצבע שלך ב-Credential Manager (מנהל ההרשאות) של HP Client Security. עיין בעזרה של תוכנת HP Client .Security

לאחר רישום טביעות האצבע שלך ב-Credential Manager, תוכל להשתמש ב-Password Manager של HP Client Security כדי לאחסן ולהזין את שמות המשתמש והסיסמאות שלך באתרי האינטרנט והיישומים הנתמכים.

#### **רתויא ארקו תיעובט האצבע**

קורא טביעות האצבע הינו חיישן מתכתי קטן הממוקם באחד מהאזורים הבאים במחשב:

- ם בסמוך לתחתית לוח המגע
- $\blacksquare$  בצד הימני של המקלדת
- שרבצד הימני או השמאלי העליון בתצוגה  $\bullet$ 
	- ש בצד השמאלי או הימני של התצוגה  $\bullet$

בהתאם לדגם המחשב שברשותך, ניתן להטות את קורא טביעות האצבע בצורה אופקית או אנכית. בשני הכיוונים יש צורך להניח את האצבע במאונך לחיישן המתכתי. ראה את <u>לחצנים, רמקולים וקורא טביעות אצבע בעמוד 10</u> לקבלת מידע על מיקומו של קורא טביעות האצבע במחשב.

# 10 תחזוקה

# <mark>ניקוי המחשב</mark>

השתמש במוצרים הבאים לניקוי בטוח של המחשב:

- <span id="page-75-0"></span>דימתיל בנזיל אמוניום כלוריד בריכוז מקסימלי של 0.3 אחוזים (לדוגמה. מגבונים חד-פעמיים. שקיימים במגווו םיתגמו .(
	- נוזל לניקוי זכוכית נטול אלכוהול
		- תמיסת מים עם סבון עדין
	- מטלית ניקוי יבשה עשויה מיקרופייבר או עור (מטלית בד נטולת חשמל סטטי ללא שמן)
		- $\bm{n}$ חגבוני בד נטולי חשמל סטטי  $\bm{a}$

<u>ג</u>) **זהירות: הי**מנע משימוש בחומרי ניקוי ממסים חזקים שעלולים לגרום למחשב נזק בלתי הפיך. אם אינך בטוח שחומר  $\overline{\Delta}$ הניקוי שבו אתה משתמש לניקוי המחשב בטוח לשימוש, בדוק את רכיבי המוצר כדי לוודא כי אינו מכיל רכיבים כגון כוהל, אצטון, אמוניום כלוריד, מתילן כלוריד ופחמימנים.

חומרים המכילים סיבים, כגון מגבוני נייר, עלולים לשרוט את המחשב. עם הזמן, חלקיקי לכלוך וחומרי ניקוי עלולים להילכד בין השריטות.

### **כייהל יקוינ**

פעל לפי ההליכים המפורטים בפרק זה לניקוי בטוח של המחשב.

**האזהר !** ידכ למנוע כתמ שמלח או זקנ םיביכלר , לא סהתנ תקולנ את בשהמח שראכ אהו פעלמו .

כבה את המחשב.

נתק מקור מתח.

נתק את כל ההתקנים החיצוניים המופעלים.

ת זהירות: כדי למנוע נזק לרכיבים פנימיים, אין לרסס חומרי ניקוי או נוזלי ניקוי ישירות על משטח כלשהו של המחשב.  $\bigwedge$ נוזלים המטפטפים על המשטח עלולים לגרום נזק בלתי-הפיר לרכיבים הפנימיים.

#### **יקוינ גההתצו ) יהתקנ One-in-All או םיבשמח םידיינ (**

בגב בעדיבות את התצוגה באמצעות מטלית רכה, נטולת מוך, הספוגה קלות בחומר לניקוי זכוכית *נטול אלכוהול*. ודא שהתצוגה יבשה לפני סגירת התצוגה.

#### **יקוינ םידדהצ או המכסה**

כדי לנקות את הצדדים או את המכסה, השתמש במטלית עשויה מיקרופייבר או עור, הספוגה באחת מתמיסות הניקוי המפורטות לעיל או השתמש במגבון חד-פעמי מתאים.

ر השתי המסייעת בהסת בשת המחשב, בצע תנועה מעגלית המסייעת בהסרת לכלוך ופסולת .<mark>3</mark>

#### **יקוינ חלו עהמג , תדהמקל או העכבר**

<u>A. **אזהרה!** כ</u>די להפחית את הסיכון להתחשמלות או לגרימת נזק לרכיבים פנימיים, אין להשתמש בשואב אבק כדי לנקות את המקלדת. שואב אבק עלול להותיר לכלור על המקלדת.

#### ת זהירות: כדי למנוע נזק לוכיבים פנימיים, אין לאפשר לנוזלים לטפטף בין המקשים. <u>^</u>

- <span id="page-76-0"></span>סרכדי לנקות את לוח המגע, המקלדת או העכבר, השתמש במטלית רכה עשויה מיקרופייבר או עור, הספוגה באחת  $\blacksquare$ מתמיסות הניקוי המפורטות לעיל או השתמש במגבון חד-פעמי מתאים.
- כדי למנוע מהמקשים להידבק וכדי להסיר אבק, מוך וחלקיקים מהמקלדת, השתמש במיכל של אוויר דחוס עם צינורית.

# **ןכועד תויכנתו ימנהלו התקן**

חברת HP ממליצה שתעדכן את התוכניות ואת מנהלי ההתקן שלך על בסיס קבוע באמצעות הגרסאות העדכניות ביותר. בקר בכתובת http://www.hp.com/support להורדת הגרסאות האחרונות. כמו כן, באפשרותך להירשם לקבלת דיווחים אוטומטיים על עדכונים כאשר הם זמינים.

# **מושיש במנהל תודרההו Manager Download SoftPaq**

HP אוא כלי המספק גישה מהירה למידע SoftPaq עבור מחשבים עסקיים של HP( SoftPaq רבות היע מבלי לדרוש את מספר ה-SoftPaq. שימוש בכלי זה מאפשר לך לחפש בקלות אחר ערכות SoftPaq ולאחר מכן להוריד ולחלץ אותו.

SoftPaq Download Manager פועל באמצעות קריאה והורדה, מאתר ה-FTP של HP, של קובץ מסד נתונים שפורסם המכיל את דגם המחשב ומידע SoftPaq Download Manager .SoftPaq מאפשר לך לציין דגם מחשב אחד או יותר כדי לקבוע אילו תכוער SoftPaq תנוימז הדרלהו .

SoftPaq Download Manager מחפש אחר עדכונים למסד הנתונים ולתוכנות באתר FTP של HP. אם נמצאו עדכונים, הוא מוריד ומחיל אותם באופן אוטומטי.

Manager Download SoftPaq ןימז באתר טנטרניהא של HP. מושילש ב-Manager Download SoftPaq ידכ דירלהו תכוער SoftPaq, עליך להוריד ולהתקין תחילה את התוכנית. בקר באתר <u>http://www.hp.com/go/sdm,</u> ופעל בהתאם להוראות כדי להוריד ולהתקין את SoftPag Download Manager.

#### להורדת ערכות SoftPag:

<u>במסך Start (התחל), הקלד s. בתיבת החיפוש, הקלד softpaq, ולאחר מכן בחר HP SoftPaq Download Manager.</u> פעל על-פי ההוראות להורדת ערכות ה-SoftPaq.

**רביה: א**ם User Account Control (בקרת חשבון משתמש) יבקש ממך לעשות זאת, לחץ על **Yes (**כן). **Yes** 

# **גיבוי ושחזור**

כדי להגן על המידע שברשותך, השתמש בכלי השירות Windows Backup and Restore (גיבוי ושחזור של Windows) כדי לגבות תיקיות וקבצים נפרדים, לגבות את הכונן הקשיח במלואו (בדגמים נבחרים בלבד), ליצור מדיה לתיקון המערכת (בדגמים נבחרים בלבד) באמצעות הכונן האופטי המותקן (בדגמים נבחרים בלבד) או כונן אופטי חיצוני אופציונלי, או ליצור נקודות לשחזור המערכת. במקרה של כשל במערכת, באפשרותך להשתמש בקובצי הגיבוי כדי לשחזר את תוכן המחשב.

במסך Start (התחל), הקלד $\mathrm{restore}$  (שחזור) ולאחר מכן בחר מתוך האפשרויות המוצגות.

melp and Support- ה<mark>ערה: ל</mark>קבלת הוראות מפורטות על אפשרויות שונות של גיבוי ושחזור, בצע חיפוש של נושאים אלה ב- Help and Support (עזרה ותמיכה) של Windows.

במקרה של אי יציבות במערכת. HP ממליצה להדפיס את הליכי השחזור ולשמור אותם לשימוש עתידי.

הערה: Windows כולל את המאפיין User Account Control (בקרת חשבון משתמש) לשיפור אבטחת המחשב. ייתכן Windows **בש** שתתבקש לאשר או להקליד סיסמה למשימות כגוו התקנת תוכנות. הפעלת תוכניות שירות או שינוי הגדרות Windows. לקבלת מידע נוסף, עיין ב-Help and Support (עזרה ותמיכה) של Windows.

# **גיבוי המידע**

השחזור לאחר כשל במערכת זהה לגיבוי העדכני ביותר שלך. עליך ליצור מדיה לתיקון המערכת וגיבוי ראשוני מיד לאחר התקנת המערכת הראשונית. כאשר אתה מוסיף תוכנות וקובצי נתונים חדשים, עליך להמשיך לגבות את המערכת באופן קבוע כדי שיהיה ברשותך גיבוי עדכני יחסית.

למידע נוסף על מאפייני הגיבוי של Windows, עיין ב-Help and Support (עזרה ותמיכה) של Windows.

# **צועיב רזושח כתמער**

במקרה של כשל או אי יציבות של המערכת, המחשב מספק את הכלים הבאים לשחזור הקבצים:

- כלי השחזור של Windows: באפשרותך להשתמש ב-Windows Backup and Restore (גיבוי ושחזור של Windows) כדי לשחזר מידע שגיבית בעבר. באפשרותך גם להשתמש ב-Windows Automatic Repair (תיקון אוטומטי של Windows) כדי לתקן בעיות שעלולות למנוע הפעלה תקינה של Windows.
	- כלי שחזור של 11: באפשרותך להשתמש בכלי השחזור של 11f כדי לשחזר את התמונה המקורית של הכונן הקשיח. התמונה כוללת את מערכת ההפעלה Windows ואת התוכניות המותקנות על-ידי היצרן.

圖 **הערה:** אם אין באפשרותך לאתחל את המחשב שברשותך ואין באפשרותך להשתמש במדיה לתיקון המערכת שיצרת קודם **"** לכן (בדגמים נבחרים בלבד), עליך לרכוש מדיה של מערכת ההפעלה Windows כדי לאתחל את המחשב ולתקן את מערכת [ההפעלה](#page-78-0). לקבלת מידע נוסף, ואה <u>שימוש במדיה של מערכת ההפעלה [Windows](#page-78-0) (לרכישה בנפרד) בעמוד 69</u>.

## **מושיש יבכל רזוהשח של Windows**

לשחזור מידע שגיבית בעבר, עיין ב-Help and Support (עזרה ותמיכה) של Windows לשלבים בשחזור קבצים ותיקיות.

לשחזור המידע באמצעות Automatic Repair (תיקון אוטומטי), פעל בהתאם לשלבים הבאים:

תוחדה יותו הקשיח. כל הקבצים שיצרת Startup Repair (תיקון אתחול) ימחקו ויאתחלו כליל את הכונן הקשיח. כל הקבצים שיצרת וכל התוכנות שהתקנת במחשב מוסרים לצמיתות. לאחר השלמת האתחול מחדש, תהליך השחזור ישחזר את מערכת ההפעלה וכן את מנהלי ההתקן, התוכנות ותוכניות השירות מהגיבוי המשמש לשחזור.

- **1.** אם ניתן, גבה את כל הקבצים האישיים.
- **2.** אם ניתן, בדוק אם קיימת מחיצת תמונת שחזור ומחיצה של Windows.

במסך Start (התחל) הקלד file (קובץ) ולאחר מכן לחץ על **File Explorer** (סייר הקבצים).

– לחלופיו –

סךבמ Start( התחל ,(דהקל pc ( בשמח ,(אחרול כןמ בחר **PC This** ( בשמח הז .(

- <span id="page-78-0"></span>**רערה: א**ם המחיצה של Windows ומחיצת תמונת השחזור אינן מופיעות ברשימה, עליך לשחזר את מערכת ההפעלה **G** ואת התוכניות באמצעות תקליטור ה-DVD של מערכת ההפעלה Windows והמדיה *Driver Recovery* (שחזור מנהל התקן) (שניהם נמכרים בנפרד). לקבלת מידע נוסף, ראה שימוש במדיה של מערכת ההפעלה Windows (לרכישה בנפרד) בעמוד 69.
	- **3.** אם המחיצה של Windows ומחיצת תמונת השחזור מופיעות ברשימה. עליר להפעיל מחדש את המחשב באמצעות לחיצה ממושכת על מקש <mark>shift תו</mark>ך כדי לחיצה על **Restart** (אתחול).
	- **4.** בחר **Troubleshoot (**פתור בעיות), לאחר מכן בחר **Advanced Options (**אפשרויות מתקדמות), ולאחר מכן בחר תיקון אתחול). **Startup Repair** 
		- **5.** פעל לפי ההוראות שעל-גבי המסך.

## **מושיש יבכל רזושח של 11f**

<u>ו **T** ההירות:</u> שימוש ב-f11 מוחק את כל התוכן של הכונן הקשיח ומאתחל מחדש את הכונן הקשיח. כל הקבצים שיצרת וכל התוכנות שהתקנת במחשב מוסרים לצמיתות. כלי השחזור f11 מתקין מחדש את מערכת ההפעלה ותוכניות ומנהלי התקן של HP שהותקנו על-ידי היצרן. יש להתקין מחדש תוכנות שלא הותקנו על-ידי היצרן.

לשחזור התמונה המקורית של הכונן הקשיח באמצעות f11:

- **1.** אם ניתן, גבה את כל הקבצים האישיים.
- **2.** אם ניתן, בדוק אם קיימת מחיצת תמונת שחזור: במסך Start (התחל), הקלד pc (מחשב), ולאחר מכן בחר **This PC** (מחשב זה).
- <mark>ੇ **: הערה:** אם</mark> מחיצת תמונת השחזור לא מופיעה ברשימה, עליך לשחזר את מערכת ההפעלה ואת התוכניות באמצעות המדיה של מערכת ההפעלה Windows ושל *Driver Recovery (*שחזור מנהל התקן) (שניהם נמכרים בנפרד). לקבלת <u>תידע נוסף, ראה שימוש במדיה של מערכת ההפעלה Windows (לרכישה בנפרד) בעמוד 69.</u>
- **.3** אם צתמחי נתתמו רוזהשח פיעהמו מהיברש , הפעל דשמח את בשהמח אחרול כןמ הקש על esc שראכ דעהההו " Press the ESC key for Startup Menu" (הקש על מקש ESC לתפריט ההפעלה) מוצגת בתחתית המסך.
	- **4.** הקש <mark>11f כאשר ההודעה "Press <F11> for recovery" (הקש F11 לשחזור) מוצגת על-גבי המסך.</mark>
		- **5.** פעל לפי ההוראות שעל-גבי המסך.

### **מושיש היבמד של כתמער ההפעלה Windows ( שהכילר דפרבנ (**

להזמנת DVD של מערכת ההפעלה Windows, צור קשר עם התמיכה. ראה חוברת *Worldwide Telephone Numbers (*מספרי טלפון ברחבי העולם) שסופקה עם המחשב. תוכל גם למצוא פרטי יצירת קשר באתר האינטרנט של HP. עבור אל http://www.hp.com/support. בחר מדינה או איזור ובצע את ההוראות שעל-גבי המסך.

<u>תוכנות: שימוש במדיה של מערכת ההפעלה Windows, יגרום למחיקת כל התוכן של הכונן הקשיח ולאתחול מחדש של T.</u> הכונן הקשיח. כל הקבצים שיצרת וכל התוכנות שהתקנת במחשב מוסרים לצמיתות. לאחר השלמת האתחול מחדש, תהליך השחזור יסייע לך לשחזר את מערכת ההפעלה וכן מנהלי התקן, תוכנות ותוכניות שירות.

**and Support- הערה:** לקבלת מידע נוסף אודות שחזור מידע באמצעות הכלים של Windows, חפש נושאים אלה ב- Help and Support (עזרה ותמיכה) של Windows.

<span id="page-79-0"></span>כדי ליזום התקנה מלאה של מערכת ההפעלה באמצעות תקליטור ה-DVD של מערכת ההפעלה Windows:

ه**سרה:** תהליך זה אורך מספר דקות. "

- **1.** אם ניתן, גבה את כל הקבצים האישיים.
- **2.** הכנס תקליטור DVD של מערכת ההפעלה Windows לכונן התקליטורים והפעל מחדש את המחשב.
	- 3. כאשר תתבקש, הקש על מקש כלשהו במקלדת.
		- **4.** פעל לפי ההוראות שעל-גבי המסך.

לאחר השלמת ההתקנה:

- **1.** הוצא את המדיה של מערכת ההפעלה Windows, והכנס את המדיה *Driver Recovery* (שחזור מנהל התקן).
- **2.** התקן תחילה את Hardware Enabling Drivers (מנהלי התקן להפעלת חומרה), ולאחר מכן התקן את Recommended Applications (אפליקציות מומלצות).

## **מושיש םיבכל Refresh Windows ( ןרענו של Windows) אוReset Windows ( ספויא של )Windows**

כאשר המחשב אינו פועל כראוי ועליך להחזיר את יציבות המערכת, אפשרות הרענון של Windows מאפשרת לך להתחיל מחדש ולשמור את הדברים החשובים לך.

הכלי Windows Reset (איפוס של Windows) מאפשר לך לבצע אתחול מחדש מפורט של המחשב או למחוק ממנו מידע אישי לפני שאתה מוסר אותו לאדם אחר או משליך אותו למתקן מחזור. לקבלת מידע נוסף אודות מאפיינים אלה, עיין ב-Help and H Support (עזרה ותמיכה) של Windows.

## **HP Software Setup-ב מושיש**

ניתן להשתמש ב-HP Software Setup להתקנת מנהלי התקן מחדש או לבחירת תוכנות שנפגמו או שנמחקו מהמערכת.

- .HP Software Setup דהקל(, התחל )Start סךבמ **.1**
	- .HP Software Setup את פתח **.2**
- 3. פעל לפי ההוראות שעל-גבי המסך כדי להתקין את מנהלי ההתקן או לבחור תוכנה.

# <span id="page-80-0"></span>**HP Sure Start-ו TPM ,)BIOS( Computer Setup 12**

# **מושיש ב-Setup Computer**

תוכנית השירות Computer Setup, או Computer Setup, סוכנית השירות סואלטת על התקשורת בין כל התקני הקלט והפלט במערכת (כגון: כונבי דיסקים, צג, מקלדת, עכבר ומדפסת). תוכנית השירות Computer Setup כוללת הגדרות עבור סוגי ההתקנים שהותקנו, סדר האתחול של המחשב וכמות זיכרון המערכת והזיכרון המורחב.

... **מערה: נ**קוט משנה זהירות בעת עריכת שינויים ב-Computer Setup. שגיאות עלולות לשבש את פעולת המחשב.

# **Computer Setup הפעלת**

**ההער :** תןינ להשתמש ב-Setup Computer עם תדמקל או עכבר םיינצוחי םיברהמחו אתיציל USB רק אם פעלההו כהיתמ ב-USB מדור קודם.

כדי להפעיל את Computer Setup, בצע את השלבים הבאים:

- **▲** הפעל את Setup Computer.
- $\,$  מחשבים או מחשבי לוח עם מהלדות:  $\,$
- ▲ הפעל או הפעל מחדש את המחשב, ועם הופעת הסמל של HP, הקש על f10 כדי להיכנס ל-Computer .Setup
	- מחשבי לוח ללא מהלדות:
	- ▲ כבה את מחשב הלוח. לחץ על לחצן ההפעלה יחד עם לחצן החלשת עוצמת הקול עד שיופיע תפריט ההפעלה, אחרול כןמ הקש על **10F** ידכ סכנלהי ל-Setup Computer.

### **וטוינ הרבחיו ב-Setup Computer**

ם לבחירת תפריט או פריט מתפריט, השתמש במקש tab ובמקשי החיצים במקלדת ולאחר מכן הקש על enter או השתמש בהתקו הצבעה כדי לבחור פריט.

**ההער :** יבשבמח חלו אלל תודמקל , תןינ להשתמש באצבע ידכ רלבחו םייטפרב םייהרצו .

- כדי לגלול למעלה ולמטה, בחר חץ למעלה או למטה בפינה הימנית העליונה של המסך, או השתמש במקשי החצים מעלה או מטה במקלדת.
	- ס לסגירת תיבות דו-שיח פתוחות ולחזרה למסך הראשי של Computer Setup, הקש esc ולאחר מכן פעל בהתאם להוראות שעל-גבי המסר.

כדי לצאת מתפריטי Computer Setup, בחר אחת מהשיטות הבאות:

● אהיציל ייטמתפר Setup Computer ימבל רלשמו את םיינויהש :

בחר בסמל **Exit** (יציאה) בפינה הימנית או השמאלית התחתונה של המסך, ולאחר מכן פעל בהתאם להוראות שעל-גבי המסך.

–לחלופיו –

בחר **Main** ( ישאר ,(בחר **Exit and Changes Ignore** ( תהתעלמו םיינוימש אהיציו ,(אחרול כןמ הקש על enter.

לשמירת השינויים וליציאה מתפריטי Computer Setup:

<span id="page-81-0"></span>בחר בסמל **Save (**שמור) בפינה הימנית או השמאלית התחתונה של המסך, ולאחר מכן פעל בהתאם להוראות שעל-גבי המסך.

–לחלופיו –

בחר **Main** ( ישאר ,(בחר **Exit and Changes Save** ( תרישמ םיינויש אהיציו ,(אחרול כןמ הקש על enter.

השינויים ייכנסו לתוקף לאחר שהמחשב יופעל מחדש.

## **רזושח תורהגד ןצרהי ב-Setup Computer**

#### جی الاقصاص به های استفاد کا استخار به استخار به این استفاده استفاده به این استفاده استفاده به های استفاده استفا<br>استفادها به استفاده استفاده استفاده استفاده استفاده استفاده استفاده استفاده استفاده استفاده استفاده استفاده

להחזרת כל ההגדרות ב-Computer Setup לערכים שנקבעו על-ידי היצרן, בצע את השלבים הבאים:

- **.1** הפעל את Setup Computer. אהר [תהפעל](#page-80-0) [Setup Computer](#page-80-0) [דבעמו](#page-80-0) .71
- **2.** בחר **Main (**ראשי), ולאחר מכן בחר **Apply Factory Defaults and Exit (קביעת ברירות מחדל ויציאה).**

**הערה: במוצרים נבחרים, לאחר הבחירה באפשרות הרצויה, עשויה להופיע הודעה <b>שחזור ברירות מחדל** במקום **החל** " **את תריבר דלהמח של ןצרהי צאו** .

- 9. פעל לפי ההוראות שעל-גבי המסך.
- **4.** יכדי לשמור את השינויים ולצאת, לחץ על הסמל **Save** (שמור) בפינה השמאלית או הימנית התחתונה של המסך, ולאחר מכן פעל בהתאם להוראות שעל-גבי המסך.

–לחלופיו –

בחר **Main** ( ישאר ,(בחר **Exit and Changes Save** ( תרישמ םיינויש אהיציו ,(אחרול כןמ הקש על enter.

השינויים ייכנסו לתוקף לאחר שהמחשב יופעל מחדש.

**ההער :** תורהגד תאוסמהסי תורהגדו טחההאב אל תמשתנו עם רוזשח תורהגד תריבר דלהמח של ןצרהי .

## **ןכועד ה-BIOS**

ייתכן שגרסאות מעודכנות של BIOS יהיו זמינות באתר האינטרנט של HP.

בור ינכועד ה-BIOS באתר טנטרניהא של HP םיזואר םיבקבצ םסיחוד םיאקרשנ *SoftPaqs*.

חבילות מסוימות להורדה כוללות קובץ בשם Readme.txt, שמכיל מידע לגבי התקנה ופתרון בעיות בתוכנה.

#### **יעתקב סתגר ה-BIOS**

כדי להחליט אם יש צורך בעדכון של Computer Setup (BIOS), עליך לבדוק תחילה את גרסת ה-BIOS של המחשב.

ניתן לגשת אל פרטי גרסת ה-BIOS (המכונים גם *ROM date (ה*אריך ROM) ו-BIOS) *System BIOS המ*ערכת)) על-ידי הקשה על fn+esc (אם אתה נמצא כבר במערכת ההפעלה Windows) או באמצעות Computer Setup.

- **.1** הפעל את Setup Computer. אהר [תהפעל](#page-80-0) [Setup Computer](#page-80-0) [דבעמו](#page-80-0) .71
- **2.** בחר את **Main** (ראשי), ולאחר מכן בחר את **System Information (**מידע אודות המערכת).
- **.3** אהיציל מ-Setup Computer ימבל רלשמו את םיינויהש , בחר את הסמל **Exit** ( אהיצי (נהפיב תימנהי או תילאהשמ התחתונה של המסך, ולאחר מכן פעל בהתאם להוראות שעל-גבי המסך.

–לחלופיו –

בחר **Main** ( ישאר ,(בחר **Exit and Changes Ignore** ( תהתעלמו םיינוימש אהיציו ,(אחרול כןמ הקש על enter.

כדי לבדוק אם קיימות גרסאות [BIOS](#page-82-0) מעודכנות, ראה הורדת עדכון BIOS בעמוד 73.

### **תדרהו ןכועד BIOS**

<span id="page-82-0"></span><u>ר/</u> **זהירות:** כדי להפחית את הסיכון לגרימת נזק למחשב או התקנה כושלת, הורד והתקן עדכון BIOS רק כשהמחשב מחובר למקור מתח חיצוני מהימן באמצעות מתאם AC. אין להוריד או להתקין עדכון BIOS בזמן שהמחשב מופעל באמצעות מתח סוללה, מעוגן בהתקן עגינה אופציונלי או מחובר למקור מתח אופציונלי. במהלך ההורדה וההתקנה, פעל לפי ההוראות הבאות:

אין לנתק את המחשב מהחשמל על-ידי ניתוק כבל המתח משקע ה-AC.

אין לכבות את המחשב או להיכנס למצב Sleep (שינה).

אין להתקין, להסיר, לחבר או לנתק התקן, כבל או חוט כלשהו.

- **1.** במסך Start (התחל), הקלד support (תמיכה) ובחר את האפליקציה **HP Support Assistant.**
- **2.** לחץ על Updates ( עדכונים), ולאחר מכן בחר **Check for updates and messages** (חפש עדכונים והודעות).
	- **3.** פעל לפי ההוראות שעל-גבי המסר.
	- **4.** באזור ההורדה, פעל על-פי השלבים הבאים:
- **א.** אתר את עדכון ה-BIOS העדכני ביותר והשווה אותו לגרסת ה-BIOS המותקנת כעת במחשב שלך. רשום לעצמך את התאריך, השם או כל פרט מזהה אחר. ייתכן שתזדקק למידע זה כדי לאתר את העדכון במועד מאוחר יותר, לאחר שתוריד אותו לכונן הקשיח.
	- **ב.** פעל בהתאם להוראות שעל-גבי המסך להורדת הפריט שבחרת אל הכונן הקשיח.

רשום לעצמך את הנתיב למיקום בכונן הקשיח, שאליו בחרת להוריד את עדכון ה-BIOS. כאשר תהיה מוכן להתקין את העדכון, יהיה עליך לגשת לנתיב זה.

ج **הערה:** בעת חיבור המחשב לרשת, היוועץ במנהל הרשת לפני התקנת עדכוני תוכנה, במיוחד עדכוני BIOS של <del>R</del> המערכת.

ההליכים להתקנת ה-BIOS משתנים. בתום ההורדה, פעל בהתאם להוראות המוצגות על-גבי המסך. אם לא מוצגות הוראות, פעל על-פי השלבים הבאים:

- **.1** סךבמ Start( התחל ,(דהקל file ( בץקו ,(אחרול כןמ בחר **Explorer File** ( ריסי םיהקבצ .(
- **2.** בחר את אות הכונן הקשיח. אות הכונן הקשיח היא בדרך כלל (:Local Disk (C (דיסק מקומי C).
- **3.** השתמש בנתיב של כונן הדיסק שרשמת לעצמך קודם כדי להגיע אל התיקייה שבה מאוחסן העדכון ופתח אותה.
	- **4.** לחץ לחיצה כפולה על הקובץ בעל סיומת (לדוגמה, *filename.*exe).

התקנת ה-BIOS מתחילה.

ת. השלם את ההתקנה על-ידי ביצוע ההוראות שעל-גבי המסך.

<mark>ੇ **הערה:** לאחר שתוצג הודעה על המסך, המציינת שההתקנה הושלמה בהצלחה, באפשרותך למחוק את הקובץ שהורדת</mark> " מהכונן הקשיח.

### **ינויש רדס האתחול תבאמצעו דעתהו 9f**

כדי לבחור באופן פעיל התקן אתחול עבור רצף ההפעלה הנוכחי, בצע את השלבים הבאים:

- **.1** גש יטתפרל Options Device Boot ( תויופשרא התקן אתחול:(
	- מחשבים או מחשבי לוח עם מקלדות:
- $\rm_{B}$ הפעל או הפעל מחדש את המחשב, ועם הופעת הסמל של HP, הקש על 19 $\rm_{F}$  כדי להיכנס לתפריט Boot Device Options (אפשרויות התקן אתחול).
	- ש מחשבי לוח ללא מקלדות:  $\bullet$
- <span id="page-83-0"></span>כבה את מחשב הלוח. לחץ על לחצן ההפעלה יחד עם לחצן החלשת עוצמת הקול עד שיופיע תפריט ההפעלה, ולאחר מכן הקש על **F9** כדי להיכנס לתפריט Boot Device Options (אפשרויות התקן אתחול).
	- **2.** בחר התקן אתחול, ולאחר מכן הקש על enter.

# **תורהגד BIOS TPM ( םיצרבמו םינבחר דבלב (**

**במערכת זו, עליך לוודא שהשימוש המכוון שלך (TPM) Trusted Platform או סיימוש המכוון שלך (TPM) ששוב: LT לפני הפעלת הפונקציונליות של** ב-TPM נעשה בהתאם לחוקים, לתקנות ולקווי המדיניות המקומיים הרלוונטיים, ויש להשיג את האישורים או הרישיונות הדרושים, אם הדבר רלוונטי. בנוגע לבעיות תאימות הנובעות מאופן ההפעלה/ שימוש שלך ב-TPM המפר את הדרישות שצוינו לעיל, עליך לשאת באחריות המלאה והבלעדית. HP לא תישא באחריות כלשהי בנוגע לבעיות אלה.

TPM מספק אבטחה נוספת עבור המחשב שברשותך. באפשרותך לשנות את הגדרות ה-TPM ב-BIOS) Computer Setup).

**ההער :** אם תשנה את תרהגד ה-TPM ל-Hidden ( סתרמו ,(TPM אל פיעוי כתבמער ההפעלה .

כדי לגשת להגדרות ה-TPM ב-Computer Setup:

- **.1** הפעל את Setup Computer. אהר [תהפעל](#page-80-0) [Setup Computer](#page-80-0) [דבעמו](#page-80-0) .71
- 2. בחר **Security (אבטחה), בחר <b>TPM** Embedded Security (אבטחה משובצת של TPM) ולאחר מכן פעל בהתאם להוראות שעל-גבי המסך.

# **מושיש ב-Start Sure HP ( םיצרבמו םינבחר דבלב (**

התצורה של דגמי מחשבים נבחרים כוללת את HP Sure Start (הפעלה בטוחה של HP), טכנולוגיה שמנטרת בצורה רציפה את ה-BIOS של המחשב כנגד התקפות תקשוב או השחתה. אם ה-BIOS הושחת או הותקף, HP Sure Start (הפעלה בטוחה של HP) משחזר אוטומטית את ה-BIOS למצב בטוח קודם ללא מעורבות של המשתמש.

HP Sure Start (הפעלה בטוחה של HP) מוגדר ומופעל במחשב, כדי שרוב המשתמשים יוכלו להשתמש בתצורת ברירת המחדל של HP Sure Start. משתמשים מתקדמים יכולים להתאים אישית את תצורת ברירת המחדל.

ידכ גשתל סהגרל תיכנהעד תרויב של דהתיעו של Start Sure HP( הפעלה חהטוב של HP ,)בקר באתר [/com.hp.www://http](http://www.hp.com/support) [support,](http://www.hp.com/support) בחרו נהיבמד / רואז שלך. בחר **Downloads & Drivers** ( ימנהל התקן תודרהוו (פעלו פיל תאורההו שעל סךהמ .

# **HP PC Hardware Diagnostics (UEFI) 13**

<span id="page-84-0"></span>הכלי HP PC Hardware Diagnostics הוא ממשק קושחה מורחב מאוחד (UEFI) המאפשר לך להפעיל בדיקות אבחון כדי לקבוע אם חומרת המחשב מתפקדת כראוי. הכלי פועל מחוץ למערכת ההפעלה כדי שיוכל להפריד בין כשלים בחומרה לבין בעיות שעלולות להיגרם על-ידי מערכת ההפעלה או רכיבי תוכנה אחרים.

<mark>第 **הערה:** כ</mark>די להפעיל את BIOS במחשב, המחשב חייב להיות במצב מחשב נייד ועליך להשתמש במקלדת המחוברת למחשב הלוח. למקלדת שעל-גבי המסך, שמציגה במצב מחשב לוח, אין גישה לתוכנית השירות Setup Utility.

:HP PC Hardware Diagnostics UEFI תלהפעל

- **.1** תהפעל BIOS:
- מחשבים או מחשבי לוח עם מקלדות:
- ▲ הפעל או הפעל מחדש את המחשב, והקש esc במהירות.
	- מחשבי לוח ללא מקלדות:
- הפעל או הפעל מחדש את מחשב הלוח, ולאחר מכן לחץ במהירות לחיצה ממושכת על לחצן החלשת עוצמת  $\blacktriangle$ הקול.

- לחלופיו -

הפעל או הפעל מחדש את מחשב הלוח, ולאחר מכן לחץ במהירות לחיצה ממושכת על לחצן Windows.

**2.** לחץ או הקש על f2.

ה-BIOS מחפש בשלושה מקומות שבהם ניתן למצוא את כלי האבחון לפי הסדר הבא:

**א.** נןכו USB ברמחו

HP PC Hardware תדרהו אהר ,USB נןכול (UEFI( HP PC Hardware Diagnostics יהכל תדרלהו **: ההער** .75 דבעמו USB להתקן (UEFI( Diagnostics

- **ב.** כונן קשיח
	- **ג.** BIOS
- 3. כאשר כלי האבחון נפתח, בחר את סוג בדיקת האבחון שברצונך להפעיל, ולאחר מכן פעל לפי ההוראות שעל-גבי המסך. במחשב לוח, לחץ על לחצן החלשת עוצמת הקול כדי לעצור בדיקת אבחון.

تם השרה: אם עליך לעצור בדיקת אבחון במחשבים או במחשבי לוח הכוללים מקלדת, הקש על esc.

# **USB להתקן (UEFI( HP PC Hardware Diagnostics תדרהו**

להלן שתי אפשרויות להורדת HP PC Hardware Diagnostics להתקן USB:

#### **דרהו את סההגר תיכנהעד תרויב של UEFI :**

- . HP PC Diagnostics של תיהב ףד צגמו .<http://www.hp.com/go/techcenter/pcdiags> בתכתוב בקר **.1**
- **2.** לחץ על הקישור **Download** (הורדה) במקטע HP PC Hardware Diagnostics (אבחון חומרת מחשב של HP), ולאחר כןמ בחר **Run**( הפעל.(

#### **דרהו סהגר כלשהי של UEFI רעבו צרהמו פיהספצי :**

- ).HP כתיתמ ) HP Support ףד צגוי . נהימד בחרו [,http://www.hp.com/support](http://www.hp.com/support) אתרל סכנהי **.1**
	- **.2** הקלק על **Downloads & Drivers** ( ימנהל םיהתקנ תודרהוו .(
	- 3. בתיבת הטקסט, הזן את שם המוצר ולאחר מכן לחץ על **Go** (עבור).

– לחלופין –

לחץ על **Find Now** (מצא כעת) כדי לאפשר ל-HP לזהות את המוצר באופן אוטומטי.

- **4.** בחר את דגם המחשב שברשותך, ולאחר מכן את מערכת ההפעלה.
- 5. בחלק Diagnostic (אבחון), מלא אחר ההוראות המוקרנות על המרקע כדי לבחור ולהוריד את גרסת UEFI המבוקשת.

# **14 כהיתמ**

# **פניה לתמיכה**

אם המידע המסופק במדריך למשתמש זה או ב-HP Support Assistant אינו מספק מענה לשאלות שלך, באפשרותך לפנות לתמיכה. לקבלת תמיכה בארה"ב, עבור אל http://www.hp.com/go/contactHP. לתמיכה ברחבי העולם, עבור אל [.http://welcome.hp.com/country/us/en/wwcontact\\_us.html](http://welcome.hp.com/country/us/en/wwcontact_us.html)

כאן תוכל:

**• לבצע שיחת צ'אט באופן מקוון עם טכנאי של HP.** 

جس הערה: | כאשר צ'אט תמיכה אינו זמין בשפה מסוימת, הוא זמין באנגלית ...

- שר מספרי הטלפון של התמיכה.  $\bullet$ 
	- **לאתר מרכז שירות של HP.**

# **תויותו**

<span id="page-87-0"></span>התוויות המודבקות על המחשב מספקות מידע שייתכן שתזדקק לו בעת פתרון בעיות במערכת או בעת נסיעה לחו"ל עם המחשב:

- **י***⊠* **חשוב:** כל התוויות המתוארות בסעיף זה ממוקמות באחד משלושת המקומות המצוינים, בהתאם לדגם המחשב: בתחתית המחשב, בתוך תא הסוללה או מתחת לדלת השירות.
- תווית שיוות—מספקת מידע חשוב לזיהוי המחשב שלך. בעת פניה לתמיכה, סביר להניח כי תתבקש למסור את המספר  $\blacksquare$ הסידורי, את מספר המוצר או את מספר הדגם. אתר מספרים אלה לפני הפנייה למחלקת התמיכה.

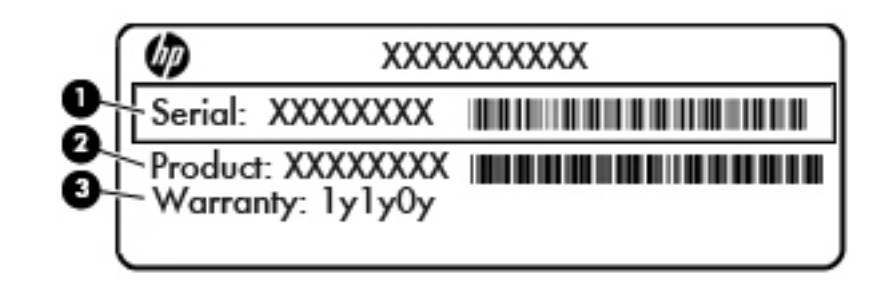

#### **בכיר**

**)1(** ספרמ ירודסי

**)2(** מק"ט

**(3)** תקופת האחריות

- תווית תעודת מקוריות של ®Microsoft (בדגמים נבחרים בלבד הקודמים ל-Windows 8—)—מכילה את מפתח המוצר של Windows. ייתכן שתזדקק למפתח המוצר כדי לעדכן את מערכת ההפעלה או לפתור בעיות הקשורות במערכת ההפעלה. פלטפורמות HP המגיעות מותקנות מראש עם Windows 8.1 או Windows 8.1 אינן כוללות את התווית עצמה, אלא מפתח מוצר דיגיטלי בהתקנה אלקטרונית.
	- ه<mark>ת הערה: ב</mark>תפתח מוצר דיגיטלי זה מזוהה ומופעל באופן אוטומטי על-ידי מערכות ההפעלה של Microsoft בהתקנה Microsoft תרזחו של תכומער ההפעלה 8 Windows או 8.1 Windows עם תיטוש רוזהשח תואושרהמ על-ידי HP.
		- תוויות תקינה—מספקות מידע תקינה בנוגע למחשב.
- תוויות אישור האלחוט—מספקות מידע אודות התקני אלחוט אופציונליים ואת סימוני האישור של חלק מהמדינות או **T** האזורים שבהם ההתקנים אושרו לשימוש.

# **15 םימפרט**

- תתח כניסה  $\blacksquare$
- שביבת הפעלה  $\bullet$

# **מתח סהיכנ**

פרטי המתח המפורטים בסעיף זה עשויים לסייע לך אם בכוונתך לנסוע לחו"ל עם המחשב.

<span id="page-88-0"></span>המחשב פועל באמצעות מתח DC, שיכול להיות מסופק באמצעות מקור מתח AC או DC. מקור מתח ה-AC צריך להיות בדירוג של 100-240 וולט, 50-60 הרץ. על אף שניתן להפעיל את המחשב באמצעות מקור מתח DC נפרד, רצוי להפעיל אותו רק באמצעות מתאם AC או מקור מתח DC המסופק ומאושר לשימוש במחשב זה על-ידי HP.

המחשב יכול לפעול באמצעות מתח DC בהתאם למפרטים הבאים.

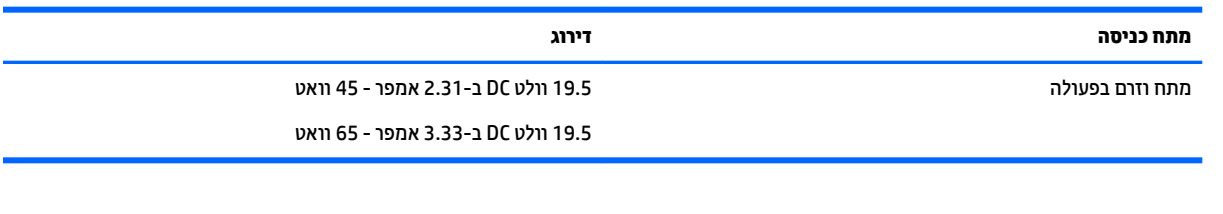

ر **- <mark>הערה: מוצר זה מתוכנן לשימוש במערכות חשמ</mark>ל IT בנורווגיה, התומכות במתח של פאזה-לפאזה שאינו עולה על 240 וולט <b>C** .rms

<mark>() הערה: נתוני המתח וזום בפעולה של המחשב מצויינים על-גבי תווית התקינה של המערכת.</mark>

# **בתיבס הפעלה**

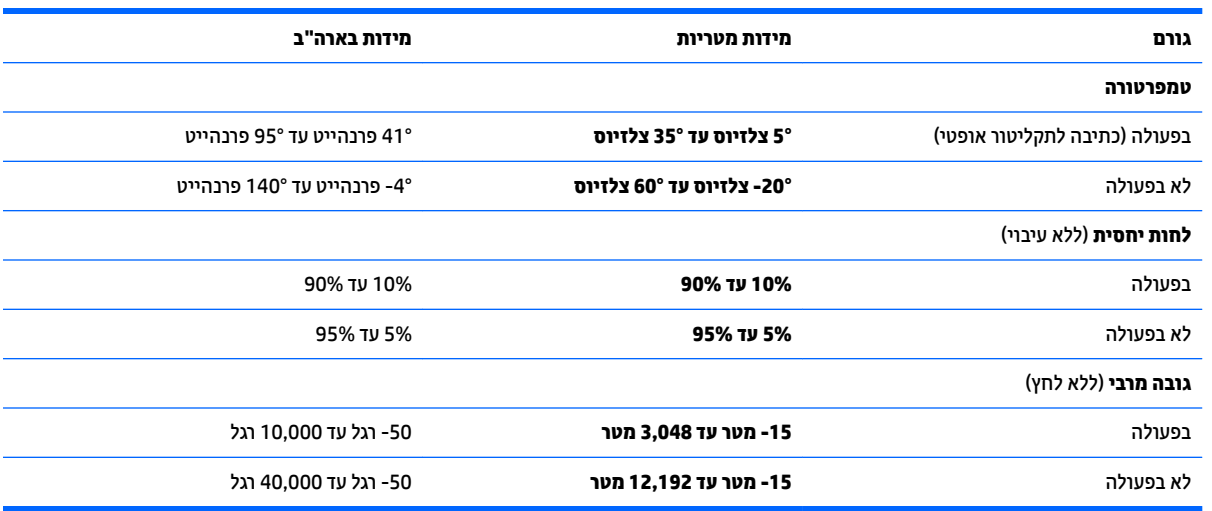

# **16 תשוינג**

<span id="page-89-0"></span>Hp מתכננת, מייצרת ומשווקת וצרים ושירותים שניתנים לשימוש על-ידי כולם, כולל אנשים עם מוגבלויות, באופן עצמאי או בעזרת אמצעי סיוע.

# **תויגטכנולו ועיס תנתמכו**

מוצרי HP תומכים במגוון רחב של טכנולוגיות סיוע למערכות הפעלה וניתן להגדיר אותם לעבודה יחד עם טכנולוגיות סיוע נוספות. השתמש בתכונה Search (חיפוש) שבהתקן כדי למצוא פרטים נוספים על תכונות סיוע.

جسان ... .<br>**- خودن الله عليه الله عليه الله عليه الله عليه لله عليه الله عليه الله عليه الله عليه الله عليه الله عليه الله** 

# **תרציי קשר עם כהיהתמ**

אנו מעוניינים לשפר בעקביות את הנגישות עבור כל המוצרים שלנו ומקבלים בברכה משוב מלקוחותינו. אם קיימת בעיה במוצר, או אם ברצונך לספר לנו על מאפייני נגישות שסייעו לך, פנה אלינו בטלפון 259-5707 (888) 1+, בימים שני עד שישי, מהשעה 6 בבוקר עד 9 בערב, לפי שעון ההרים של צפון אמריקה. אם אתה חירש או כבד-שמיעה ומשתמש ב-TRS/VRS/WebCapTel, ואם תזדקק לתמיכה טכנית או אם יהיו לך שאלות בנוגע לנגישות, פנה אלינו בטלפון (877) 1+1 656-7058, בימים שני עד שישי, מהשעה 6 בבוקר עד 9 בערב, לפי שעון ההרים של צפון אמריקה.

مسلام .<br><sup>(</sup> <mark>הערה:</mark> התמיכה תינתן בשפה האנגלית בלבד.

# **א יעהסנ עם בשהמח**

לקבלת תוצאות מיטביות, פעל לפי העצות הבאות לנסיעה ולמשלוח:

- הכן את המחשב לנסיעה או משלוח:
	- גבה את המידע שלך.
- הסר את כל התקליטורים ואת כל כרטיסי המדיה החיצוניים, כגון כרטיסי זיכרון.

<span id="page-90-0"></span><u>\ **זהירות:** כ</u>די להפחית את הסיכון לגרימת נזק למחשב או לכונן, או כדי למנוע אובדן מידע, הוצא את המדיה מהכונן לפני שתוציא את הכונן מתא הכונן, וכן לפני משלוח, אחסון או נסיעה עם הכונן.

- $\,$  כבה את כל ההתקנים החיצוניים ונתק אותם מהמחשב.  $\,$ 
	- $\circ$  כבה את המחשב.
- קח איתר גיבוי של המידע שלר. שמור על הגיבוי בנפרד מהמחשב.
- בזמן טיסה, קח את המחשב כמטען יד; אל תשלח אותו עם שאר התיקים שלך.

<u>\^</u> **זהירות: הי**מנע מלחשוף את הכונן לשדות מגנטיים. התקני אבטחה עם שדות מגנטיים כוללים התקני מעבר בשדות תעופה וגלאי מתכות ידניים. חגורות מסוע והתקני אבטחה דומים הבודקים מטענים נישאים בשדה התעופה עושים שימוש בקרני רנטגן במקום בשדות מגנטיים ואינם גורמים נזק לכוננים.

- שימוש במחשב בזמן הטיסה כרוך בהסכמה של חברת התעופה. אם בכוונתך להשתמש במחשב במהלך הטיסה, בדוק מראש אם לא הוטל על כך איסור של חברת התעופה.
- אם לא ייעשה כל שימוש במחשב והוא לא יהיה מחובר למקור מתח חיצוני במשך יותר משבועיים, הסר את הסוללה ואחסן אותה בנפרד.
	- אם בכוונתך לשלוח את המחשב או הכונן, השתמש באריזת מגן מתאימה וסמן את האריזה בתווית "FRAGILE" ") ריבש .("
- אם מותקן במחשב התקן אלחוטי או מודול פס רחב נייד של HP, כגון התקן 802.11b/g, התקן Global System) GSM ( for Mobile Communications), או התקן General Packet Radio Service) GPRS), ייתכן שהשימוש בהתקנים אלה יהיה מוגבל בסביבות מסוימות. הגבלות אלה עשויות לחול במטוסים, בבתי-חולים, בקרבת חומר נפץ ובאתרים מסוכנים. אם אינך בטוח מהי המדיניות הקיימת לגבי שימוש בהתקן מסוים, בקש אישור להשתמש בו לפני הפעלתו.
	- שר אם אתה נוסע לחו"ל, פעל בהתאם להמלצות הבאות:  $\bullet$
	- $\,$ ובדוק מראש את תקנות המכס לגבי מחשבים בכל מדינה/אזור שבהם אתה מתכוון לבקר.  $\,$
- $\,$  והדוק מהן הדרישות בנוגע לכבל המתח ולמתאם במקומות שבהם אתה מתכנן להשתמש במחשב. עוצמות המתח  $\,$ התדרים ותצורת התקעים משתנים בהתאם למדינה/אזור.

<u>\^</u> **אזהרה!** כדי להפחית את הסיכון להתחשמלות, שריפה או נזק לציוד, הימנע מהפעלת המחשב בעזרת ערכת שנאי מתח המשווקת עם מכשירים אחרים.

# **ב** פתרון בעיות

# **םימשאב ןולפתר תויבע**

<span id="page-91-0"></span>ויין במידע הנוסף אודות המחשב ובקישורים של אתר האינטרנט באמצעות HP Support Assistant. כדי לגשת אל HP .**HP Support Assistant** היקציפלהא את בחר(, התחל )Start סךבמ ,Support Assistant

ه وרים: בדיקות וכלי תיקון מסוימים דורשים חיבור לאינטרנט. HP מספקת גם כלים נוספים שאינם דורשים חיבור **G** לאינטרנט.

פנה לתמיכה של HP. לקבלת תמיכה בארה"ב, עבור אל http://www.hp.com/go/contactHP. לתמיכה ברחבי העולם, [. http://welcome.hp.com/country/us/en/wwcontact\\_us.html](http://welcome.hp.com/country/us/en/wwcontact_us.html) לא רבוע

בחר מתוך סוגי התמיכה הבאים:

לבצע שיחת צ'אט באופן מקוון עם טכנאי של HP.

ے **הערה:** כאשר צ'אט אינו זמין בשפה מסוימת, הוא זמין באנגלית.  $\mathbb{R}$ 

- לאתר מספרי טלפון של שירות הלקוחות של HP ברחבי העולם.
	- לאתר מרכז שירות של HP.

# **פתרוו בעיות**

הסעיפים הבאים מתארים מספר בעיות נפוצות ופתרונות עבורן.

# **אל תןינ לילהפע את בשהמח**

אם המחשב לא מופעל בעת לחיצה על לחצן ההפעלה, ההצעות הבאות עשויות לסייע לך לקבוע מדוע לא ניתן להפעיל את המחשב:

שר אם המחשב מחובר לשקע AC, חבר התקן חשמלי אחר לאותו שקע כדי לוודא כי שקע זה מספק מתח מתאים.

تה השתמש רק במתאם AC המצורף למחשב או במתאם המאושר לשימוש על-ידי HP עבור מחשב זה **.**<br>של ה**ערה:** השתמש רק במתאם AC המצורף למחשב או במתאם המאושר לשימוש על-ידי HP עבור מחשב זה.

אם המחשב מחובר למקור מתח חיצוני שאינו שקע AC, חבר את המחשב לשקע AC באמצעות מתאם ה-AC. ודא שכבל המתח ומתאם ה-AC מחוברים כהלכה.

#### **סךמ בשהמח קיר**

אם לא כיבית את המחשב אך המסך ריק, ייתכן שהגורם לכך הוא אחת או יותר מההגדרות הבאות:

- ייתכן שהמחשב נמצא במצב Sleep (שינה). ליציאה ממצב Sleep (שינה), לחץ לחיצה קצרה על לחצן ההפעלה. מצב Sleep (שינה) הוא מאפיין חיסכון באנרגיה המכבה את התצוגה. המערכת יכולה ליזום הפעלה של מצב Sleep (שינה) כאשר המחשב מופעל אך אינו בשימוש, או כאשר המחשב מגיע לרמה של מתח נמוך בסוללה. כדי לשנות הגדרות חיסכון בחשמל אלו ואחרות, לחץ לחיצה ימנית על הסמל **Battery** (סוללה) בשולחן העבודה של Windows באזור ההודעות, בקצה הימני או השמאלי של שורת המשימות, ולאחר מכן לחץ על **Preferences** (העדפות).
- <u>ייתכן שהמחשב אינו מוגדו להציג את התמונה על-גבי מסך המחשב. להעברת התמונה למסך המחשב, הקש fn+f4.</u> ברוב דגמי המחשב, כאשר התקן תצוגה חיצוני אופציונלי, כגון צג, מחובר למחשב, ניתן להציג את התמונה על מסך <u>המחשב או על צג חיצוני, או על שניהם בו-זמנית. כאשר תקיש fn+f4 שוב ושוב, התמונה תעבור בין תצוגת המחשב</u> לתצוגה חיצונית אחת או יותר, או תוצג בו-זמנית בכל ההתקנים.

## **כנההתו פועלת פןבאו אל ןתקי**

אם התוכנה אינה מגיבה, או מגיבה באופן לא תקין, הפעל מחדש את המחשב באמצעות הזזת הסמן לצידו הימני של המסך. כאשר תופיע תצוגת צ'ארמס, לחץ על **Settings (**הגדרות). לחץ על הסמל **Power (**הפעלה), ולאחר מכן לחץ על **Shut down** (כיבוי). אם אין באפשרותך להפעיל מחדש את המחשב באמצעות הליך זה, עיין בסעיף הבא, המחשב מופעל אך אינו מגיב **בעמוד 83.** 

### **בשהמח פעלמו אך נויא בימג**

אם המחשב מופעל אך אינו מגיב לפקודות תוכנה או מקלדת, נסה להשתמש בהליכים הבאים לכיבוי חירום ברצף שבו הם מפורטים, עד שיתרחש כיבוי:

**. <b>זהירות:** הליכי כיבוי חירום גורמים לאובדן מידע שלא נשמר. <u>^</u>

- לחץ על לחצן ההפעלה במשך 5 שניות לפחות.
- נתק את המחשב ממקור המתח החיצוני והסר את הסוללה.

#### **םחו בשהמח הגבו פןבאו גיחר**

התחממות יתר של המחשב כאשר הוא נמצא בשימוש היא תופעה שכיחה. אך אם אתה נוגע במחשב ומוגיש שהוא חם *באופן* <u>. *חריג*, ייתכן שהוא התחמם יתר על המידה כתוצאה מחסימה של פתח אוורור</u>

אם אתה סבור שהמחשב התחמם יתר על המידה, הנח למחשב להתקרר עד לטמפרטורת החדר. ודא שכל פתחי האוורור אינם חסומים בזמן השימוש במחשב.

<u>\^</u> **אזהרה!** כדי להפחית את הסיכון לפגיעות הקשורות לחום או להתחממות יתר של המחשב, אל תניח את המחשב ישירות על הרגליים שלך ואל תחסום את פתחי האוורור של המחשב. השתמש במחשב רק על-גבי משטח קשיח ושטוח. הימנע מחסימת פתחי האוורור כתוצאה מהצבת משטח קשיח, כגון מדפסת אופציונלית סמוכה, או עצמים רכים, כגון כריות או בגדים או שטיחים, בסמוך לפתחי האוורור. כמו כן, אל תניח למתאם ה-AC לבוא במגע עם העור או עם עצמים רכים, כגון כריות, שטיחים או בגדים במהלך ההפעלה. המחשב ומתאם ה-AC עומדים במגבלות הטמפרטורה למשטחים הבאים במגע עם המשתמש, כפי שהוגדרו בתקן הבטיחות הבינלאומי לציוד בתחום טכנולוגיית המידע (IEC 60950).

**הערה: במאוורו המחשב מופעל באופן אוטומטי כדי לצנן רכיבים פנימיים וכדי למנוע התחממות יתר. במסגרת הפעילות <b>"** השגרתית, זו תופעה וגילה שהמאוורר הפנימי נכבה ומופעל באופן מחזורי.

## **התקן ינצוחי אל פועל**

אם התקן חיצוני אינו פועל כצפוי, פעל בהתאם להצעות הבאות:

- הפעל את ההתקן בהתאם להוראות היצרן.
- ודא שכל החיבורים להתקן מחוברים כהלכה.
	- $\blacksquare$ ודא שקיימת אספקת מתח להתקן.
- ודא שההתקן תואם למערכת ההפעלה שברשותך, במיוחד אם מדובר בהתקן ישן.
	- שר דא שמנהלי ההתקן הנכונים מותקנים ומעודכנים.  $\bullet$

#### **רבוחי הרשת תילחוטהא נויא פועל**

אם חיבור רשת ביתית אלחוטית אינו פועל כצפוי, פעל בהתאם לפתרונות הבאים:

- ידכ יללהפע או תיבלהש התקן רשת ילחוטא או יוקו , ץלח על הסמל **Connection Network** ( רבוחי רשת (בשולחן העבודה של Windows באזור ההודעות, בקצה שורת המשימות. כדי להפעיל התקן, לחץ על שם ההתקן ולאחר מכן לחץ על **Connect** (התחבר). כדי להשבית את ההתקן, לחץ על שם ההתקן ולאחר מכן לחץ על **Disconnect** (התנתק).
	- שההתקן האלחוטי מופעל.  $\bullet$
- דא שאין גורמים המפריעים לאנטנות האלחוט במחשב.
- דא שמודם הכבלים או מודם ה-DSL וכבל המתח שלו מחוברים כהלכה ושהנוריות דולקות.
- <span id="page-93-0"></span>● דודא שהנתב האלחוטי או נקודת הגישה מחוברים כהלכה למתאם המתח שלהם ולמודם הכבלים או מודם ה-DSL, ושהנוריות דולקות.
	- נתק וחבר מחדש את כל הכבלים, ונתק את המתח ולאחר מכן הפעל אותו בחזרה.

#### **סרט נויא תןינ הפילצ גהבתצו תינצוהחי**

- 1**.** אם תצוגת המחשב והתצוגה החיצונית מופעלות, הקש על 14+fn פעם אחת או יותר כדי לעבור בין שתי התצוגות.
	- **2.** להגדרת התצורה של הגדרות הצג כדי שהתצוגה החיצונית תוגדר כראשית:
	- **א.** בשולחן העבודה של Windows, לחץ לחיצה ימנית באזור ריק בשולחן העבודה של המחשב, ובחר **Screen** resolution (רזולוציית מסך).
		- **ב.** ציין תצוגה ראשית ותצוגה משנית.

**ההער :** בעת מושיהש בשתי תגוהתצו , נתתמו ה-DVD אל פיעתו כלב גהתצו תועדיהמ תולהי גההתצו תיהמשנ .

# **ג** פריקת חשמל סטטי

<span id="page-94-0"></span>פריקה של חשמל סטטי היא שחרור של חשמל סטטי כאשר שני עצמים באים במגע - למשל, הזרם שאתה מקבל כאשר אתה הולך על שטיח ונוגע בידית דלת ממתכת.

פריקה של חשמל סטטי מהאצבעות או ממוליכים אחרים של חשמל סטטי עלולה לגרום נזק לרכיבים אלקטרוניים.

כדי למנוע נזק למחשב, לכונן, או אובדן מידע, שים לב לאמצעי הזהירות הבאים:

- אם על-פי הוראות ההסרה או ההתקנה עליך לנתק את המחשב, נתק אותו לאחר שהארקת אותו כראוי ולפני הסרת  $\blacksquare$ המכסה.
	- עמור את הרכיבים באריזותיהם המוגנות מפני חשמל סטטי, עד שתהיה מוכן להתקין אותם.
	- הימנע מנגיעה בפינים, במוליכים ובמעגלים. הימנע ככל האפשר ממגע ברכיבים אלקטרוניים.
		- שהשתמש בכלים לא מגנטיים.  $\bullet$
	- לפני הטיפול ברכיבים, פרוק מעצמך חשמל סטטי על-ידי נגיעה במשטח מתכתי לא צבוע של הרכיב.
		- שר הסרת רכיב, הנח אותו באריזה המוגנת מפני חשמל סטטי.  $\bullet$

אם אתה זקוק למידע נוסף אודות חשמל סטטי או לעזרה בהסרה או התקנה של רכיב, פנה לתמיכה של HP.

# **קסדניא**

#### **א**

אבטחה, אלחוט [18](#page-27-0) אוזניות ומיקרופונים, חיבור [33](#page-42-0) אזור לוח המגע יהויז [7](#page-16-0) איפוס [70](#page-79-0) תטנואנ WLAN, יהויז [6](#page-15-0) תטנואנ WWAN, יהויז [6](#page-15-0) [6](#page-15-0) אנטנות אלחוט, זיהוי

#### **ב**

בדיקת מתאם AC [47](#page-56-0) בדיקת פונקציות השמע [33](#page-42-0) 192 - בעיות, פתרון

#### **ה**

הגדרה של הגנת סיסמה בעת התעוררות [42](#page-51-0) הגדרות TPM [74](#page-83-0) הגדרת WLAN [18](#page-27-0) הגדרת אפשרויות צריכת החשמל [40](#page-49-0) הגדרת חיבור לאינטרנט [18](#page-27-0) הפעלה אפשרויות [40](#page-49-0) סוללה [42](#page-51-0) שימור [45](#page-54-0) התאורה האחורית של המקלדת [28](#page-37-0) התחברות לרשת WLAN [18](#page-27-0) התקן Bluetooth [,16](#page-25-0) [20](#page-29-0) התקן WLAN ,[17](#page-26-0) [78](#page-87-0) התקן WWAN ,[16](#page-25-0) [19](#page-28-0) יהתקנ USB ההסר [51](#page-60-0) רבוחי [51](#page-60-0) ראותי [50](#page-59-0) התקני אבטחה בשדות תעופה [53](#page-62-0) התקני הצבעה, הגדרת העדפות [22](#page-31-0) התקנים בחדות גבוהה, חיבור [39](#page-48-0) התקנים חיצוניים [52](#page-61-0) התקנים חיצוניים אופציונליים, שימוש [52](#page-61-0)

#### **ו**

וידאו [35](#page-44-0)

**ז** זיהוי פנים [34](#page-43-0)

**ח**

חיבור WLAN בחברה [18](#page-27-0) חיבור WLAN ציבורי [18](#page-27-0) םיציחר כבל אבטחה [5](#page-14-0) סיכרט SIM [5](#page-14-0) כרטיס חכם [5](#page-14-0) ץיחר כבל טחהאב , יהויז [5](#page-14-0) חריץ כרטיס חכם [5](#page-14-0) ץיחר סיכרטל SIM, יהויז [5](#page-14-0)

#### **י**

יציאה לצג חיצוני [5](#page-14-0).5 יציאות [36](#page-45-0) [,4](#page-13-0) Dual-Mode DisplayPort [39](#page-48-0) Miracast 3.0 USB לטעינה (עם אספקת מתח) [5](#page-14-0) [4](#page-13-0) ) נהיטעל ) USB Type-C [36](#page-45-0) VGA צג חיצוני 36.[5](#page-14-0) יציאות USB, זיהוי [4](#page-13-0) רבוחי ,Dual-Mode DisplayPort אתיצי [36](#page-45-0) אתיצי 3.0 USB [4](#page-13-0) יציאת USB Type-C (לטעינה), זיהוי יציאת VGA, חיבור [36](#page-45-0)

# **כ**

כבל USB, רבוחי [51](#page-60-0) כבלים [51](#page-60-0) USB [52](#page-61-0) - כונן אופטי [52](#page-61-0) - כונן חיצוני כוננים יפטאו [52](#page-61-0) חיצוניים [52](#page-61-0) פוליט [53](#page-62-0) השיחים [52](#page-61-0) שימוש [53](#page-62-0)

כונן קשיח [55](#page-64-0) HP 3D DriveGuard חיצוניים [52](#page-61-0) [40](#page-49-0) כיבוי כיבוי המחשב [40](#page-49-0) סיכרט SIM הכנסה [19](#page-28-0) [41](#page-50-0) כרטיס זיכרון הכנסה [48](#page-57-0) הסרה [48](#page-57-0) תבניות נתמכות [48](#page-57-0) כרטיס חכם הכנסה [49](#page-58-0) הסרה [49](#page-58-0) מוגדר [49](#page-58-0)

# **ל**

לוחות המקשים, זיהוי [30](#page-39-0) לוח מגע לחצנים [7](#page-16-0) שימוש [22](#page-31-0) לוח מקשים יהויז [29](#page-38-0) מספרי משובץ [12](#page-21-0) מספרי משולב [13](#page-22-0) לוח מקשים, חיצוני [31](#page-40-0) num lock שימוש [31](#page-40-0) לוח מקשים מספרי משובץ, זיהוי [12](#page-21-0), [29](#page-38-0) לוח מקשים מספרי משולב, זיהוי 13, [31](#page-40-0) ,[30](#page-39-0) לחצו אלחוט [16](#page-25-0) לחצן הפעלה [40](#page-49-0) לחצן הפעלה, זיהוי [10](#page-19-0) לחצנים הפעלה ,[10](#page-19-0) [40](#page-49-0) לחצן ימני של לוח המגע [7](#page-16-0) לחצן ימני של מוט ההצבעה [7](#page-16-0) לחצן שמאלי של לוח המגע [7](#page-16-0) לחצו שמאלי של מוט ההצבעה 1 מדיה [32](#page-41-0) עוצמת קול [32](#page-41-0)

#### **מ**

מדיה ניתנת לכתיבה [41](#page-50-0)

מדיה ניתנת לקריאה [41](#page-50-0) מדיה של כונו [41](#page-50-0) מוט הצבעה [7](#page-16-0) מחבר, מתח [5](#page-14-0) מחבר מתח, יהויז [5](#page-14-0) מחבר עגינה, זיהוי 4, [14](#page-23-0) מחוות גלילה של לוח המגע [23](#page-32-0) מחוות לוח המגע גלילה [23](#page-32-0) סיבוב [25](#page-34-0) צביטה לביצוע זום באמצעות שתי אצבעות [24](#page-33-0) תחוות לוח מגע של צביטה לביצוע זום באמצעות שתי אצבעות [24](#page-33-0) מחוות סיבוב של לוח המגע [25](#page-34-0) מחיצת שחזור [69](#page-78-0) מחשב, נסיעה [81](#page-90-0) [43](#page-52-0) תידע אודות הסוללה, איתור מידע תקינה תוויות אישור אלחוט [78](#page-87-0) תווית תקינה [78](#page-87-0) םינפווקרימ םיימיפנ , יהויז [6](#page-15-0) ספרמ ירודסי [78](#page-87-0) מספר סידורי, מחשב [78](#page-87-0) מערכת לא מגיבה [40](#page-49-0) מצבים של חיסכון בצריכת חשמל [40](#page-49-0) מצלמת אינטרנט [6](#page-15-0), [34](#page-43-0) מצלמת טנטרניא , יהויז [6](#page-15-0) תקור מתח AC חיצוני, שימוש [46](#page-55-0) מקש esc, יהויז ,[12](#page-21-0) [13](#page-22-0) מקש fn, יהויז ,[12](#page-21-0) ,[13](#page-22-0) [28](#page-37-0) מקש num lock, זיהוי 30, [31](#page-40-0) מקש Windows, יהויז [,12](#page-21-0) [13](#page-22-0) מקשי בהירות המסך [29](#page-38-0) מקש ימישוי Windows, יהויז [12](#page-21-0) םימקש [13](#page-22-0) [,12](#page-21-0) esc [13](#page-22-0) [,12](#page-21-0) fn יישומי Windows יישו מדיה [32](#page-41-0) מקש Windows ,[12](#page-21-0) [13](#page-22-0) עוצמת קול [32](#page-41-0) פונקציה 12, [13](#page-22-0) מקשים חמים Sleep (שינה) הגברת בהירות המסר [29](#page-38-0) הגברת עוצמת הרמקול [29](#page-38-0) החלשת צלילי הרמקולים [29](#page-38-0) הפחתת בהירות המסך [29](#page-38-0) התאורה האחורית של המקלדת [28](#page-37-0)

## **נ**

נגישות [80](#page-89-0) נוריות [9](#page-18-0) ,[8](#page-17-0) caps lock [9](#page-18-0) ,[8](#page-17-0) num lock לחוטא [,8](#page-17-0) [,9](#page-18-0) [14](#page-23-0) הפעלה [,8](#page-17-0) [,9](#page-18-0) [14](#page-23-0) השתקת מיקרופון 9[,8](#page-17-0) כונן [15](#page-24-0) לוח מגע [9](#page-18-0).8 [6](#page-15-0) מצלמת אינטרנט סוללה [15](#page-24-0) נוריות, כונן [55](#page-64-0) נוריות הפעלה 0[,8](#page-17-0), [14](#page-23-0) נורית caps lock, זיהוי [8](#page-17-0), [9](#page-18-0) [9](#page-18-0) ,[8](#page-17-0) num lock תירנו נורית אלחוט 8, 9, 14, [16](#page-25-0) נורית הכונן 15, [55](#page-64-0) נורית הסוללה [15](#page-24-0) 19,[8](#page-17-0) ווית השתקת המיקרופון, זיהוי 19,8,[7](#page-16-0) נורית לוח המגע, זיהוי 7,[8](#page-17-0), נורית מצלמת אינטרנט. זיהוי [6](#page-15-0) תירנו מצלמת טנטרניא משולבת, יהויז [6](#page-15-0) ניקוי המחשב [66](#page-75-0) נסיעה עם המחשב 78, [81](#page-90-0)

**ס**

בתיבס הפעלה [79](#page-88-0) סוללה הצגת כמות הטעינה שנותרה [44](#page-53-0) פריקה [44](#page-53-0) תמור סוללה חלשה [44](#page-53-0) שימור מתח [45](#page-54-0)

סיסמאות [59](#page-68-0) DriveLock מנהל מערכת [57](#page-66-0) מנהל מערכת של BIOS [58](#page-67-0) משתמש [57](#page-66-0) סיסמת Automatic DriveLock (נעילת כונן אוטומטית) הזנה [62](#page-71-0) ההסר [63](#page-72-0) סמתסי DriveLock הגדרה [60](#page-69-0) הזנה [60](#page-69-0) הסרה [62](#page-71-0) שינוי [61](#page-70-0) ראותי [59](#page-68-0) סיסמת מנהל המערכת [57](#page-66-0) סיסמת משתמש [57](#page-66-0) **ע**

עדכונים קריטיים, תוכנה [64](#page-73-0) עוצמת קול [32](#page-41-0) כוונון לחצנים [32](#page-41-0) םימקש [32](#page-41-0) עכבר, חיצוני הגדרת העדפות [22](#page-31-0)

### **פ**

פונקציות השמע, בדיקה [33](#page-42-0) פקדי אלחוט לחצו [16](#page-25-0) מערכת הפעלה [16](#page-25-0) 95 פקדים של פעילויות מדיה פריקת חשמל סטטי [85](#page-94-0) פתחי אוורור, זיהוי [5](#page-14-0), [14](#page-23-0) פתרון בעיות, תצוגה חיצונית [84](#page-93-0)

# **ק**

[65](#page-74-0) הורא טביעות אצבע קורא טביעות אצבע, זיהוי [11](#page-20-0) [4](#page-13-0) הורא כרטיסי זיכרון, זיהוי

# **ר**

תוכזר [50](#page-59-0) רכזות USB [50](#page-59-0) םיביכר תיזח [14](#page-23-0) רכיבי התצוגה [6](#page-15-0) רכיבים בחלק העליון [7](#page-16-0) םיביכר בחלק ןהתחתו [14](#page-23-0)

וכיבים בצד ימין [4](#page-13-0) [5](#page-14-0) רכיבים בצד שמאל ומקולים, זיהוי [10](#page-19-0) רמת סוללה חלשה [44](#page-53-0) מתר סוללה חלשה דחויבמ [40](#page-49-0) ןרענו [70](#page-79-0) רשת אלחוטית (WLAN) אבטחה [18](#page-27-0) חיבור [18](#page-27-0) חיבור WLAN בחברה [18](#page-27-0) חיבור WLAN ציבורי [18](#page-27-0) טווח פונקציונלי [19](#page-28-0) ציוד דרוש [18](#page-27-0) שימוש [17](#page-26-0)

# **ש**

שחזור [70](#page-79-0) שחזור הכונן הקשיח [69](#page-78-0) שחזור של f11 [69](#page-78-0) שימור, מתח [45](#page-54-0) שימוש תצבים של חיסכון בצריכת חשמל [40](#page-49-0) תקור מתח AC חיצוני [46](#page-55-0) שם ומספר מוצר, מחשב [78](#page-87-0) שקע RJ-[4](#page-13-0)5 (רשת), זיהוי שקע תוינזאו ) אתיצי שמע( [4](#page-13-0) םישקע -45RJ( רשת( [4](#page-13-0) יציאת שמע (אוזניות) [4](#page-13-0) [4](#page-13-0) כניסת שמע (מיקרופון) רשת [4](#page-13-0)

שקע יציאת שמע (אוזניות), זיהוי [4](#page-13-0) שקע כניסת שמע (מיקרופון), זיהוי [4](#page-13-0) שקע מיקרופון (כניסת שמע), זיהוי [4](#page-13-0) שקע רשת, יהויז [4](#page-13-0)

## **ת**

את סוללה [78](#page-87-0) תויותו [78](#page-87-0) Bluetooth [78](#page-87-0) WLAN רישוא לחוטא [78](#page-87-0) ספרמ ירודסי [78](#page-87-0) תעודת מקוריות של Microsoft [78](#page-87-0) תקינה [78](#page-87-0) תיותו Bluetooth [78](#page-87-0) תווית WLAN [78](#page-87-0) תווית אישור אלחוט [78](#page-87-0) תווית תעודת מקוריות של Microsoft [78](#page-87-0)

תוכנה Disk Cleanup (ניקוי הדיסק) אחהמ ) Disk Defragmenter [54](#page-63-0) ( הדיסק [34](#page-43-0) sMedio אנטי-וירוס [63](#page-72-0) חומת אש [63](#page-72-0) עדכונים קריטיים [64](#page-73-0) תוכנית שירות להתקנה ניווט ובחירה [71](#page-80-0) שחזור הגדרות היצרן [72](#page-81-0) תוכנת Disk Cleanup (ניקוי הדיסק) תוכנת Disk Defragmenter (מאחה הדיסק) [54](#page-63-0) תוכנת אנטי-וירוס [63](#page-72-0) תוכנת חומת אש [63](#page-72-0) תחזוקה Disk Cleanup (ניקוי הדיסק) אחהמ ) Disk Defragmenter [54](#page-63-0) הדיסק) תחזוקת המחשב [66](#page-75-0) תמונת מסך, מעבר [28](#page-37-0) תמונת תצוגה, מעבר [28](#page-37-0) תמיכה בהתקני USB מדור קודם [71](#page-80-0) תמיכה בהתקנים מדור קודם, USB [71](#page-80-0)

#### **B**

A4 (בדיקת הסוללה) Battery Check BIOS הורדת עדכון [73](#page-82-0) ןכועד [72](#page-81-0) קביעת גרסה [72](#page-81-0)

## **C**

Computer Setup ניווט ובחירה [71](#page-80-0) סמתסי DriveLock [59](#page-68-0) סיסמת מנהל מערכת של BIOS [58](#page-67-0) שחזור הגדרות היצרן [72](#page-81-0)

## **D**

**G**

[20](#page-29-0) GPS

Dual-Mode DisplayPort יהויז [4](#page-13-0) DVD של כתמער ההפעלה Windows [69](#page-78-0)

ןרענו [70](#page-79-0)

## **H**

(מצב שינה) Hibernation יציאה [41](#page-50-0) כניסה [41](#page-50-0) [55](#page-64-0) HP 3D DriveGuard [64](#page-73-0) HP Client Security [19](#page-28-0) בתמוש ,HP Mobile Broadband [20](#page-29-0) HP Mobile Connect (UEFI) HP PC Hardware Diagnostics שימוש [75](#page-84-0) [64](#page-73-0) HP Touchpoint Manager

# **J**

Java Card הכנסה [49](#page-58-0) הסרה [49](#page-58-0) מוגדר [49](#page-58-0) **M**

[39](#page-48-0) Miracast

## **N**

[34](#page-43-0) NFC num lock, לוח מקשים חיצוני [31](#page-40-0)

## **R**

[55](#page-64-0) RAID **S** Sleep ( נהיש ( יציאה [41](#page-50-0) כניסה [41](#page-50-0) SoftPaqs, הדרהו [67](#page-76-0) Sure Start

# **T**

[34](#page-43-0) touch to share

שימוש [74](#page-83-0)

# **U**

טעינה (עם אספקת מתח), USB 3.0 יהויז [5](#page-14-0)

**W**

Windows איפוס [70](#page-79-0)